# **Oracle® E-Business Suite**

Installation Guide: Using Rapid Install Release 12.1 (12.1.1) **Part No. E12842-04**

November 2009

ORACLE<sup>®</sup>

Oracle E-Business Suite Installation Guide: Using Rapid Install, Release 12.1 (12.1.1)

Part No. E12842-04

Copyright © 2000, 2009, Oracle and/or its affiliates. All rights reserved.

Primary Author: Robert Farrington

Contributor: Max Arderius, Michael Bernstein, Laura Cao, Carole Eubanks, Henriette Fux, Ric Ginsberg, William Greene, Ashok Handigol, David Hunter, Clara Jaeckel, Noby Joseph, Ruben Ledezma, Danny Lo, Jeff Lunn, Vesa Peltola, Gabriel Plumlee, Terri Noyes, Sudha Rao, Andrew Rist, Sudha Rao, Prashant Saddi, Daniel Sonnenfeld, Yun Shaw, Kiran Srirama, Sean Tuck, Vivek Verma, Chris Wolf

Oracle is a registered trademark of Oracle Corporation and/or its affiliates. Other names may be trademarks of their respective owners.

This software and related documentation are provided under a license agreement containing restrictions on use and disclosure and are protected by intellectual property laws. Except as expressly permitted in your license agreement or allowed by law, you may not use, copy, reproduce, translate, broadcast, modify, license, transmit, distribute, exhibit, perform, publish or display any part, in any form, or by any means. Reverse engineering, disassembly, or decompilation of this software, unless required by law for interoperability, is prohibited.

The information contained herein is subject to change without notice and is not warranted to be error-free. If you find any errors, please report them to us in writing.

If this software or related documentation is delivered to the U.S. Government or anyone licensing it on behalf of the U.S. Government, the following notice is applicable:

#### U.S. GOVERNMENT RIGHTS

Programs, software, databases, and related documentation and technical data delivered to U.S. Government customers are "commercial computer software" or "commercial technical data" pursuant to the applicable Federal Acquisition Regulation and agency-specific supplemental regulations. As such, the use, duplication, disclosure, modification, and adaptation shall be subject to the restrictions and license terms set forth in the applicable Government contract, and, to the extent applicable by the terms of the Government contract, the additional rights set forth in FAR 52.227-19, Commercial Computer Software License (December 2007). Oracle USA, Inc., 500 Oracle Parkway, Redwood City, CA 94065.

This software is developed for general use in a variety of information management applications. It is not developed or intended for use in any inherently dangerous applications, including applications which may create a risk of personal injury. If you use this software in dangerous applications, then you shall be responsible to take all appropriate fail-safe, backup, redundancy and other measures to ensure the safe use of this software. Oracle Corporation and its affiliates disclaim any liability for any damages caused by use of this software in dangerous applications.

This software and documentation may provide access to or information on content, products and services from third parties. Oracle Corporation and its affiliates are not responsible for and expressly disclaim all warranties of any kind with respect to third party content, products and services. Oracle Corporation and its affiliates will not be responsible for any loss, costs, or damages incurred due to your access to or use of third party content, products or services.

# **Contents**

# **Send Us Your Comments**

# **Preface**

# 1 Getting Started

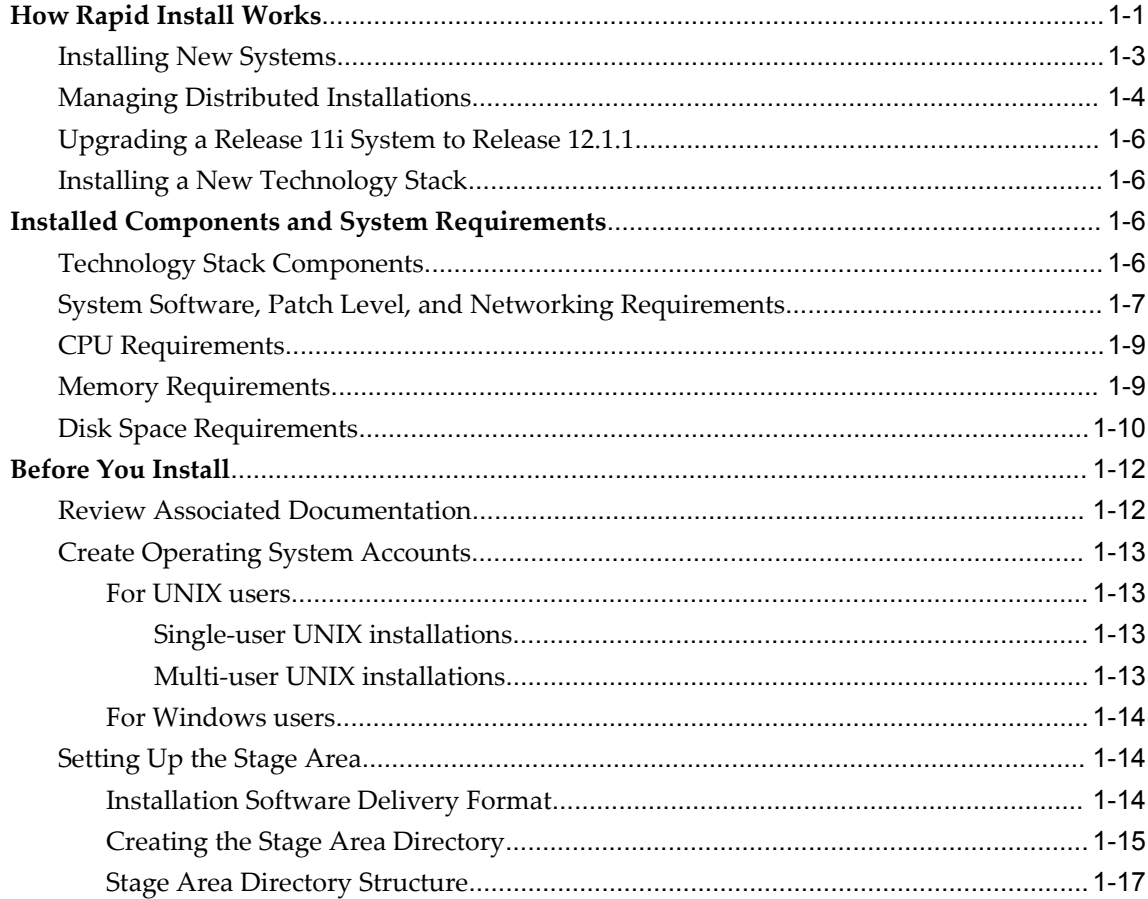

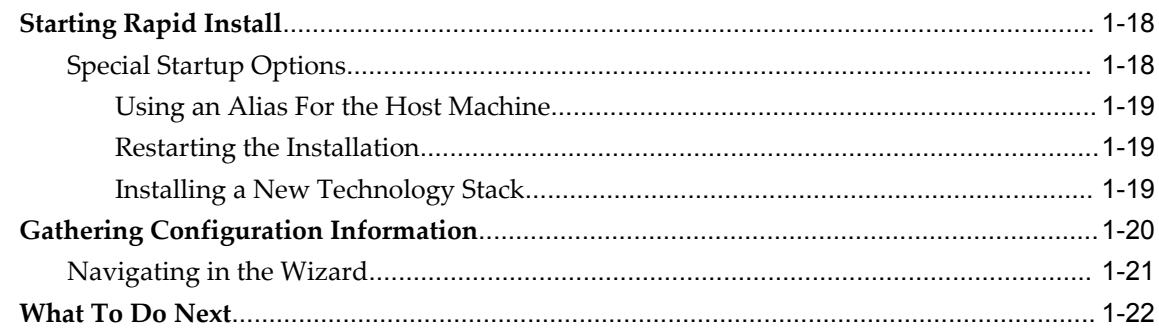

# 2 Performing an Installation

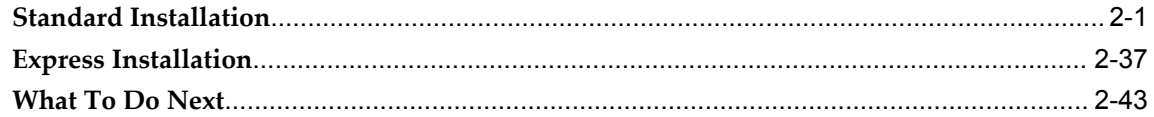

# 3 Performing an Upgrade

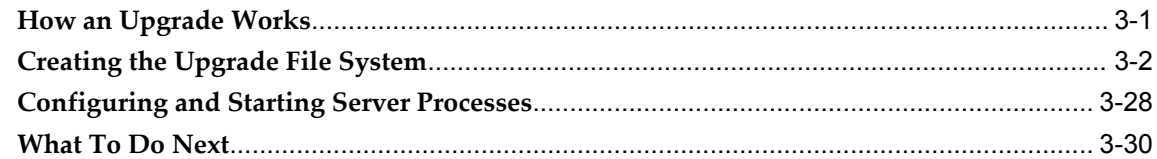

# 4 Installing Technology Stack Components

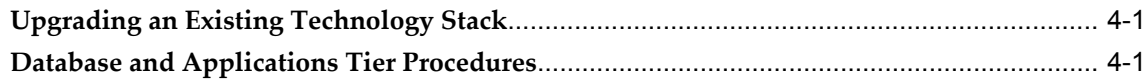

# 5 Finishing Tasks

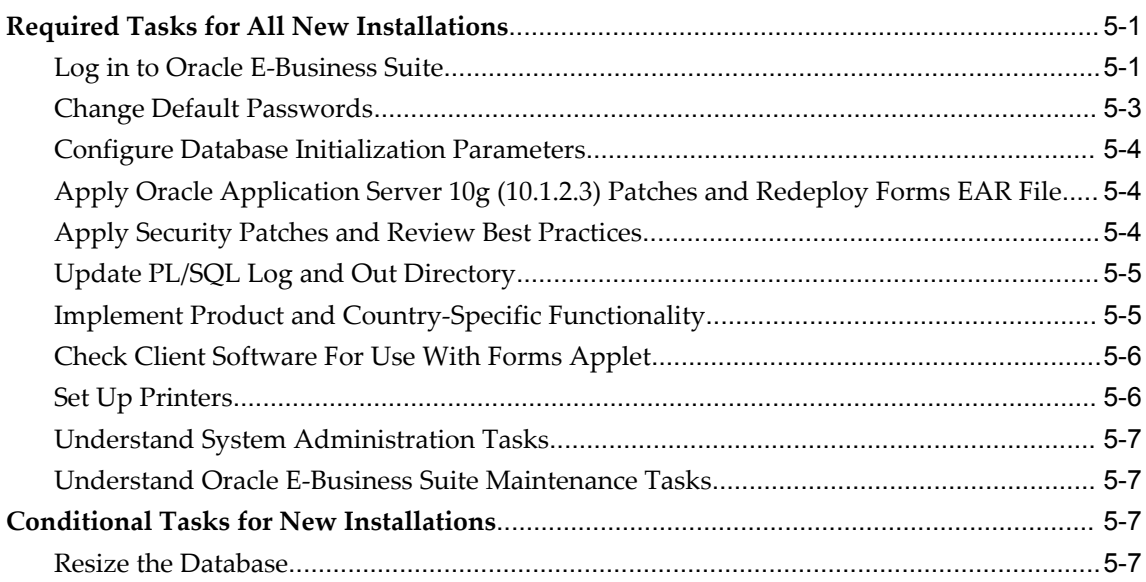

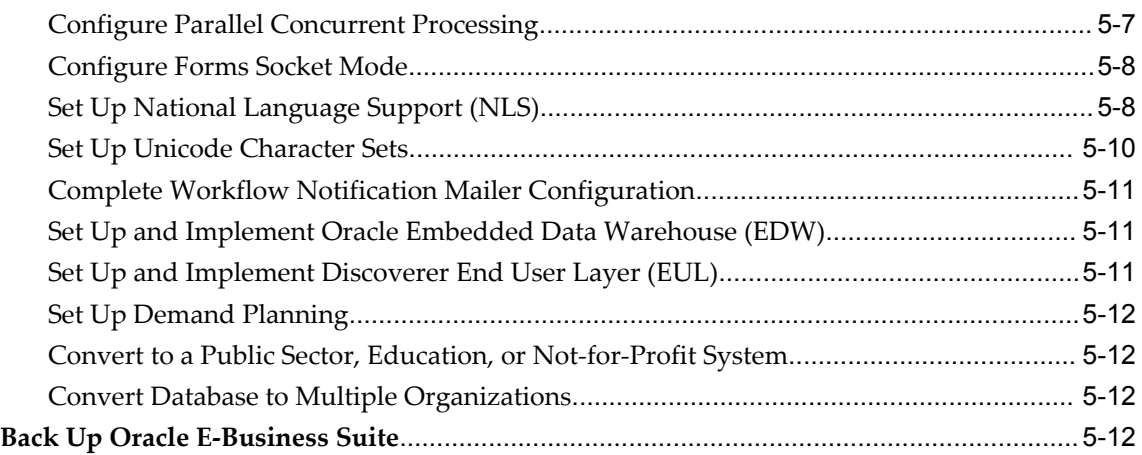

# **A Configuration Details**

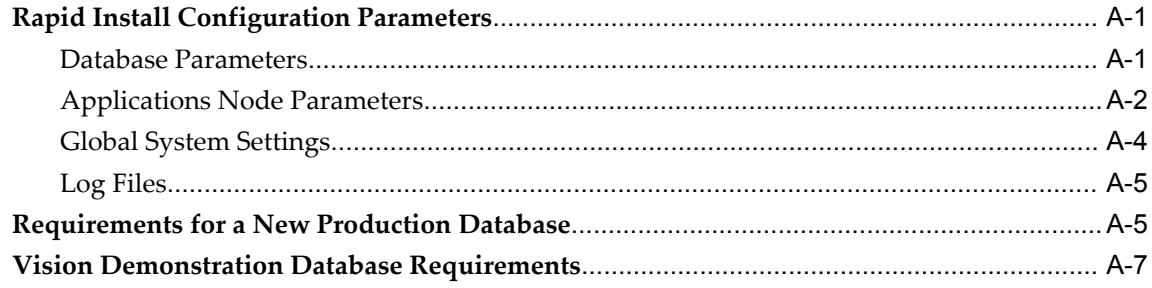

# **Index**

# **Send Us Your Comments**

# **Oracle E-Business Suite Installation Guide: Using Rapid Install, Release 12.1 (12.1.1) Part No. E12842-04**

Oracle welcomes customers' comments and suggestions on the quality and usefulness of this document. Your feedback is important, and helps us to best meet your needs as a user of our products. For example:

- Are the implementation steps correct and complete?
- Did you understand the context of the procedures?
- Did you find any errors in the information?
- Does the structure of the information help you with your tasks?
- Do you need different information or graphics? If so, where, and in what format?
- Are the examples correct? Do you need more examples?

If you find any errors or have any other suggestions for improvement, then please tell us your name, the name of the company who has licensed our products, the title and part number of the documentation and the chapter, section, and page number (if available).

Note: Before sending us your comments, you might like to check that you have the latest version of the document and if any concerns are already addressed. To do this, access the new Oracle E-Business Suite Release Online Documentation CD available on My Oracle Support and www.oracle.com. It contains the most current Documentation Library plus all documents revised or released recently.

Send your comments to us using the electronic mail address: appsdoc\_us@oracle.com

Please give your name, address, electronic mail address, and telephone number (optional).

If you need assistance with Oracle software, then please contact your support representative or Oracle Support Services.

If you require training or instruction in using Oracle software, then please contact your Oracle local office and inquire about our Oracle University offerings. A list of Oracle offices is available on our Web site at www.oracle.com.

# **Preface**

# **Intended Audience**

Welcome to Release 12.1 (12.1.1) of the *Oracle E-Business Suite Installation Guide: Using Rapid Install.*

This guide assumes you have a working knowledge of the following:

- The principles and customary practices of your business area.
- Computer desktop application usage and terminology.

If you have never used Oracle E-Business Suite, we suggest you attend one or more of the Oracle E-Business Suite training classes available through Oracle University.

[See Related Information Sources on page xi](#page-10-0) for more Oracle E-Business Suite product information.

# **Deaf/Hard of Hearing Access to Oracle Support Services**

To reach Oracle Support Services, use a telecommunications relay service (TRS) to call Oracle Support at 1.800.223.1711. An Oracle Support Services engineer will handle technical issues and provide customer support according to the Oracle service request process. Information about TRS is available at

http://www.fcc.gov/cgb/consumerfacts/trs.html, and a list of phone numbers is available at http://www.fcc.gov/cgb/dro/trsphonebk.html.

# **Documentation Accessibility**

Our goal is to make Oracle products, services, and supporting documentation accessible to all users, including users that are disabled. To that end, our documentation includes features that make information available to users of assistive technology. This documentation is available in HTML format, and contains markup to facilitate access by

the disabled community. Accessibility standards will continue to evolve over time, and Oracle is actively engaged with other market-leading technology vendors to address technical obstacles so that our documentation can be accessible to all of our customers. For more information, visit the Oracle Accessibility Program Web site at http://www.oracle.com/accessibility/.

# **Accessibility of Code Examples in Documentation**

Screen readers may not always correctly read the code examples in this document. The conventions for writing code require that closing braces should appear on an otherwise empty line; however, some screen readers may not always read a line of text that consists solely of a bracket or brace.

# **Accessibility of Links to External Web Sites in Documentation**

This documentation may contain links to Web sites of other companies or organizations that Oracle does not own or control. Oracle neither evaluates nor makes any representations regarding the accessibility of these Web sites.

# **Structure**

## **[1 Getting Started](#page-14-1)**

This chapter contains basic information about using Rapid Install to install or upgrade an Oracle E-Business Suite system, a general description of the Rapid Wizard interface, and a description of the setup steps you must complete before you begin an installation or upgrade.

#### **[2 Performing an Installation](#page-36-1)**

Rapid Install offers two options for a new installation: a *standard installation*, which involves creating a new system using system-specific configuration parameters, and an *Express installation*, where Rapid Install supplies default values for many parameters, requiring only a few to be supplied by the user carrying out the install.

### **[3 Performing an Upgrade](#page-80-1)**

Rapid Install is used in both the pre-upgrade and post-upgrade processing during an upgrade from Oracle E-Business Suite Release 11*i* to Release 12.1.1. This chapter gives an overview of the upgrade process, and then describes in detail the upgrade steps that rely on Rapid Install.

#### **[4 Installing Technology Stack Components](#page-110-2)**

You use Rapid Install to install new or updated software components as a part of a technology stack upgrade. This chapter describes the procedures involved, and the associated Rapid Install screen flow.

#### **[5 Finishing Tasks](#page-122-2)**

Certain tasks are necessary to finish a new installation, an upgrade, or a technology stack installation for Oracle E-Business Suite Release 12. There are also other tasks that may be required only for systems with specific functionality. This chapter discusses

required and conditional tasks.

## **[A Configuration Details](#page-134-2)**

This appendix contains details of the fields in the various screens of the Rapid Install wizard. It pays special attention to the configuration values that are not visible in the sample screen shots, and also discusses additional system requirements.

# <span id="page-10-0"></span>**Related Information Sources**

This book is included on the Oracle E-Business Suite Documentation Library, which is supplied in the Release 12.1 Media Pack. You can download soft-copy documentation as PDF files from the Oracle Technology Network at http://otn.oracle.com/documentation. The Oracle E-Business Suite Release 12.1 Documentation Library contains the latest information, including any documents that have changed significantly between releases. If substantial changes to this book are necessary, a revised version will be made available on the "virtual" documentation library on My Oracle Support (formerly Oracle*MetaLink*).

If this guide refers you to other Oracle E-Business Suite documentation, use only the latest Release 12.1 versions of those guides.

## **Online Documentation**

All Oracle E-Business Suite documentation is available online (HTML or PDF).

- **Online Help** Online help patches (HTML) are available on My Oracle Support.
- **PDF Documentation** See the Oracle E-Business Suite Documentation Library for current PDF documentation for your product with each release. The Oracle E-Business Suite Documentation Library is also available on My Oracle Support and is updated frequently.
- **Release Notes** For information about changes in this release, including new features, known issues, and other details, see the release notes for the relevant product, available on My Oracle Support.
- **Oracle Electronic Technical Reference Manual -** The Oracle Electronic Technical Reference Manual (eTRM) contains database diagrams and a detailed description of database tables, forms, reports, and programs for each Oracle E-Business Suite product. This information helps you convert data from your existing applications and integrate Oracle E-Business Suite data with non-Oracle applications, and write custom reports for Oracle E-Business Suite products. The Oracle eTRM is available on My Oracle Support.

## **Related Guides**

You should have the following related books on hand. Depending on the requirements of your particular installation, you may also need additional manuals or guides.

## **Oracle E-Business Suite Concepts**

This book is intended for all those planning to deploy Oracle E-Business Suite Release 12, or contemplating significant changes to a configuration. After describing the Oracle E-Business Suite architecture and technology stack, it focuses on strategic topics, giving a broad outline of the actions needed to achieve a particular goal, plus the installation and configuration choices that may be available.

#### **Oracle E-Business Suite System Administrator's Guide Documentation Set**

This documentation set provides planning and reference information for the Oracle E-Business Suite System Administrator. *Oracle E-Business Suite System Administrator's Guide - Configuration* contains information on system configuration steps, including defining concurrent programs and managers, enabling Oracle Applications Manager features, and setting up printers and online help. *Oracle E-Business Suite System Administrator's Guide - Maintenance* provides information for frequent tasks such as monitoring your system with Oracle Applications Manager, administering Oracle E-Business Suite Secure Enterprise Search, managing concurrent managers and reports, using diagnostic utilities including logging, managing profile options, and using alerts. *Oracle E-Business Suite System Administrator's Guide - Security* describes User Management, data security, function security, auditing, and security configurations.

#### **Maintaining Oracle E-Business Suite Documentation Set**

This documentation set provides maintenance and patching information for the Oracle E-Business Suite DBA. *Oracle E-Business Suite Maintenance Procedures* provides a description of the strategies, related tasks, and troubleshooting activities that will help ensure the continued smooth running of an Oracle E-Business Suite system. *Oracle E-Business Suite Maintenance Utilities* describes the Oracle E-Business Suite utilities that are supplied with Oracle E-Business Suite and used to maintain the application file system and database. It also provides a detailed description of the numerous options available to meet specific operational requirements. *Oracle E-Business Suite Patching Procedures* explains how to patch an Oracle E-Business Suite system, covering the key concepts and strategies. Also included are recommendations for optimizing typical patching operations and reducing downtime.

## **Oracle E-Business Suite User's Guide**

This guide explains how to navigate, enter data, query, and run reports using the user interface (UI) of Oracle E-Business Suite. This guide also includes information on setting user profiles, as well as running and reviewing concurrent requests.

### **Oracle Workflow Administrator's Guide**

This guide explains how to complete the setup steps necessary for any product that includes workflow-enabled processes. It also describes how to manage workflow processes and business events using Oracle Applications Manager, how to monitor the progress of runtime workflow processes, and how to administer notifications sent to workflow users.

## **Oracle Workflow Client Installation Guide**

This guide describes how to install the Oracle Workflow Builder and Oracle XML Gateway Message Designer client components for Oracle E-Business Suite.

# **Do Not Use Database Tools to Modify Oracle E-Business Suite Data**

Oracle STRONGLY RECOMMENDS that you never use SQL\*Plus, Oracle Data Browser, database triggers, or any other tool to modify Oracle E-Business Suite data unless otherwise instructed.

Oracle provides powerful tools you can use to create, store, change, retrieve, and maintain information in an Oracle database. But if you use Oracle tools such as SQL\*Plus to modify Oracle E-Business Suite data, you risk destroying the integrity of your data and you lose the ability to audit changes to your data.

Because Oracle E-Business Suite tables are interrelated, any change you make using an Oracle E-Business Suite form can update many tables at once. But when you modify Oracle E-Business Suite data using anything other than Oracle E-Business Suite, you may change a row in one table without making corresponding changes in related tables. If your tables get out of synchronization with each other, you risk retrieving erroneous information and you risk unpredictable results throughout Oracle E-Business Suite.

When you use Oracle E-Business Suite to modify your data, Oracle E-Business Suite automatically checks that your changes are valid. Oracle E-Business Suite also keeps track of who changes information. If you enter information into database tables using database tools, you may store invalid information. You also lose the ability to track who has changed your information because SQL\*Plus and other database tools do not keep a record of changes.

# **Getting Started**

<span id="page-14-1"></span>This chapter contains basic information about using Rapid Install to install or upgrade an Oracle E-Business Suite system, a general description of the Rapid Wizard interface, and a description of the setup steps you must complete before you begin an installation or upgrade.

This chapter covers the following topics:

- [How Rapid Install Works](#page-14-0)
- [Installed Components and System Requirements](#page-19-2)
- [Before You Install](#page-25-0)
- [Starting Rapid Install](#page-31-0)
- [Gathering Configuration Information](#page-33-0)
- <span id="page-14-0"></span>• [What To Do Next](#page-35-0)

# **How Rapid Install Works**

With Rapid Install, you can perform the following tasks:

- Install a new, fully configured Oracle E-Business Suite system, including the latest certified Oracle E-Business Suite technology stack and all patches, product family release update packs, release update packs, and other updates available at the time of this Oracle E-Business Suite release.
- Lay down the file system and configure server processes for an upgraded system.
- Install a new database node or Applications node technology stack.

Rapid Install employs a wizard that guides you through the screens used to carry out the selected task. On the wizard screens, you enter configuration values for your system; these will typically be saved in the Oracle E-Business Suite database for later use.

Previous releases of Oracle E-Business Suite only used a text file, *config.txt,* to store the supplied configuration values. In Release 12, the name of this configuration file changed, and it now includes the database SID, to give a file name of *conf\_<SID>.txt* (for example, conf\_PROD.txt). This file stores the information collected by Rapid Install for all database and Applications nodes.

Rapid Install stores copies of the conf\_<SID>.txt file in three separate locations:

- **Database 11gR1 <ORACLE\_HOME>/appsutil**: This copy is used on database nodes, on Applications nodes in multi-node installs, and in upgrades. It is permanently stored and not deleted.
- **\$INST\_TOP**: This copy is used on Applications nodes in multi-node installs, and in upgrades. It is permanently stored and not deleted.
- **/tmp/<time stamp>**: This copy is used by Rapid Install during the installation run. It is deleted when the installation is completed.

Release 12.1.1 utilizes the conf\_<SID>.txt file in certain situations, for example where the database has not yet been created. The configuration file is also employed in multi-node (distributed) installs, where you only need to enter the install information once, on one machine, and can then copy the configuration file to other machines as required.

If you are installing in an environment where different machines are used to support the database and Applications tiers (as is typically the case), you would run Rapid Install on each machine in turn, starting with the database machine. For example, you might have three machines: one for the database tier and two for the Applications tier. So you would run Rapid Install a total of three times, once on each machine. In a multi-node environment that uses a shared application tier file system, you must run Rapid Install on the primary Applications node first. If you are using a non-shared application tier file system, the order in which you run Rapid Install on the Applications nodes does not matter. In either type of environment, you cannot run Rapid Install on more than one node in an Oracle E-Business Suite system at once.

The main configuration engine used by Rapid Install is called *AutoConfig*. Rapid Install supplies the configuration information to AutoConfig, which stores the configuration for each node in a node-specific configuration file called a *context file*.

**Important:** AutoConfig is delivered with, and required by, a new installation of Oracle E-Business Suite Release 12.1.1.

AutoConfig simplifies and standardizes the management of your system configuration; at any time after the initial installation, you can use the *Configuration Editor* in Oracle Applications Manager to update various system settings, and then run an AutoConfig script to populate the system configuration files with new values.

**Note:** For further details of AutoConfig operation, see AutoConfig in

# **Installing New Systems**

<span id="page-16-0"></span>Rapid Install automatically supplies values for most of the many parameters your Oracle E-Business Suite system will need. You do, however, have a initial choice to make: you can either supply a number of your own parameters and carry out a *Standard install*, or you can opt for an *Express install* and let Rapid Install supply default values for nearly all the parameters.

A Standard install gives you more flexibility to configure your system to meet particular requirements for your site, while an Express install is useful if you know that the default settings will suffice, or you wish to set up a test system where the settings do not matter.

Both types offer the option of installing either a *fresh database* (one that is fully configured but contains no transaction data), or a *Vision Demo database* (one that contains example transaction data for a fictitious company, to use for training or demonstration purposes).

#### **Installation Strategies and Terminology**

The installation process for Oracle E-Business SuiteRelease 12.1.1 has evolved towards meeting the needs of grid-style environments. To this end, the process has been streamlined, requiring fewer screens and decisions; this is possible because of the lessening of the traditional requirement to carry out an installation on a fixed system, which would change little over the course of its working life. Now, it is much more common to start with a basic system and add machines to it, in order to meet growth or other deployment needs.

You will see how this affects the individual steps of the installation process in due course. For now, it is important to note the following changes to the terminology used.

A *server* is the traditional term for a process that provides a particular functionality. This term, in the sense of a denoting a single process, is less appropriate for some components of the Release 12 architecture. Where applicable, the replacement term of *service* is used.

A *node* is a logical grouping of servers, and therefore fundamentally a software concept rather than a hardware concept, although it is often also used to refer to the machine on which a particular node is installed. For example, an *Applications node* is a combination of a specific configuration, node file system, and instance file system, which together support the services needed for it to act as an Applications node. This book will also refer to the *primary Applications node* (which may be the only Applications node), and the *database node*, which supports the Oracle database server.

A *tier* is a logical grouping of services, potentially spread across more than one physical machine. The three-tier architecture that comprises an Oracle E-Business Suite

installation is made up of the *database tier*, which supports and manages the Oracle database; the *Applications tier*, which supports and manages the various Oracle E-Business Suite components, and is sometimes known as the middle tier; and the *desktop tier*, which provides the user interface via an add-on component to a standard web browser.

#### **New Installation (Standard)**

In a new Standard installation, you define many aspects of the configuration. You will need to choose where to install the required nodes (database node and primary Applications node).

For simpler installations, the database node and the Applications node can be installed on the same machine. This type of installation is generally used for small systems or for demonstration purposes. More commonly, the database node is installed on one machine, and the Applications node on another machine. This provides improved manageability, scalability, and performance.

Applications tier processing can be distributed across multiple Applications nodes. You can also specify additional Applications nodes if you wish to scale up the Applications tier; typically, the additional nodes will be located on their own machines, to help increase availability and flexibility of your system.

Oracle E-Business SuiteRelease 12.1.1 only supports a unified APPL\_TOP, i.e. the APPL\_TOP is no longer separated into different parts (Concurrent Processing, Forms, Web). However, although all Applications nodes use a unified APPL\_TOP, different sets of services can be specified on different nodes. This allows you to create specialized nodes, for example to support Concurrent Processing or Web serving.

**Note:** See *Oracle E-Business Suite Concepts* for more information about the Oracle E-Business Suite architecture and file system.

### **New Installation (Express)**

In an Express installation, you set up a fully configured, single-user/single-machine system using a few basic configuration parameters, such as database type and name, top-level installation directory, and port pool choice. The remaining directory specifications and mount points are supplied by Rapid Install using default values. An Express installation includes a set of core products and uses the US7ASCII character set.

# **Managing Distributed Installations**

<span id="page-17-0"></span>With Oracle E-Business Suite Release 12.1.1, installation of a distributed (multi-node) system by Rapid Install includes the setup of a shared application tier file system and associated provision for load balancing.

## **Shared file system**

In Oracle E-Business Suite Release 11*i*, a multi-node installation initially required each Applications tier to maintain its own file system, consisting of the APPL\_TOP file system (APPL\_TOP, COMMON\_TOP, and a few related directories) and the Applications tier technology stack file system (8.0.6 Oracle Home and iAS Oracle Home). Later, the Release 11.5.10.2 Rapid Install introduced support for a shared file system.

The Release 12.1.1 Rapid Install creates a system that shares not only the APPL\_TOP and COMMON\_TOP file systems, but the Applications tier technology stack file system as well. Rapid Install sets up this configuration as the default for nodes that are running the same operating system. These files make up the Applications tier file system, and can be shared across multiple Applications nodes (provided they are running the same operating system).

**Important:** A shared file system configuration is currently not supported on Applications nodes running Windows.

With a shared Applications tier file system, all Applications node files are installed on a single shared disk resource that is mounted under the same name from each Applications tier machine. Any Applications node can be used to provide standard services, such a serving forms or Web pages, or concurrent processing. Chapter 2 describes service deployment options and restrictions in more detail.

A shared Applications tier file system offers several benefits:

- Most administration, patching, and maintenance tasks need be performed only once, on a single Applications node
- Changes made to the shared file system are immediately accessible on all Applications nodes
- Distributes processing tasks to run in parallel on multiple nodes (Distributed AD)
- Reduces overall disk requirements
- Makes adding additional Applications tier nodes easier

**Note:** See Shared Application Tier File System in *Oracle E-Business Suite Concepts*. See also My Oracle Support Knowledge Document 384248.1, *Sharing the Application Tier File System in Oracle E-Business Suite Release 12*.

## **Load Balancing**

Load balancing distributes processing and communications activity evenly across

networks so that no single machine is overloaded.

**Note:** For further details, see Load Balancing in *Oracle E-Business Suite Concepts*. See also My Oracle Support Knowledge Document 380489.1, *Using Load-Balancers with Oracle E-Business Suite Release 12*.

# **Upgrading a Release 11***i* **System to Release 12.1.1**

<span id="page-19-0"></span>As part of an upgrade from Release 11*i* to Release 12.1.1, you enter configuration parameters in the Rapid Install wizard and run Rapid Install as a pre-upgrade task. Rapid Install uses the parameters to lay down the file system and install the new Oracle E-Business Suite technology stack. You must also migrate or upgrade your existing database to Oracle 11*g* Release 1 as another pre-upgrade task.

**Note:** See Performing an Upgrade, page [3-1](#page-80-2) in this book. See also *Oracle E-Business Suite Upgrade Guide: Release 11i to Release 12.1.1*.

# **Installing a New Technology Stack**

<span id="page-19-1"></span>You can upgrade an existing database or Applications node to a new technology stack by running the Rapid Install wizard to install only the technology stack components (without upgrading products). As well creating the relevant new Oracle Homes, this process uses AutoConfig to generate new configuration files for use with the updated technology stack.

**Note:** See Installing Technology Stack Components, page [4-1.](#page-110-3)

# **Installed Components and System Requirements**

<span id="page-19-3"></span><span id="page-19-2"></span>This section lists the certified components installed with Rapid Install, and the system requirements for an Oracle E-Business Suite Release 12.1.1 installation.

# **Technology Stack Components**

Rapid Install automatically installs and configures the required technology stack components for both the database node and the Applications node.

The database tier technology stack for a new Oracle E-Business Suite Release 12.1.1 installation consists of an Oracle 11*g* Release 1 Oracle Home for both new installations and upgrades.

**Important:** Oracle E-Business Suite Release 12.1.1 requires Oracle

Database Enterprise Edition. No other editions are supported.

The Applications node technology stack includes, among other components:

- Oracle Developer 10*g*, which includes:
	- Oracle Forms
	- Oracle Reports
- Oracle Application Server 10*g* (10.1.2.3)
- Oracle Application Server 10*g* (10.1.3.4) (includes Oracle HTTP Server) The following components are optional, and not delivered by Rapid Install:
- Oracle Discoverer 10g (10.1.2.0.2)
- Oracle Portal 10g (10.1.4)
- Oracle Single Sign-On 10g (10.1.2.0.2)
- Oracle Internet Directory 10g (10.1.2.0.2)

**Note:** In Release 12.1.1, the required Java Development Kit (JDK) is automatically installed by Rapid Install. You do not need to install the JDK separately.

Detailed, product-specific notes on [My Oracle Support](http://support.oracle.com) [http://support.oracle.com] describe use of these optional components with Oracle E-Business Suite.

<span id="page-20-0"></span>You can also check product certifications from My Oracle Support by clicking on the *Certification* tab (you may need to enable this tab via the *More* tab on the main page).

# **System Software, Patch Level, and Networking Requirements**

This section describes the system software needed on different platforms, patch level requirements in multi-node installations, and essential networking requirements.

### **System Software**

The following maintenance tools must be installed on all machines, and their locations specified both in the PATH of the account that runs the wizard, and in the PATH of the accounts that will own the database tier and Applications tier file systems.

**Note:** See Create Login Accounts, page [1-13](#page-26-0) in this chapter and

Node-specific Parameters, page [A-2](#page-135-0) in Configuration Details, page [A-](#page-134-3)[1](#page-134-3).

| <b>Operating System</b>           | <b>Required Maintenance Tools</b>                  |
|-----------------------------------|----------------------------------------------------|
| Linux $x86$                       | ar, gcc, g++, ld, ksh, make, X Display Server      |
| Linux $x86-64$                    | ar, gcc, g++, ld, ksh, make, X Display Server      |
| HP-UX Itanium                     | ar, cc, aCC, make, X Display Server                |
| HP-UX PA-RISC (64-bit)            | ar, cc, aCC, make, X Display Server                |
| IBM AIX on Power Systems (64-bit) | ar, cc, ld, linkxlC, make, X Display Server        |
| Microsoft Windows Server (32-bit) | Microsoft C++, MKS Toolkit <sup>*</sup> , GNU make |
| Sun Solaris SPARC (64-bit)        | ar, ld, make, X Display Server                     |

*Platform-Specific Software Requirements*

\*Windows users can employ software from [Cygwin](http://www.cygwin.com) [http://www.cygwin.com] as an alternative to MKS Toolkit. However, Oracle recommends using MKS Toolkit for all critical systems. For more information, see My Oracle Support Knowledge Document 414992.1, *Using Cygwin to Maintain Oracle E-Business Suite Release 12 on Windows*.

## **Operating System Patch Levels**

In a multi-node installation:

- All application tier nodes must be at the same operating system patch level
- All database tier nodes must be at the same operating system patch level

This means that one node of a tier (application or database) cannot, for example, be running Red Hat Linux Update Version 3 and another node Red Hat Linux Update Version 5: both must be running exactly the same version.

In addition, Oracle recommends that operating system kernel parameter settings should match on all nodes of a particular tier (either application or database). While this is not essential, it simplifies management and maintenance by allowing the machines to be regarded as in effect identical.

## **Networking**

The key networking requirement is for the hosts file to include an entry for the installation machine, formatted as follows:

<IP address> <hostname>.<domainname> <hostname>

**Important:** The domain name must not be a single word.

# **CPU Requirements**

<span id="page-22-0"></span>Because there are different product combinations, different user profiles, and different configurations, there is no one sizing answer for all hardware platforms. Some hardware vendors have sizing worksheets that model the CPU and memory requirements of Oracle E-Business Suite on their hardware.

The most reliable strategy to ensure that the hardware is sized appropriately is to install a test environment, and then set a benchmark with a configuration, product mix, and user load that simulates your own current and expected workloads. These "actual" conditions can help verify performance before you install your production-ready environment. If such a benchmark is not feasible, Oracle Consulting Services and your hardware vendor can help you find another Oracle E-Business Suite system running a product mix and user profile similar to yours.

As installing Oracle E-Business Suite moves towards a Grid-type model, there will be more scope for easily scaling hardware to meet additional needs, with the relevant software components being deployed automatically on new machines according to the machines' designated functions.

CPU requirements for running Oracle E-Business Suite depend on:

- Number of concurrent users and their usage profiles
- Number of concurrent manager processes and the types of jobs that they are running
- Load for activities other than Oracle E-Business Suite
- Size of the database
- <span id="page-22-1"></span>• Desired response time

# **Memory Requirements**

The Oracle E-Business Suite database requires adequate memory to be available in order to support the specific needs of a given installation. To calculate the total memory requirements on the machine where the database is installed, the following demands must be taken into account:

- Oracle Database overhead
- Size of System Global Area (SGA)
- Number of concurrent users
- Any non-Oracle software that has to run on the machine (this is not recommended)

In carrying out the above calculations, you should aim to allow for any expected growth in usage over the planned lifetime of the Oracle E-Business Suite system, although the increasing usage of Oracle Real Application Clusters (Oracle RAC) and related technologies means that it is now easier to scale a system to meet additional requirements, typically by adding another machine.

# **Disk Space Requirements**

<span id="page-23-0"></span>Rapid Install installs the file system and database files for all products, regardless of their licensed status. The approximate file system disk space requirements for a standard installation are:

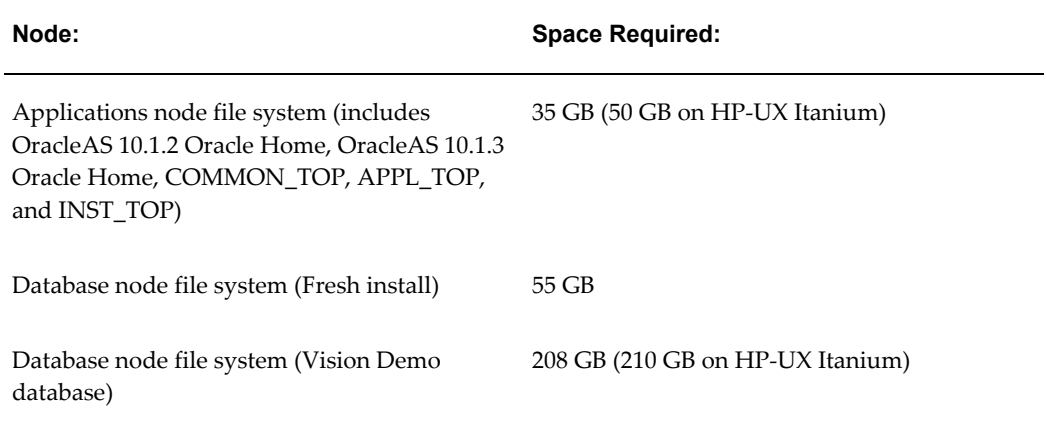

#### *File System Space Requirements for Standard Installation*

The total space required for a standard system (not including the stage area) is 85 GB for a fresh install with a production database, and 233 GB for a fresh install with a Vision Demo database. As indicated in the table, the corresponding figures will be higher for the HP-UX Itanium platform.

**Note:** The database node disk space requirements for both the production database and the Vision Demo database include database files (.dbf) and the 11gR1 database Oracle Home.

### **Stage area**

For a production database install, running Rapid Install from a stage area requires at least 47 GB to accommodate the file system and database files in the stage area.

**Note:** See Set Up the Stage Area, page [1-14.](#page-27-1)

#### **Oracle E-Business Suite log and output files**

Many Oracle E-Business Suite products generate log and output files during runtime. The disk space needed varies with the number of users and transactions, and depends on how frequently you purge these files. Consult the product-specific documentation for more information.

**Tip:** Log and output files are not automatically purged. Determine a strategy for archiving and purging these files after the installation, and monitor the disk space they consume to determine how much space you may need in the future.

#### **Temporary directories and files**

For install time temporary disk space, Rapid Install uses the directory defined by the TMPDIR variable (on UNIX) or TEMP and TMP variables (on Windows). You should ensure there is at least 1 GB of free temporary space before starting an installation.

At runtime, Oracle E-Business Suite requires temporary disk space. For example, each concurrent manager writes temporary parameter files, Oracle Reports writes temporary format files, and Oracle Forms writes temporary buffer records. Rapid Install sets the temporary directory based on the value you supply on node-specific settings screens.

## **Updates and patches**

You will need disk space for applying updates, patches, maintenance packs, family packs, and minipacks, and for any backup files that may be created.

**Note:** See AutoPatch in *Oracle E-Business Suite Maintenance Utilities*. See also Patching Your System in *Oracle E-Business Suite Maintenance Procedures*, and *Oracle E-Business Suite Patching Procedures* (new for Release 12).

## **Other files**

The total disk space estimate must account for the requirements of files other than those directly related to Oracle E-Business Suite. For example:

- Operating system software
- Online backups
- Custom Applications development files
- <span id="page-25-0"></span>Files for any other software that you use

# **Before You Install**

You must follow all the relevant steps in this section before you begin the installation.

Rapid Install handles the details of the installation or upgrade actions based on the information you enter on the Rapid Install screens. If you collect the necessary information before you begin, the installation or upgrade will be completed more rapidly.

In addition to meeting the prerequisites described in this book and in the platform-specific notes, you should also ensure you understand the licensing agreement for your organization.

# **Review Associated Documentation**

<span id="page-25-1"></span>Before running Rapid Install, you should read the relevant Oracle E-Business Suite platform-specific Installation and Update notes, available on My Oracle Support.

| <b>Installation and Upgrade Note</b> |
|--------------------------------------|
| 761564.1                             |
| 761566.1                             |
| 762894.1                             |
| 762891.1                             |
| 761569.1                             |
| 761567.1                             |
| 761568.1                             |
|                                      |

*Platform-Specific Installation Notes*

In addition, you should refer to My Oracle Support Knowledge Document 405565.1, *Oracle E-Business Suite Release 12 Installation Guidelines*, for supplementary information on Rapid Install that may have become available since this book was published.

# **Create Operating System Accounts**

<span id="page-26-0"></span>Before running Rapid Install, you must create the operating system accounts that will be used in the installation of the database node and Applications node file systems. Details of this process depend on whether you are using a UNIX system or Windows system. Consult the appropriate operating system documentation as required.

## **For UNIX users**

<span id="page-26-1"></span>The operating system user that owns the database node file system and starts the database node services is called the *oracle* user. The operating system user that owns the Applications node file system and starts the Applications node services is called the *applmgr* user. The names of these accounts must be the same on all nodes in an Oracle E-Business Suite system.

**Note:** The term "UNIX" refers to all variants of that operating system, including Linux.

#### **Single-user UNIX installations**

<span id="page-26-2"></span>In order to prepare for a single-user installation, you must first create an *oracle* user account and log in as the *oracle* user to run Rapid Install. The account should be created with a default shell that is compatible with the Bourne shell.

**Note:** If using the Korn Shell (ksh), ensure that the \$ENV environment variable is *not* set before starting the installation, as it can alter variables that are set by the Oracle installation scripts. The command unset ENV can be used to unset the variable if necessary.

#### **Multi-user UNIX installations**

<span id="page-26-3"></span>In order to prepare for a multi-user installation, you must first create an *oracle* user account and an *applmgr* user account. Both should be created with a default shell that is compatible with the Bourne shell. Log in as *root* to run Rapid Install. Then specify the *oracle* user as the Oracle OS user, and the *applmgr* user as the Apps OS user.

The *oracle* user is the account that owns the database node technology stack (11*g*R1 Oracle Home) and the database files. The default name for the *oracle* user is ora<SID>. For example, for a production (PROD) environment, the default Oracle OS username might be *oraprod*.

The *applmgr* user is the account that owns the Applications node technology stack (APPL\_TOP, COMMON\_TOP, OracleAS 10.1.2 Oracle Home, and OracleAS 10.1.3 Oracle Home). The default name is appl<SID>. For example, for a Vision Demo (VIS) environment, the default Apps OS username might be *applvis*.

On machines containing multiple nodes, you can assign one user account to be the owner of the database node file system, and another to be the owner of the Applications node file system. For this type of install, Rapid Install can install both nodes in one run if the install is started by the root user. If you are installing on a machine with only one node to install, or with all nodes sharing the same user, you can run the install as either the root user or the specific user for those nodes.

#### **For Windows users**

<span id="page-27-0"></span>On Windows, the user who runs Rapid Install owns the file system for all components (both the database file system and the Oracle E-Business Suite file system). The Windows installation is therefore equivalent to the UNIX single-user installation.

Before you install Oracle E-Business Suite, make sure the user account for the installation has full local administrative privileges, and permission to print to either local or network printers. We recommend that you create a new domain-level account (for example, *oracle*) and make it a member of these groups:

- Administrators (local user)
- Domain Users (domain user)

This account does not need to be a member of any other group, and *must not* be a member of the GUEST group. Refer to Windows Help for information on creating accounts and assigning accounts to groups.

## **Setting Up the Stage Area**

<span id="page-27-1"></span>As preparation for running Rapid Install, you must run a Perl script that creates the install directory and copies the contents of the Release 12.1.1 software bundle to the appropriate location in the file system, known as the *stage area* (or staging area).

**Note:** While it is possible to perform an installation direct from the DVDs, creation of a stage area is strongly recommended for optimal installation performance.

#### **Installation Software Delivery Format**

<span id="page-27-2"></span>Your installation software comes in DVD format. The individual disks included in the Release 12.1.1 software bundle are labeled as follows:

- Start Here Disk 1
- APPL\_TOP Disk *n*
- RDBMS Disk *n*
- Tools Disk *n*
- Databases Disk *n*

<span id="page-28-0"></span>The contents of each of these DVDs will be copied to the specified stage area.

# **Creating the Stage Area Directory**

To create the stage area directory, run the adautostg.pl script. If the script cannot create the directories, or if there are other system parameters that require modification, it prompts you to amend the parameters. You must fix any problems before you continue with the setup process.

Follow these steps to set up a stage area installation:

- **1.** Log in as the operating system user with sufficient privileges to mount, unmount, and eject the DVD. This user must also have write privileges to the stage area that you set up.
- **2.** Insert the Start Here disk in the DVD-ROM drive.
- **3.** Mount the DVD (conditional).

If your system runs on a UNIX platform, and if you do not use AutoMount, you must mount the Start Here disk now.

**4.** Verify software version (perl).

You must have perl 5.0053 or higher installed, and it must be in your PATH. Use the following commands to identify the perl version and its location. The command is the same for both UNIX and Windows platforms:

perl -v

If perl is not installed, you may download it from [http://www.perl.com.](http://www.perl.com)

**Important:** For Windows users, the perl shipped by MKS is *not* certified: instead, use *ActivePerl*, which you can also download from www.perl.com.

- **5.** On UNIX, set the environment variable DISPLAY to an active and authorized display.
- **6.** Run the adautostg.pl script.

## **UNIX**:

```
$ cd
$ perl /mnt/cdrom/Disk1/rapidwiz/adautostg.pl
```
#### **Windows**:

C:\> perl d:\mnt\cdrom\Disk1\rapidwiz\adautostg.pl

The stage script message informs you that you may either stage all the Rapid Install components, or selected components only.

**7.** Set up the stage area directory.

At the prompt for the stage directory, enter the name of the system top-level directory. The Rapid wizard StageR12 directory will be created in this path. For example, if you enter /u01 as the top-level directory, the resulting directory path will be /u01/StageR12.

**8.** Indicate the components to be staged.

The script prompts you to choose the components that you want to stage:

- **1.** Oracle Applications
- **2.** Oracle Database technology stack (RDBMS)
- **3.** Oracle Applications database (Databases)
- **4.** Oracle Applications technology stack (Tools)
- **5.** APPL\_TOP

Enter one or more components, separating each one with a space. You can indicate that you want to stage only the database technology stack, only the APPL\_TOP, and so on.

If you choose 1 (the default), all the main components will be staged.

## *Creating the Stage Area*

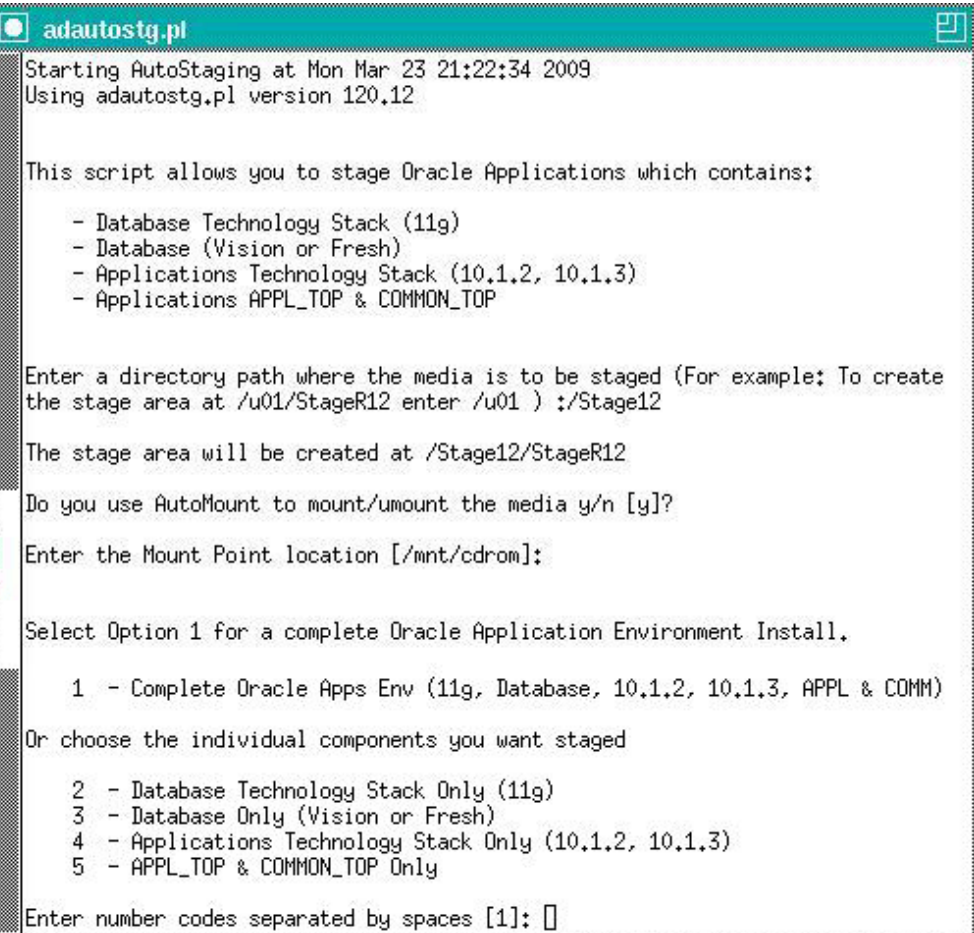

**9.** Insert the Rapid Install DVD.

Insert the relevant DVD, as required in the prompt. The system message lists the files it has copied and their location in the stage area directory.

# **Stage Area Directory Structure**

<span id="page-30-0"></span>The stage area created by adautostg.pl looks like this: a top-level directory *StageR12*, with principal subdirectories *startCD*, *oraApps*, *oraDB*, *oraAS*, and *oraAppDB*.

*Stage Area Structure*

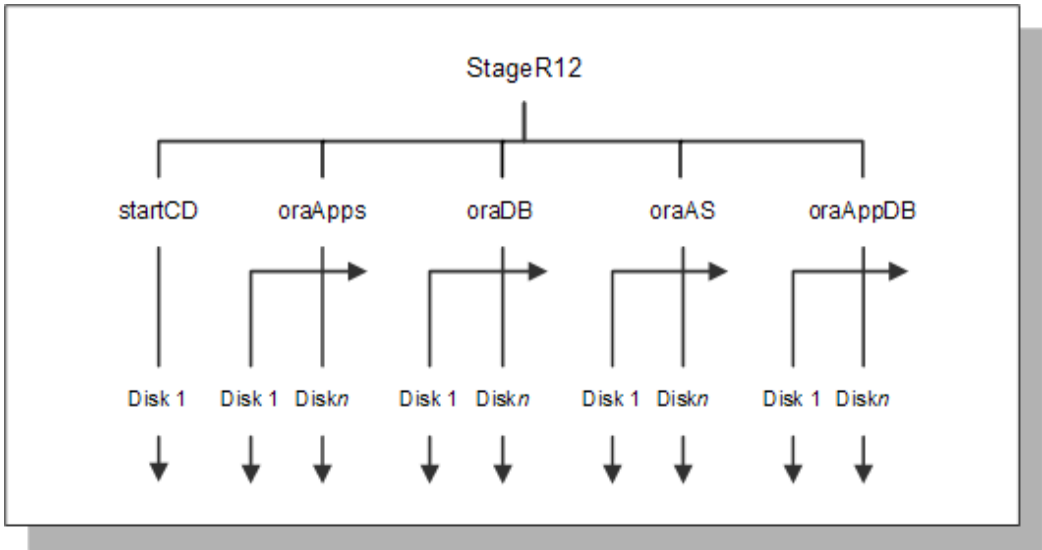

<span id="page-31-0"></span>The number of DVDs (and hence further subdirectories) varies from component to component.

# **Starting Rapid Install**

Once the stage directory is created, start Rapid Install as shown in the examples below. The exact path will depend on the disk location you specified for your staging area.

# **UNIX:**

#### **Example**

```
$ cd /u01/StageR12/startCD/Disk1/rapidwiz
$ ./rapidwiz
```
# **Windows:**

## **Example**

 $C:\searrow f$ : F:\>cd StageR12\startCD\Disk1\rapidwiz F:\StageR12\startCD\Disk1\rapidwiz>rapidwiz.cmd

# **Special Startup Options**

<span id="page-31-1"></span>If required, you can add parameters to the Rapid Install startup command to change its behavior.

## **Using an Alias For the Host Machine**

<span id="page-32-0"></span>If you want to use an alias (not the actual name of the host machine), use the -servername parameter when you start Rapid Install.

**UNIX:**

**Example**

\$ rapidwiz -servername <myhost>

#### **Windows:**

**Example**

<span id="page-32-1"></span>D:\RAPIDWIZ> Rapidwiz.cmd -servername <myhost>

### **Restarting the Installation**

If the installation process terminates before completion, you can use the -restart parameter to run Rapid Install again.

#### **UNIX:**

**Example** \$ rapidwiz -restart

#### **Windows:**

#### **Example**

D:\RAPIDWIZ> Rapidwiz.cmd -restart

See Restart the Installation, page [2-33](#page-68-0) in Standard Installations, page [2-1](#page-36-2) for more information.

The configuration file, conf\_<SID>.txt, plays an important role in restarts. It is stored in the operating system's temporary directory, and utilized if the user wishes to restart an install in which Rapid Install did not get as far as creating the database.

#### **Installing a New Technology Stack**

<span id="page-32-2"></span>Rapid Install can a install new technology stack for the database tier (Oracle Database 11gR1) or the Applications node (Oracle Application Server 10g) in an existing system. To access the Rapid Install screen flow for a technology stack installation, use the -techstack parameter when you start Rapid Install.

#### **UNIX:**

**Example** \$ rapidwiz -techstack

## **Windows:**

**Example**

D:\RAPIDWIZ> Rapidwiz.cmd -techstack

**Note:** See Installing Technology Stack Components, page [4-1](#page-110-3) for details about upgrading the technology stack.

# **Gathering Configuration Information**

<span id="page-33-0"></span>The Rapid Install wizard provides input screens to gather system-specific values for configuring a new or upgraded system.

**Important:** You should be familiar with system requirements, resources, and product licensing agreements before you run Rapid Install. You should also have a adequate understanding of Oracle DBA and system administrator responsibilities.

# **Top-level Directories and Mount Points**

Rapid Install needs to be told the locations of the top-level directories and mount points on the database node, and the Applications node(s). It derives subdirectories from these top-level directories.

## **Products and Country-specific Functionalities**

During the installation, Rapid Install automatically installs all products, country-specific functionalities (localized products), and required shared products in the database and in the file system, regardless of license status. *Licensed products* are those specified in your licensing agreement with Oracle.

However, you must indicate on the Rapid Install wizard screens which products and country-specific functionalities you have licensed to register them as being active in your system. This active flag is important during any patching and other system-wide maintenance tasks that are performed after the initial installation or upgrade.

# **NLS Settings**

Oracle E-Business Suite Release 12.1.1 provides multilingual support for text parts of Oracle E-Business Suite, and for product data. Because it offers support for the Unicode AL32UTF8 character set, you can, if required, run a number of languages in a single instance. You choose the character set for both the database and application products when you run Rapid Install.

**Important:** The choice of character sets should be made carefully. It is possible to convert from some character sets to others at a later stage, but there are restrictions. For example, you can convert from US7ASCII to AL32UTF8, but not from AL32UTF8 to US7ASCII.

The profile options for language and territory are configured at the site level when you run Rapid Install. The language you choose as the base language is used for the language profile. The default settings for date and number formats are derived from the territory profile setting.

**Note:** For an introduction to NLS and related subjects, see Globalization Support in *Oracle E-Business Suite Concepts*. For an in-depth discussion of globalization issues, see My Oracle Support Knowledge Document 393861.1, *Oracle Applications Globalization Guide (Release 12)*.

# **Port Pool**

The various features and components of Oracle E-Business Suite require the availability of a large number of ports on your system. To simplify deployment and management of the various ports, Oracle E-Business Suite includes the concept of a *port pool*. The port pool concept includes a mechanism for determining a default base value for each type of port; formatted values, which often contain multiple ports; and a mechanism for determining a unique value for each pool. The net result of this is that there are 100 different port pools (sets), which are guaranteed to contain non-overlapping values. You simply specify the pool you want to use, and a consistent set of port values are chosen for all the required ports.

# **Navigating in the Wizard**

<span id="page-34-0"></span>The Rapid Install input screens are in the form of a wizard, which prompts you for the information needed to install a new Oracle E-Business Suite system or upgrade an existing one.

The following conventions apply to navigating in the wizard.

## **Input Fields and Drop-down Lists**

- Complete or accept the default in input fields (provided they are not grayed out).
- Type information directly into input boxes, or select information from the list of valid options in fields that have a *drop-down menu*.
- *Drop-down lists* present all the valid options for an input field. Click an option to select it.
- *Combo boxes* also present valid options in the form of a drop-down list. They also allow you to replace an option on the list by typing in a valid option. When this type of input is allowed, it is noted in the text.

## **Buttons and Keys**

- You can select from mutually exclusive options by clicking the appropriate *radio button*.
- On each screen, you can click the *Tab key* or press the *Up or Down Arrow keys* to move between options.
- There are buttons at the bottom of each screen that allow you to *Cancel* the Rapid Install process or move either *Back* to the previous screen or forward to the *Next* screen.
- *Vertical and horizontal scroll bars* make it possible to move hidden fields into view.

#### **Help**

Most screens offer *mouse-over* help for individual fields: a description of the information that goes in the field appears in a small text box when you move the mouse over the field.

In addition, most screens display a *Help* button. Click it to see screen-level help — a general description of the screen, and a summary of the input fields that it displays. Once you have reviewed the information on a help screen, clicking *OK* returns you to the wizard screen from where you requested the help.

# **What To Do Next**

<span id="page-35-0"></span>Start Rapid Install and begin the installation process by choosing one of the following paths:

- If you want to create a new Oracle E-Business Suite Release 12.1.1 system on a single machine or a group of machines, follow the steps in Standard Installations, page [2-1](#page-36-2).
- If you want to upgrade an Oracle E-Business Suite system from Release 11*i*, follow the steps in Performing an Upgrade, page [3-1](#page-80-2).
- If you want to install a new technology stack for an existing Oracle E-Business Suite system, follow the steps in Installing Technology Stack Components, page [4-1](#page-110-3).

When you have completed the steps in the chapter that applies to your system, read and follow the applicable instructions in Finishing Tasks, page [5-1](#page-122-3) to finish the installation or upgrade.
# **Performing an Installation**

Rapid Install offers two options for a new installation: a *standard installation*, which involves creating a new system using system-specific configuration parameters, and an *Express installation*, where Rapid Install supplies default values for many parameters, requiring only a few to be supplied by the user carrying out the install.

This chapter covers the following topics:

- [Standard Installation](#page-36-0)
- [Express Installation](#page-72-0)
- <span id="page-36-0"></span>• [What To Do Next](#page-78-0)

## **Standard Installation**

This section describes the setup steps for a standard installation, where the user supplies various system-specific parameters. An Express installation is described in Setting Up an Express Installation, page [2-37](#page-72-1).

Follow the instructions in the section Before You Begin, page [1-12](#page-25-0) in Getting Started, page [1-1](#page-14-0). Then complete the following tasks, which are grouped into logical sections.

**Important:** You need to carry out the relevant steps on every node that will be part of your Oracle E-Business Suite system: for example, a database node and two Applications nodes. Where applicable, operations should always be carried out on the database node first.

## **Describe System Configuration:**

**1. Start the Rapid Install wizard**

Start the wizard from the command line by entering rapidwiz at the prompt. The Welcome screen lists the database and the technology stack components that are installed with Oracle E-Business Suite.

#### *Welcome Screen*

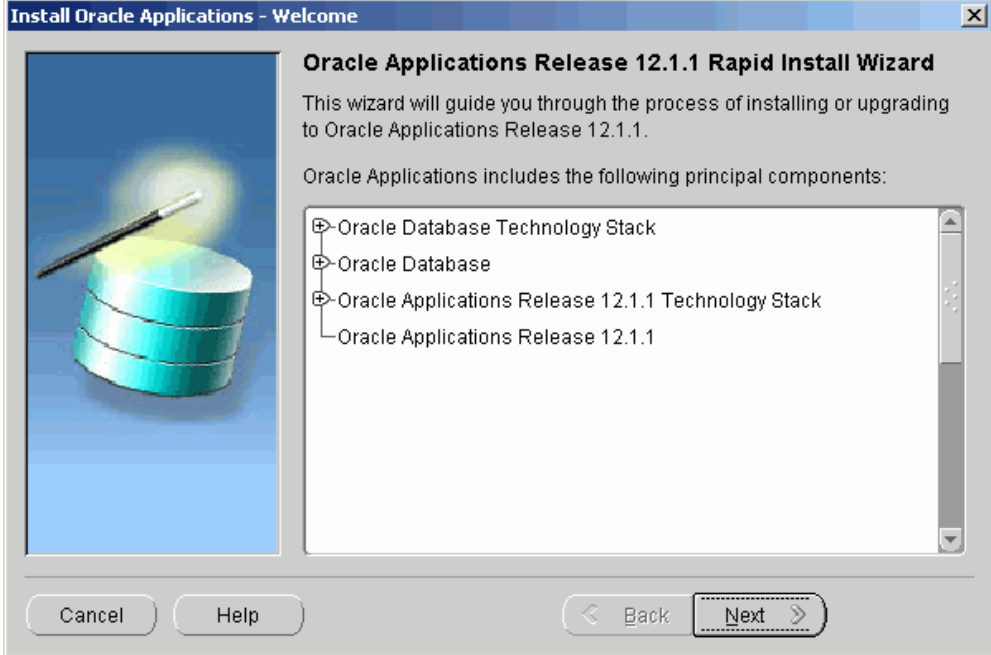

This screen lists the components that are included in, or supported by, this release of Oracle E-Business Suite. You can expand the component lists, using the scroll bar to bring all the components into view.

A new installation includes a fresh Oracle 11g Release 1 (11gR1) database. In an upgrade, Rapid Install creates an Oracle 11gR1 database Oracle Home without a database. You can use this Oracle Home to upgrade or migrate your existing database to Oracle 11gR1.

> **Note:** See *Oracle E-Business Suite Upgrade Guide: Release 11i to Release 12.1.1*.

This screen is for information only. No decisions need to be made. When you have reviewed the information, click *Next* to continue.

#### **2. Select a wizard operation**

Use the Select Wizard Operation screen to indicate the action you want Rapid Install to perform. You begin both new installations and upgrades from this screen. Based on the action you choose, the Rapid Install wizard continues with the appropriate screen flow.

#### *Select Wizard Operation - Install Oracle Applications Release 12.1.1*

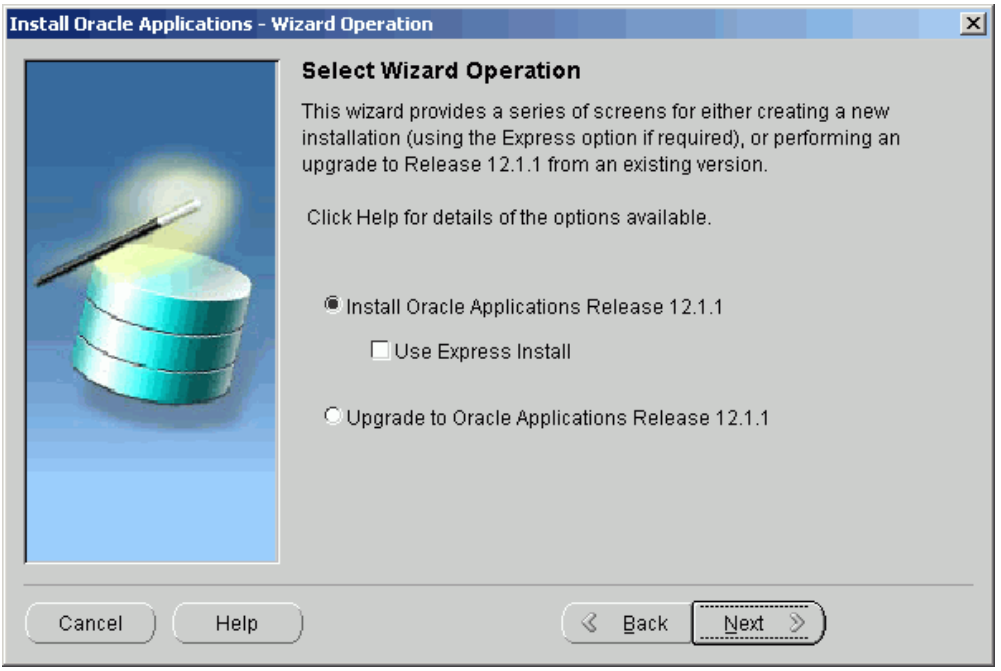

The available actions are as follows:

• Install Oracle Applications Release 12.1.1

This action sets up a new, fully configured system, with either a fresh database or a Vision Demo database. The configuration is derived from the system-specific configuration parameters you will enter in the Rapid Install wizard and save in the Oracle E-Business Suite database (conf\_<SID>.txt file initially, until the database has been created).

• Express Configuration

This install option sets up a fully configured, single-user system with either a fresh database or Vision Demo database. You supply a few basic parameters, such as database type and name, top-level install directory, and choice of port pool. The remaining directories and mount points are supplied by Rapid Install using default values.

> **Note:** The steps in Setting Up an Express Installation, page [2-](#page-72-1) [37](#page-72-1) in this chapter describe this option.

• Upgrade to Oracle Applications Release 12.1.1

Choose this option to indicate that you are upgrading your E-Business Suite products to the current version of Oracle E-Business Suite. The wizard screen flow presents two paths: one that lays down the file system and installs the new technology stack, and one that configures servers and starts services.

> **Note:** See Performing an Upgrade, page [3-1](#page-80-0) to learn how Rapid Install works during a system upgrade.

Using the following steps, you will set up a new installation. Choose Install Oracle Applications Release 12.1.1 and then click *Next* to continue.

**3.** Supply Oracle Configuration Manager details

*Oracle Configuration Manager* (OCM) is a component that is designed to facilitate support for your Oracle products. Use of Oracle Configuration Manager is optional, but recommended.

A lightweight agent that consumes minimal CPU resources, OCM supports automatic discovery of installed components and configuration information, and provides continuous tracking of key Oracle and system statistics of the machine it is running on.

Data collected is sent via HTTPS (secure HTTP) to Oracle Support, who can thereby maintain an up-to-date view of your Oracle installation, facilitating pro-active problem avoidance and helping to reduce the time needed for resolution of support issues.

**Note:** For further details of OCM, click the View details link on the OCM screen.

## *Specify Oracle Configuration Manager Details*

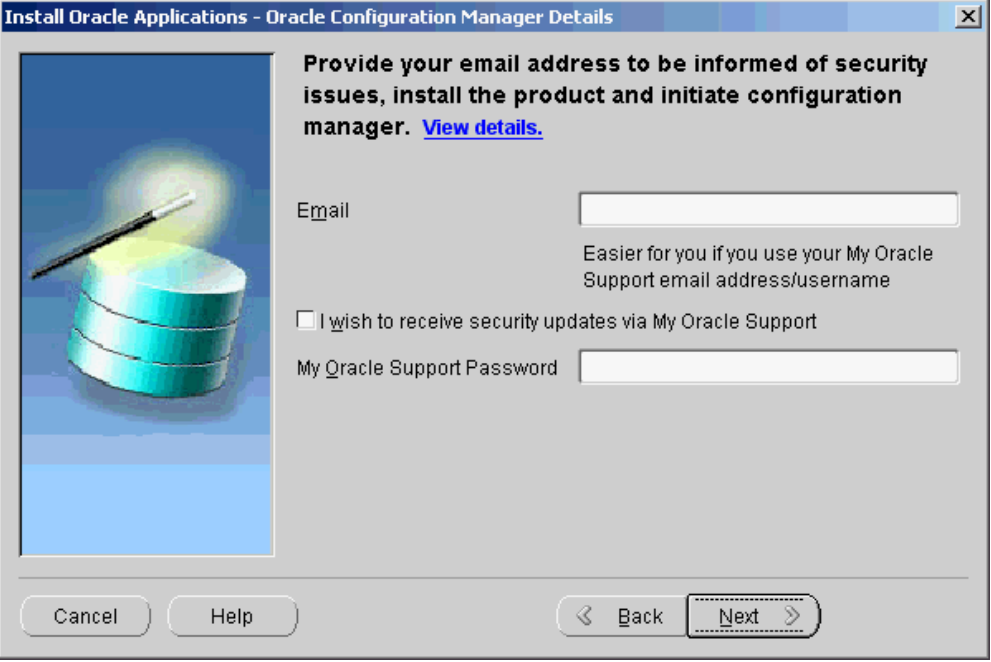

If submission of your details fails because no connection can be made, you are presented with a pop-up screen prompting for proxy server information:

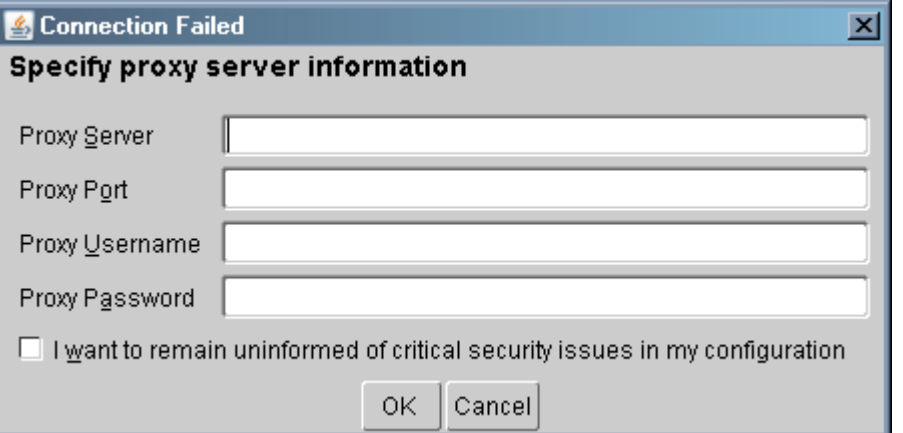

*Oracle Configuration Manager Proxy Server [Shown After Failed Connection Attempt]*

If this screen appears, respond appropriately and then click *OK*.

**4.** Identify configuration file

On the Configuration Choice screen, you indicate whether you will be using previously saved configuration details.

#### *Configuration Choice*

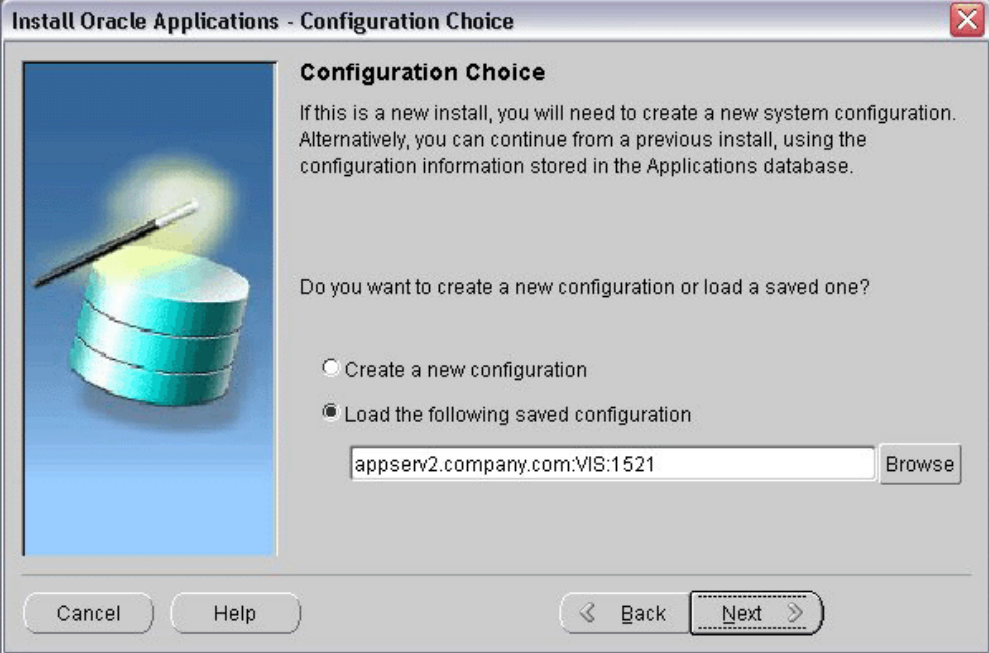

If you choose *Create a new configuration* , Rapid Install saves the configuration parameters you enter on the wizard screens in the Oracle E-Business Suite database, and in a configuration file (conf\_<SID>.txt), which is stored in your system temporary directory until the installation is completed.

If you choose *Load the following saved configuration*, the database connect string field becomes active. For a configuration stored in the database, this field is made up of <hostname>:<SID>:<database port>, for example appserv2.company.com:VIS:1521.

**Important:** The host name must include the domain.

Enter the appropriate database connect string (or conf\_<SID>.txt file location, if applicable) to point Rapid Install to a stored configuration whose parameters you wish to use. Typically, you would choose this option when performing a multi-node install, or when restarting Rapid Install after an interruption to the installation process.

**Note:** See Restart the Installation, page [2-33](#page-68-0).

Because this is a new installation, choose *Create a new configuration*, then click *Next* to continue.

**5.** Specify Global System Settings

On the Global System Settings screen, you indicate whether you want to accept the default port values. You can specify a *Port Pool* setting to enable multiple Oracle E-Business Suite environments to co-exist on the same machine.

For example, if you select an increment of 3 from the Port Pool list, the values in the Derived Port Settings will reflect this choice. Use the scroll bar or click Advanced Edit to see the Port Values screen.

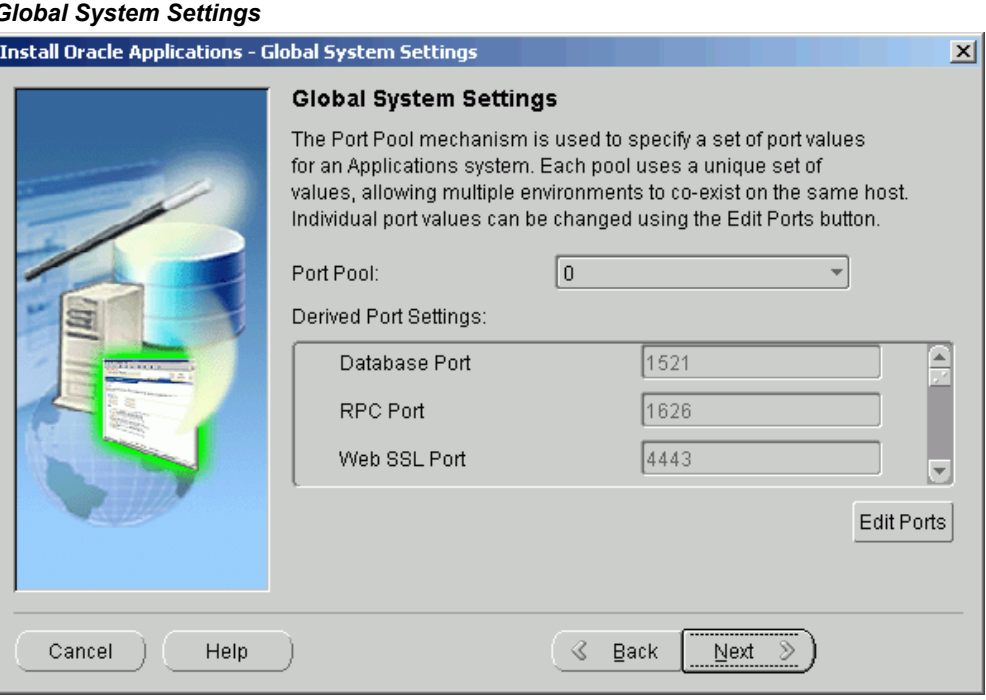

#### *Global System Settings*

The default value of the Port Pool set is zero, but you can customize it by selecting another value from the drop-down list in the Port Pool field. There are 100 port pool selections: if you select an increment of 3, the default values are increased by that value. The Database Port (1521) becomes 1524, the RPC Port (1626) becomes 1629, and so on.

At this point, you can simply accept the values for the chosen Port Pool (and therefore individual ports) by clicking *Next*. This will suffice for many installations.

Otherwise, you can add an extra level of sophistication by specifying *individual* port values to meet particular site-specific requirements, over and above the basic use of the Port Pool mechanism described above. For example, you might wish to avoid using a particular port for some reason, perhaps because it will be needed by some other software. Clicking on the *Edit Ports* button will open a screen that allows you to specify the values of any ports you wish.

*Port Values*

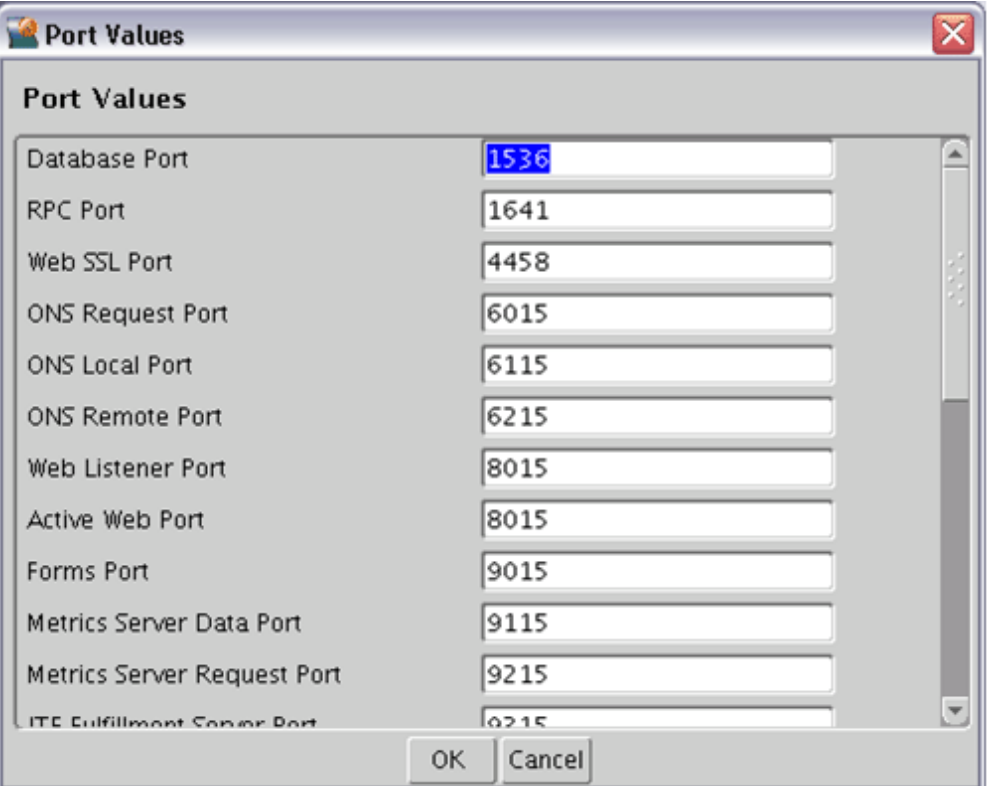

When finished on this screen, click *OK* to return to the Global System Settings screen, and click *Next* on that screen.

**6.** Define Database Node Configuration

On the Database Node Configuration screen, indicate the kind of database you want to install in the new system, the name you will use to identify it, the machine on which it will run, and that machine's domain name. You then need to confirm the operating system shown on the drop-down list is correct, specify the Oracle user's operating system account name and group, and finally specify the base directory under which the installation is to take place.

#### *Database Node Configuration*

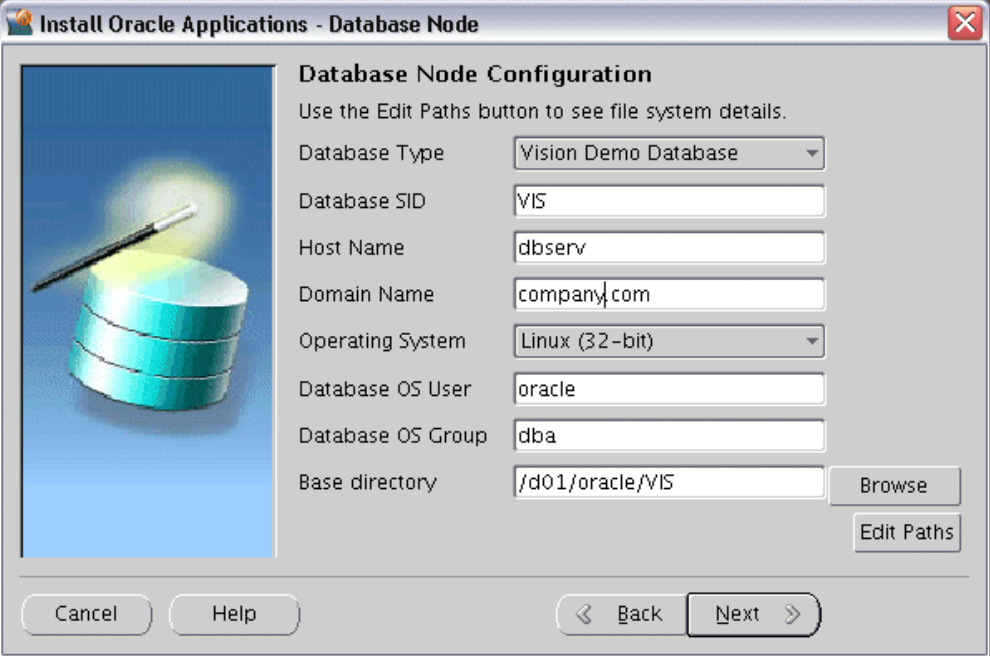

You can install either a fresh database or a Vision Demo database.

- A *fresh database* is fully configured and ready to be used for a new implementation. This type of database is suitable for any type of system that requires a fresh database, such as a production system or test system. The default name for a production database is PROD. If you are installing a database for another use, for example as a test system or a backup system, choose the Fresh Database option and enter a database name that reflects its purpose, for example TEST.
- A *Vision Demo* database is used for demonstration or training purposes. It contains a fully configured Oracle E-Business Suite system that has been implemented and populated with a set of transactions for a fictitious company. The Vision Demo database is set up for multiple-organization use. It is installed with the AL32UTF8 character set to maximize the support for character sets in this release. The default database name is VIS.

In this example, use the Database Type drop-down list to select a fresh database. Accept the default database name or type in another name (alphanumeric, not to exceed 8 characters in length, with no spaces) for the local instance. This name is often referred to as the database SID.

The Database Install Information screen prompts you for information Rapid Install needs to set up and install the database.

The *Base directory* field defaults to a sample directory name, using the operating

system syntax for the machine where you started the Rapid Install wizard. This directory is the top-level directory that Rapid Install uses to derive the mount points associated with the RDBMS.

The Database OS User is the account that will own the database technology stack and file system. Enter the name of the Database OS Group. The Database OS User may belong to other groups, but it *must* belong to this group.

If you wish to search the file system for a suitable base directory, click *Browse* to open a navigation window.

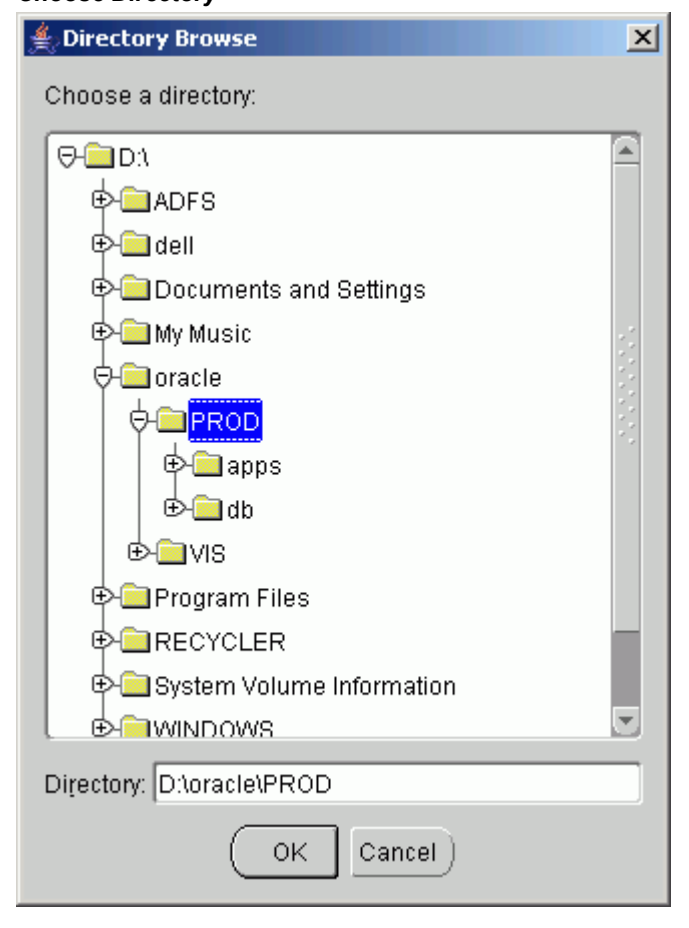

*Choose Directory*

On this screen, click on a suitable folder, or type a path in the Directory field. Click *OK* to confirm your choice and return to the Database Node Configuration screen, or click *Cancel* to return without making a selection.

After returning to the parent screen, then click *Next* to continue with the install.

**7.** Select product license type (Fresh Database installation only)

When installing a fresh database (not a Vision demo database), the wizard prompts

you to indicate the type of licensing agreement you have purchased from Oracle. It then presents the appropriate licensing screen.

*Completing a licensing screen does not constitute a license agreement*. It simply registers your products as active. The only way to set up a license agreement is to purchase Oracle E-Business Suite products through the Oracle Store or an Oracle sales representative. You should have complete information about your product license before you complete the licensing screens.

#### *Select Licensing Type*

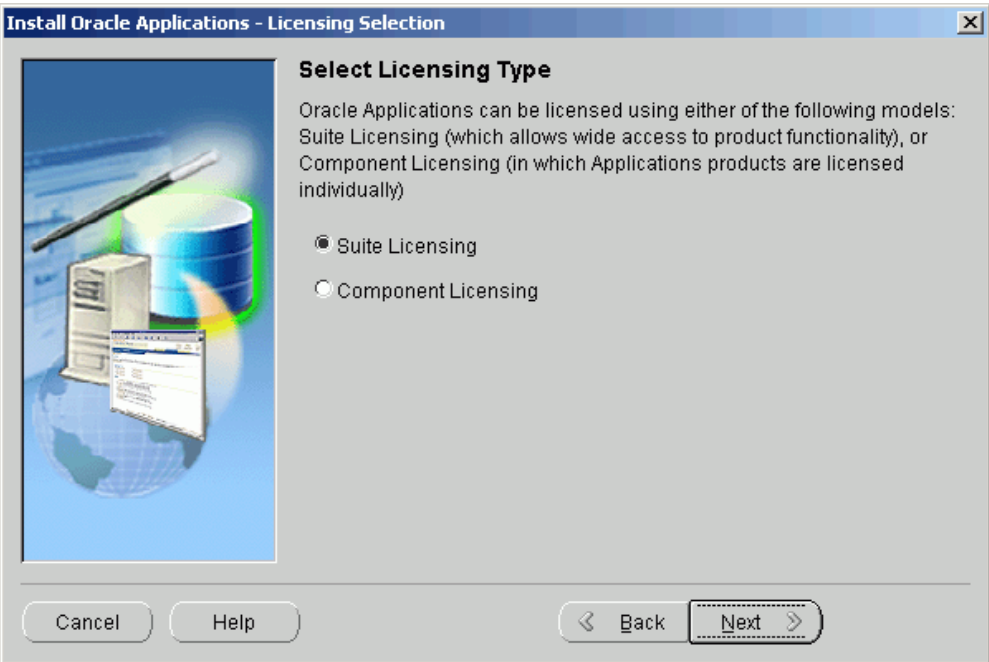

Rapid Install installs all products regardless of their licensed status. However, you must register products you have licensed so that they are flagged in the system as active. An active flag marks products for inclusion in patching and other tasks that you will perform to update and maintain your system after the initial installation.

**Note:** Rapid Install automatically installs and registers shared and dependent products for you.

You can register products using either the *Suite license model* or the *Component license model*. Complete only one of these licensing screens, to match your licensing agreement.

If you clicked the Suite licensing option on the Suite Selection screen, the Licensing Page for that option appears.

#### *License Additional Products*

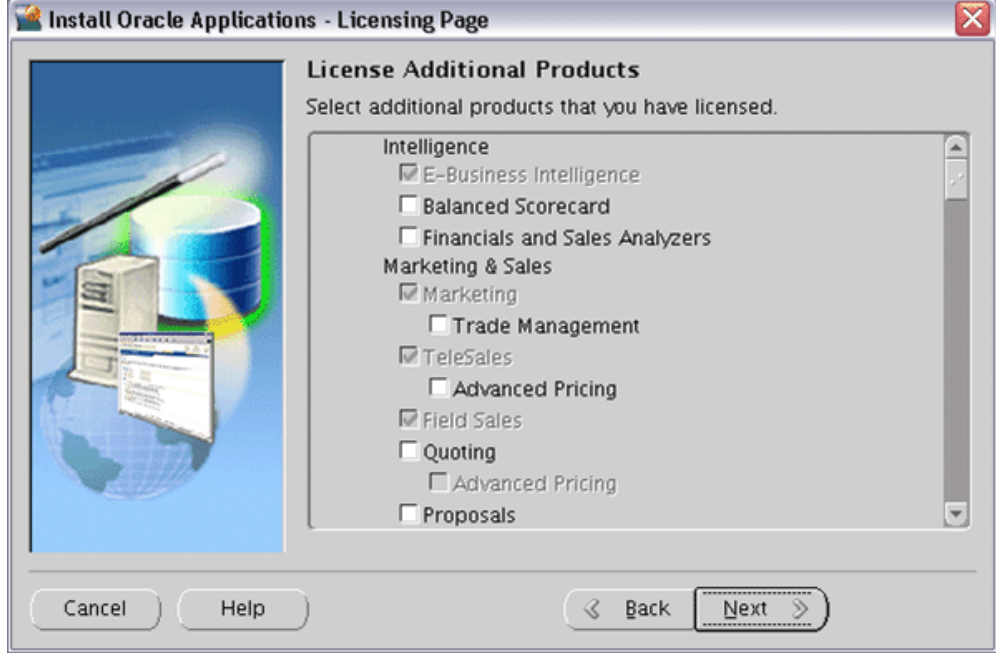

This licensing model allows wide access to Oracle E-Business Suite functionality. By choosing it, you tell Rapid Install to automatically register *all* products included in the Oracle E-Business Suite price bundle. The products that are checked and grayed are licensed automatically as a part of the suite. The ones that are not must be registered separately as additional products — they are not part of the E-Business Suite price bundle. Place a check mark next to any additional products you have licensed and want to register.

If you clicked the Component licensing option on the Suite Selection screen, the Licensing Page for that option appears.

#### *License Products*

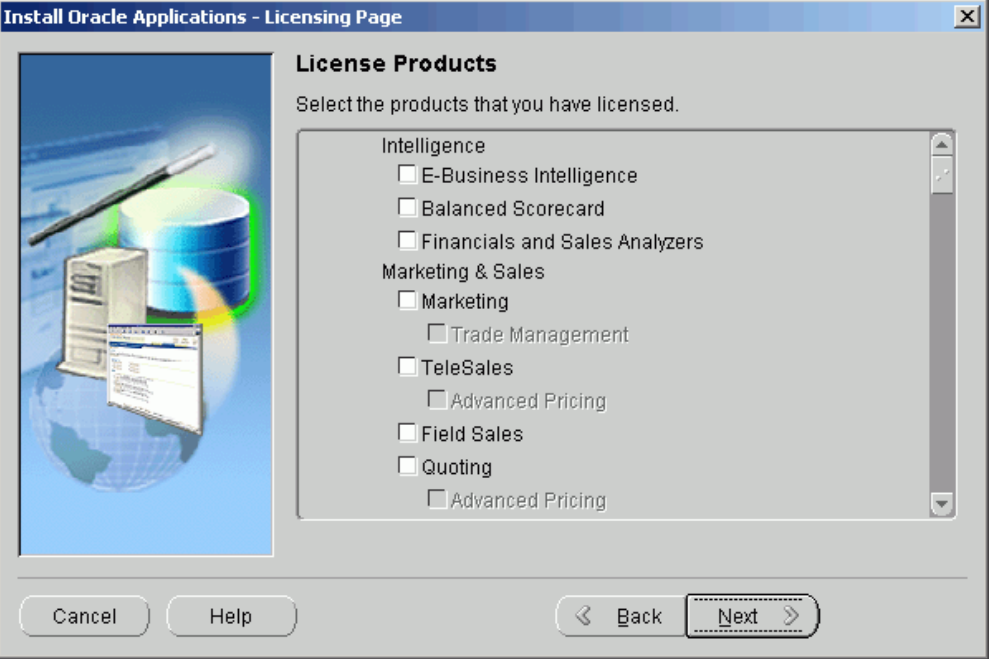

Choose this option if your licensing agreement is for individual Oracle E-Business Suite component products. These products are licensed based on the number of authorized users or on the number of business transactions processed. All individual products are listed on this screen. Products that are grayed out cannot be selected unless the "parent" component is selected.

**Note:** To register additional products after the initial installation, use the License Manager component of Oracle Applications Manager. For more details, see License Manager in *Oracle E-Business Suite System Administrator's Guide - Maintenance*.

Complete the appropriate licensing screen and click *Next* to continue.

**8.** Select Country-Specific Functionality (Fresh Database installation only)

Some systems require the country-specific functionality of a localized Oracle E-Business Suite product. For example, if your company operates in Canada, products such as Human Resources require additional features to accommodate the Canadian labor laws and codes that differ from those in the United States. You register the name of the region associated with the localized product on the Select Country-specific Functionalities screen.

If your company operates only in the United States, you can bypass this screen. If you begin doing business in another country at a later date, you can use License Manager to register the associated region at any time after the original installation or upgrade.

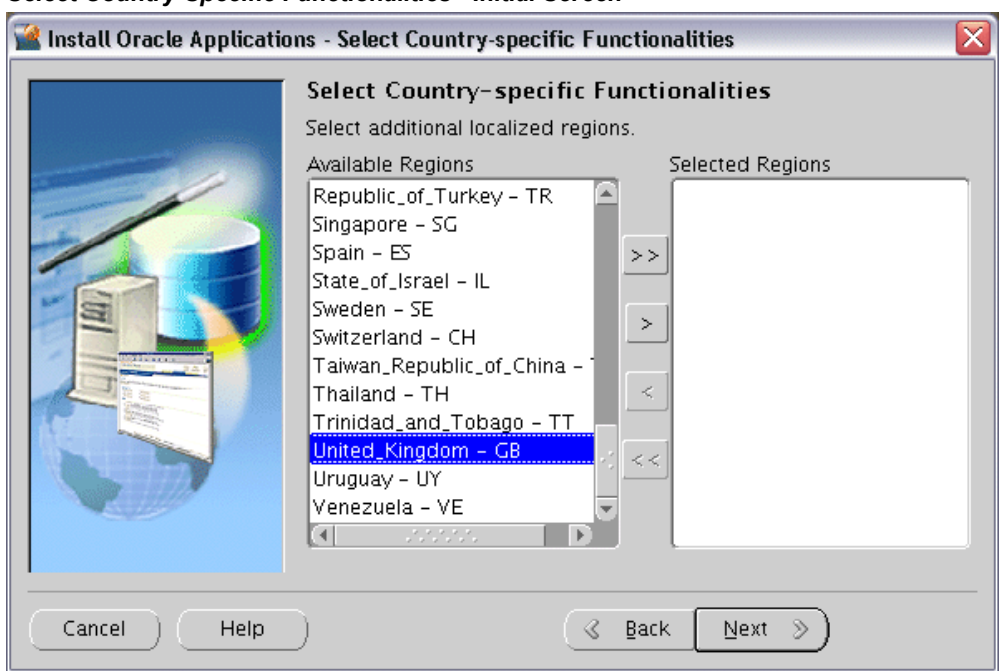

*Select Country-Specific Functionalities - Initial Screen*

All the country-specific functionalities that Oracle supports are listed on this screen, arranged alphabetically. Double-click a region in the Available Regions box to move it into the Selected Regions box or highlight it and click the right arrow (>). To deselect a region, highlight it and double-click or click the left arrow (<) to remove it from the Selected Regions box.

For example, if you select Canada, the screen would look like this.

#### Install Oracle Applications - Select Country-specific Functionalities Select Country-specific Functionalities Select additional localized regions. Available Regions Selected Regions Argentina - AR Canada - CA A Australia - AU Austria - AT  $\,>$   $\,>$ Belgium - BE Bolivia - BO  $\,>$

#### *Select Country-Specific Functionalities - Subsequent Screen*

Brazil - BR Chile - CL

China - CN Colombia - CO Costa\_Rica - CR

ГŧГ

Help

Cancel

Czech\_Republic - CZ Denmark - DK

To select or deselect *all* the regions and move them between boxes in a single action, use the relevant double arrows, >> or <<.

 $\prec$ 

 $\,<$ 

 $\triangleleft$  Back

Next  $\gg$ 

After making your selection, click *Next* to continue.

**9.** Select Internationalization Settings (Fresh Database installation only)

American English is the only language installed in your system by default. However, Oracle E-Business Suite supports numerous other languages. These can be activated using License Manager (part of Oracle Applications Manager), and installed after the initial Release 12.1.1 installation is complete.

**Note:** For further details, refer to Adding and Maintaining Languages in *Oracle E-Business Suite Maintenance Procedures*.  $\overline{\mathbf{x}}$ 

#### *Select Internationalization Settings*

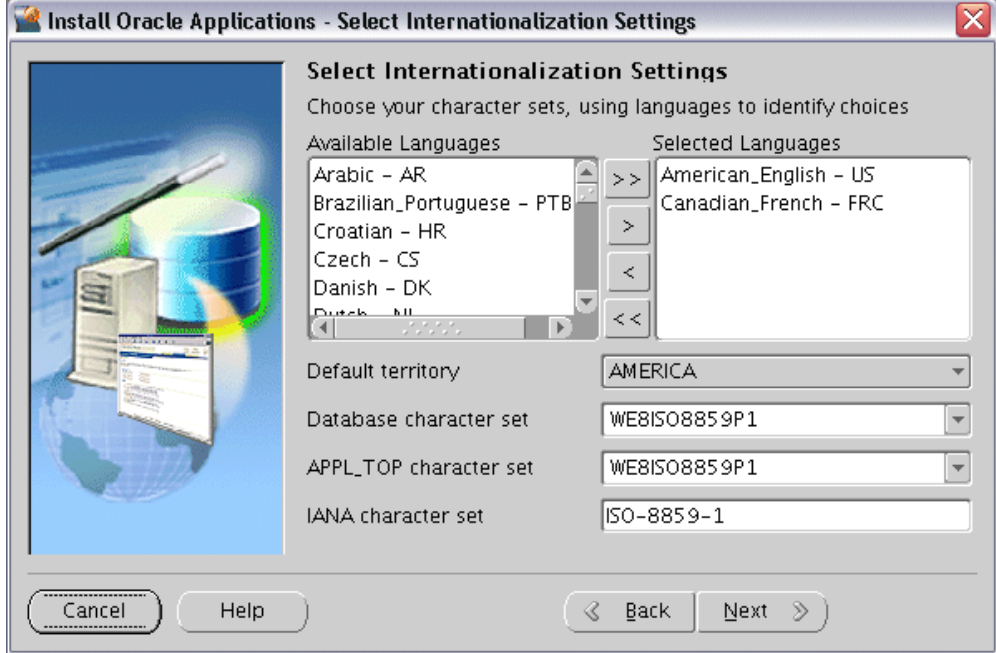

The languages you select help determine to the available options for the other NLS-related configuration parameters (such as territory and character set) that your system requires and can support.

**Note:** See Globalization Support in *Oracle E-Business Suite Concepts*.

Double-click a language in the Available Languages box to move it into the Selected Languages box or highlight it and click the right arrow  $(>)$ . Highlight a language in the Selected Languages box and click the left arrow (<) to remove it. The example shows Canadian French selected as an additional language. To select or deselect all languages in a single action, use the double arrows, >> or <<.

**Note:** You cannot remove American English from the Selected Languages box.

Languages are no longer licensed using Rapid Install; instead, use License Manager (part of Oracle Applications Manager) to license languages. To install new languages after Rapid Install is complete, refer to Adding and Maintaining Languages section in *Oracle E-Business Suite Maintenance Procedures*.

Click *Next* to continue.

The NLS language and territory settings are stored as profile options in the database. They are configured at the site level when you run Rapid Install. The base language is used for the default language setting and the default territory is used for the territory profile option. Users inherit these values the first time they log in via the Oracle E-Business Suite Home Page.

The base language defaults to American English. If you choose additional languages on the Select Additional Languages screen, they appear in the Selected Languages box. In this example, the choices are American English and Canadian French.

Rapid Install does not set RDBMS date and numeric formats during installation. It uses default formats based on the territory profile setting (as derived from NLS\_LANG). The Default Territory is AMERICA at the site level. Enter a new value, as needed, based on your user requirements.

The "Database character set" and the "APPL\_TOP character set" drop-down menus initially show US7ASCII as the default character set. Other compatible character sets are listed as well.

**Note:** AL32UTF8 is the default character set for the Vision Demo database and the APPL\_TOP. You cannot convert either of these character sets. Additional setup steps may be required for systems with fresh install databases that will use AL32UTF8. See Set Up Unicode Character Sets, page [5-10](#page-131-0) in Finishing Tasks, page [5-1](#page-122-0) for details.

However, because you selected Canadian French as an additional language, the character set choices have changed and now include only those that are compatible with both American English and Canadian French.

If you want to change the character set in either the database or the APPL\_TOP, select a new value from the drop-down list.

> **Caution:** Any languages you plan to install after Rapid Install is complete must be compatible with the character set of your Oracle E-Business Suite system.

The IANA (Internet Assigned Numbers Authority) character set is the Internet-assigned standard character set name used by the Web server. See <http://www.iana.org/assignments/character-sets>for more information.

You can change this value, as needed. Complete the appropriate fields on this screen, and click *Next* to continue.

**10.** Enter Primary Applications Node Information

You have already specified the top-level directory for the RDBMS. Now you must specify top-level directory and subdirectories associated with the Applications nodes.

## *Primary Applications Node Configuration - UNIX*

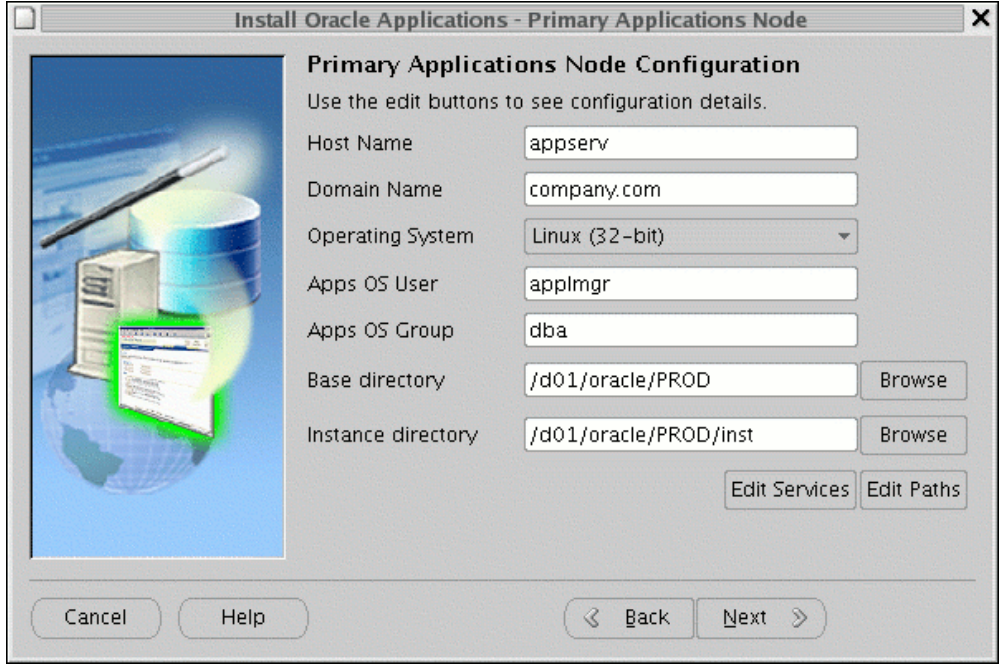

The default sample directories use the syntax of the operating system where you started Rapid Install. In addition, some of the fields are operating system-specific.

The above example shows this screen for a Linux system, where you need to complete the information for Apps OS User (the account that owns the Applications tier file system and technology stack) and Apps OS Group (the group to which the Apps OS User belongs). Accept the defaults, or enter new values.

On Windows, the equivalent screen looks like this:

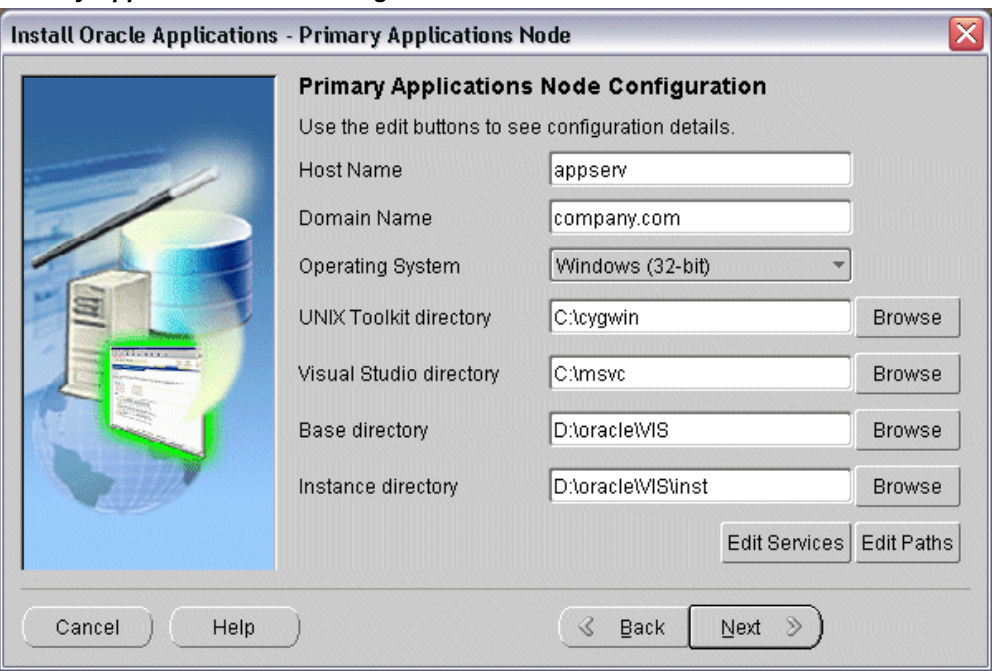

#### *Primary Applications Node Configuration - Windows*

The UNIX Toolkit directory and Visual Studio directories are specific to Windows. Enter the appropriate values in these fields, or accept the defaults if applicable.

On all these equivalent Primary Applications Node Configuration screens, the *Base directory* is the top-level directory that Rapid Install will use to derive the mount points for the Applications nodes. You can accept the default or enter a new value.

Clicking the *Edit Services* button enables you to choose which services are enabled on this Applications node. Categories are: Root Services, Web Entry Point Services, Web Application Services, Batch Processing Services, and Other Services.

#### *Specify Services to be Enabled*

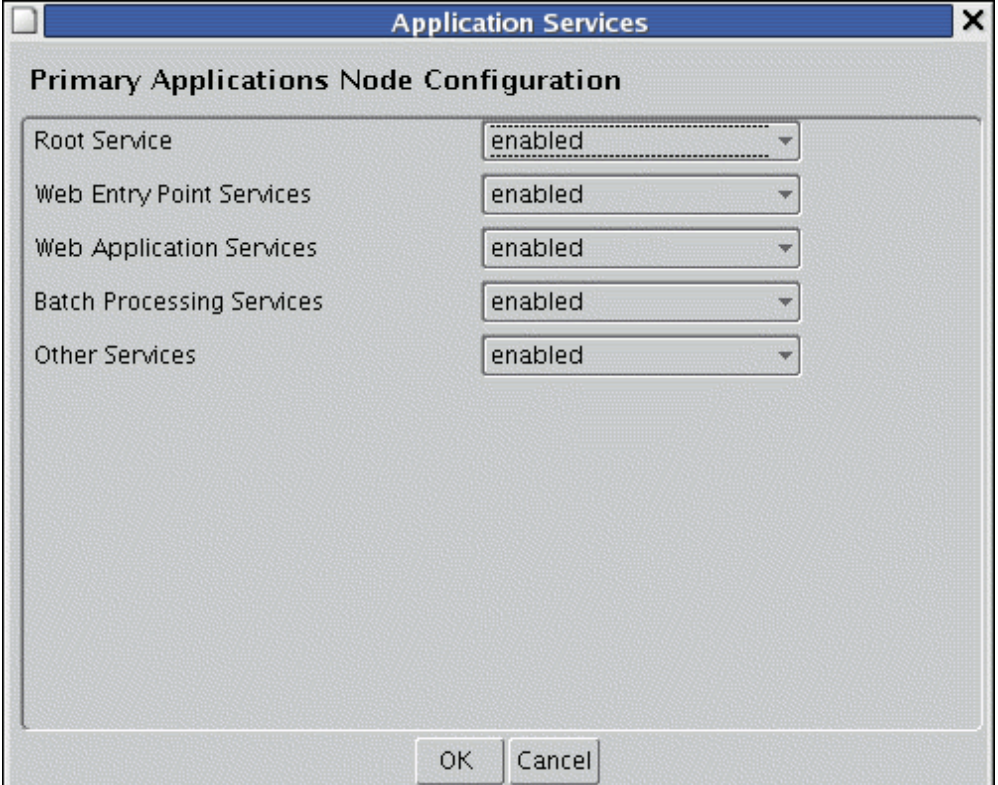

The services define the set of processes that will be started on each Applications node, and can be activated or deactivated according to the function the node is to perform. There is no concept of a "Forms node", "Web node", and so on, as there is no association between installed files and the services that can be run on that machine. This model enforces the three-tier architecture and simplifies tasks such as patching and upgrading.

**Note:** All the APPL\_TOPs on a multi-node system contain the same files, regardless of a particular node's role (as defined by the currently activated services).

The services provide the following functionality:

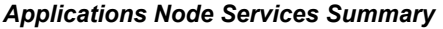

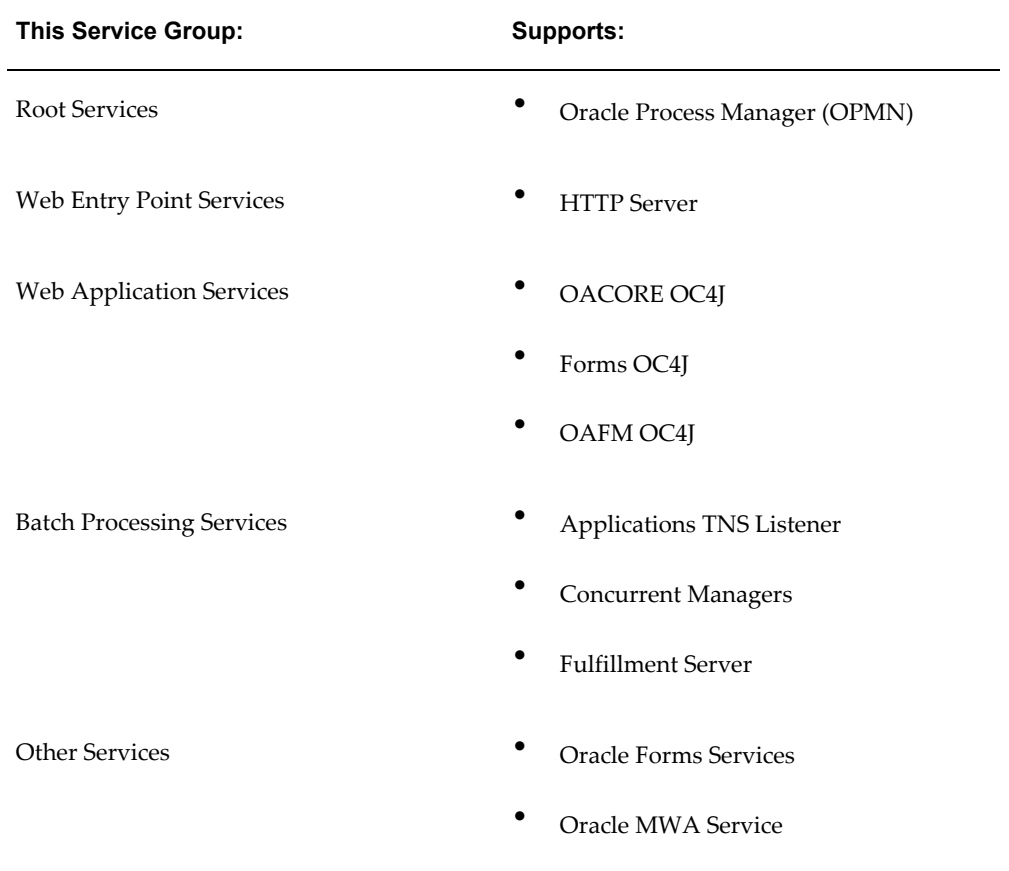

The scripts for managing these services are located in \$INST\_TOP/admin/scripts.

**Note:** <http://www.oracle.com/technology/documentation/ocm.html> describes management of Oracle Configuration Manager (OCM) processes, which are not managed by standard service management scripts.

Applications nodes should have services enabled according to the following criteria:

- **To support Web and Forms services**: Root Services, Web Entry Point Services, Web Application Services, and Other Services
- **To support Concurrent Processing services**: Batch Processing Services

As an example, consider a two-node installation where you wish to deploy the Oracle E-Business Suite database and Concurrent Processing services on Server A, and Web and Forms services on Server B.

- On Server A, you would select Batch Processing Services.
- On Server B, you would select Root Services, Web Entry Point Services, Web Application Services, and Other Services.

In terms of Oracle Home creation, the result will be that:

- Server A has an Oracle Home for the 11gR1 Oracle E-Business Suite database, plus an Oracle Home for Oracle Application Server 10.1.2.3, and an Oracle Home for Oracle Application Server 10.1.3.4.
- Server B has an Oracle Home for Oracle Application Server 10.1.2.3, and an Oracle Home for Oracle Application Server 10.1.3.4.

When installing, be aware of the following important service dependencies:

- When you select Root Services, the Web services are automatically selected as well. This is because Web Entry Point Services, Web Application Services, and Root Services must all be installed on the same node.
- If you are selecting Other Services for installation on a node, you must also select Root Services.
- Web Application services may be installed only after installation of the database and Batch Processing services has been completed.

**Note:** For further details, see My Oracle Support Knowledge Document 406558.1, *Understanding Applications Node Services in Oracle E-Business Suite Release 12*.

#### **Specifying Web Entry Points**

In some specialized configurations, detailed below, you may need to set certain context variables according to your node deployment.

> **Note:** Only customers with configurations of the types listed below will need to perform these steps. If you are unsure, contact Oracle Support Services before taking any action.

With the unified file system supported in Oracle E-Business Suite Release 12.1, some scripts should only be run on nodes that update URL parameters. For example, in a two-node install, with the database and concurrent processing server running on Node A and Web and Forms services running on Node B, AutoConfig should not update the URL-related parameters when run on Node A, because Node B is the web entry point.

For example, installations that have multiple concurrent processing nodes or simply

multiple web entry points may need to have the web entry point variables set to different values. Similarly, when adding a new node to a group of existing nodes, the new node may need to use the existing web entry point or a new web entry point (for example, in a DMZ configuration, when using load balancing; or when using a reverse proxy). In such cases, the web entry point variables must be set in each application context file to point to the correct web entry point, which will typically be the URL used to access the application.

In such circumstances, the following context variables need to be set on the applicable nodes, and AutoConfig run to update the relevant configuration files:

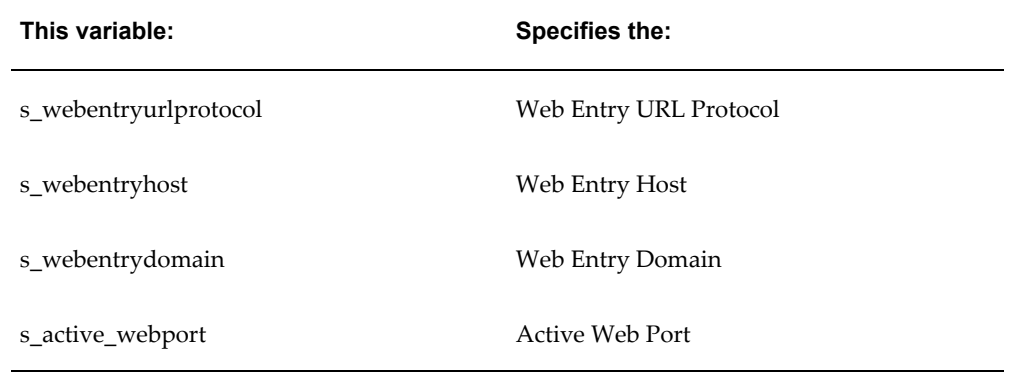

#### *Web-Related Context Variables*

**Note:** For further details of specifying context variables, see My Oracle Support Knowledge Document 387859.1,*Using AutoConfig to Manage System Configurations in Oracle E-Business Suite Release 12*.

As well as editing services, the Primary Applications Node Configuration screen also allows you to specify a value for one or more of the key Applications node directory paths by clicking the *Edit Paths* button.

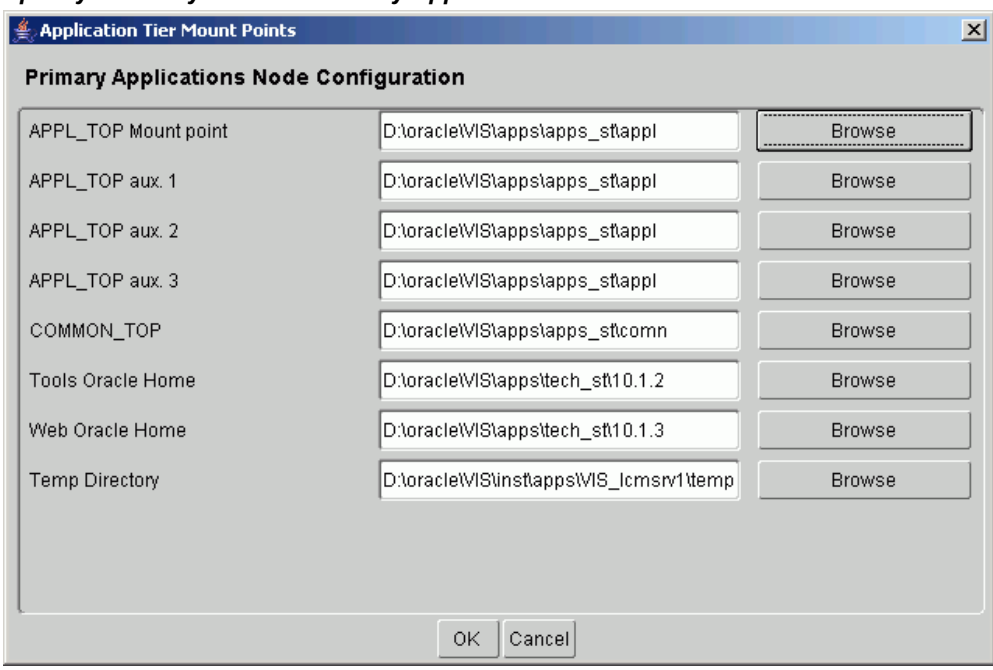

#### *Specify Directory Paths on Primary Applications Node*

You can use the *Browse* button to navigate to a new directory path for each category, and double-click the path to select it. After specifying values to suit your site, click *Next* to continue.

**11.** Review Database and Applications Node Information

#### *Review Node Information*

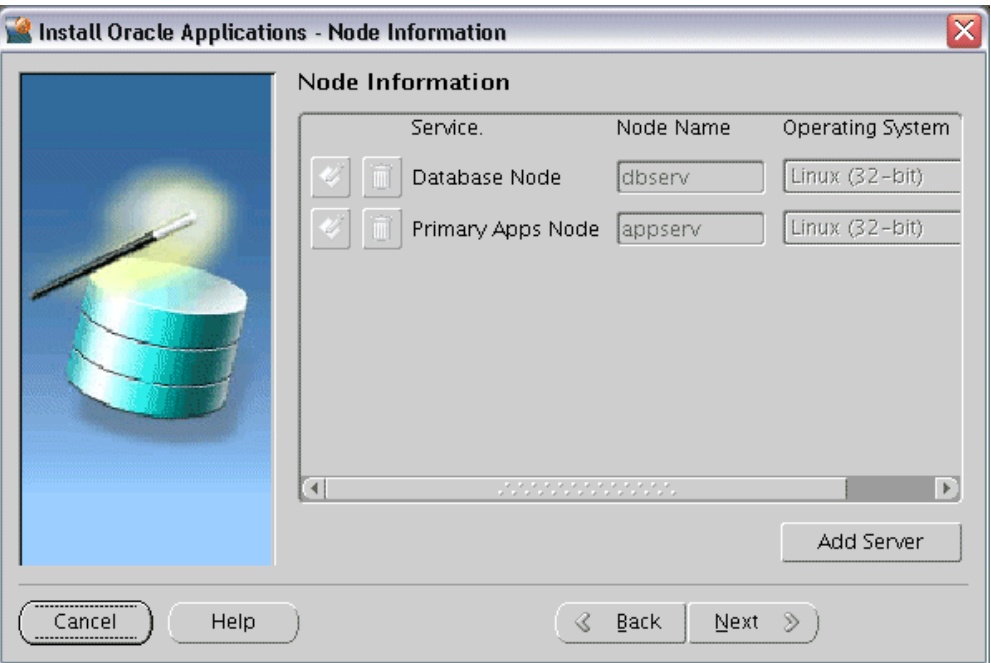

At this stage, you have specified details for the database node and the primary Applications node. For simple environments, you may only want a single Applications node, in which case you simply click *Next* to bypass the next step.

If you do want to specify details for additional Applications nodes, proceed to the next step.

**12.** Provide Details of Additional Applications Nodes

If additional Applications nodes are required, click the *Add Server* button. This opens a window that allows details to be specified.

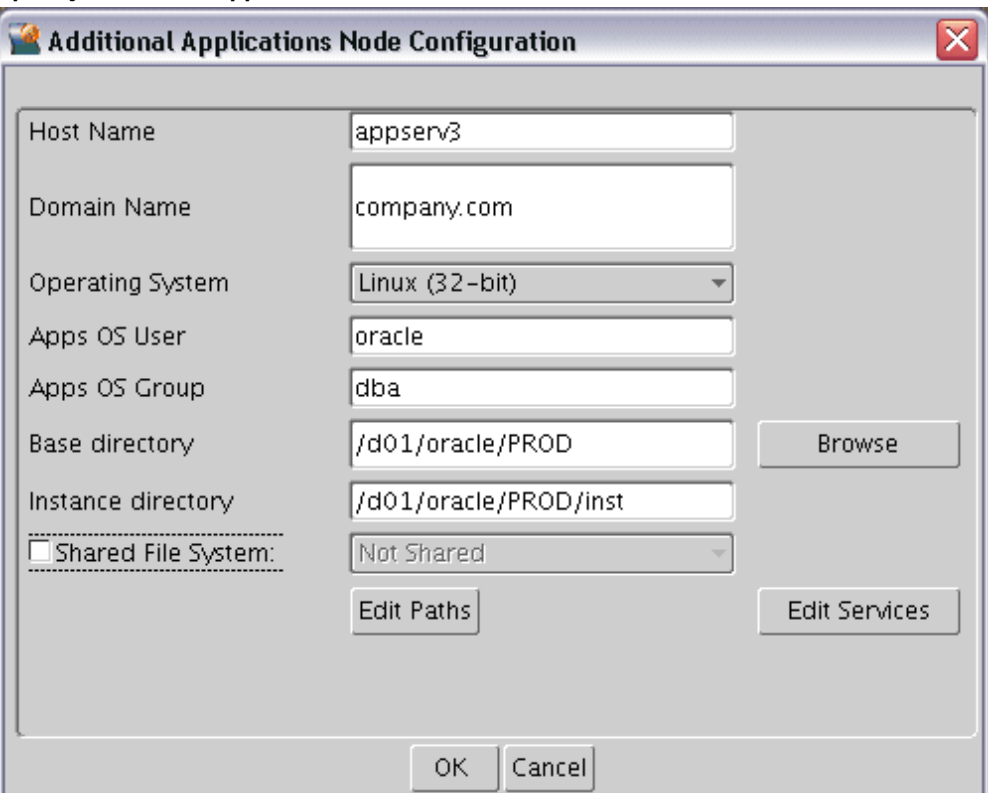

*Specify Additional Applications Node - Initial Screen*

Here, you specify details of the first additional Applications node. You can either accept the defaults and suggested values, or edit them as needed.

The buttons on this screen fulfill the same roles as their counterparts on the Primary Applications Node screen. The *Browse* button allows you to search the file system for a suitable location to use as the Base directory. The *Edit Paths* button opens a window where you can specify a new value for one or more of the Applications node paths. Clicking the *Edit Services* button enables you to choose which services are enabled on this Applications node.

An additional feature on this screen is the *Shared Filesystem* checkbox and associated drop-down list. By checking the box and selecting a node from the existing Applications nodes that appear on the drop-down list, you enable the node being added on this screen to share the Applications tier file system with the node selected from the drop-down list.

**Note:** For further details of available capabilities and options, see Shared Application Tier File System in *Oracle E-Business Suite Concepts*. See also My Oracle Support Knowledge Document 384248.1, *Sharing the Application Tier File System in Oracle E-Business*  *Suite Release 12*.

The following example shows the addition of a second Applications node, testsrv3, which is to share its file system with an existing Applications node, testsrv2.

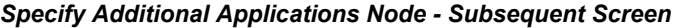

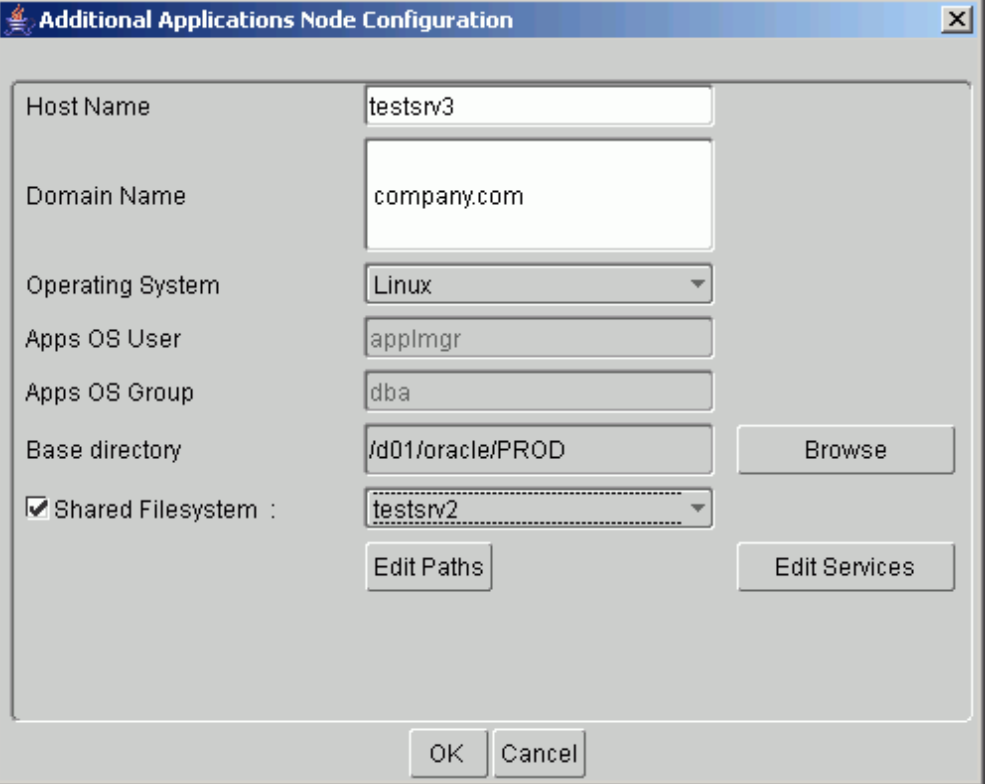

When you have finished providing details for the first *additional* Applications node, click *OK* to return to the Primary Applications Node screen. If you want to add further Applications nodes, click on *Add Server* again and repeat the process.

The following screen shows the result of adding a total of two further Applications nodes, over and above the Primary Applications node.

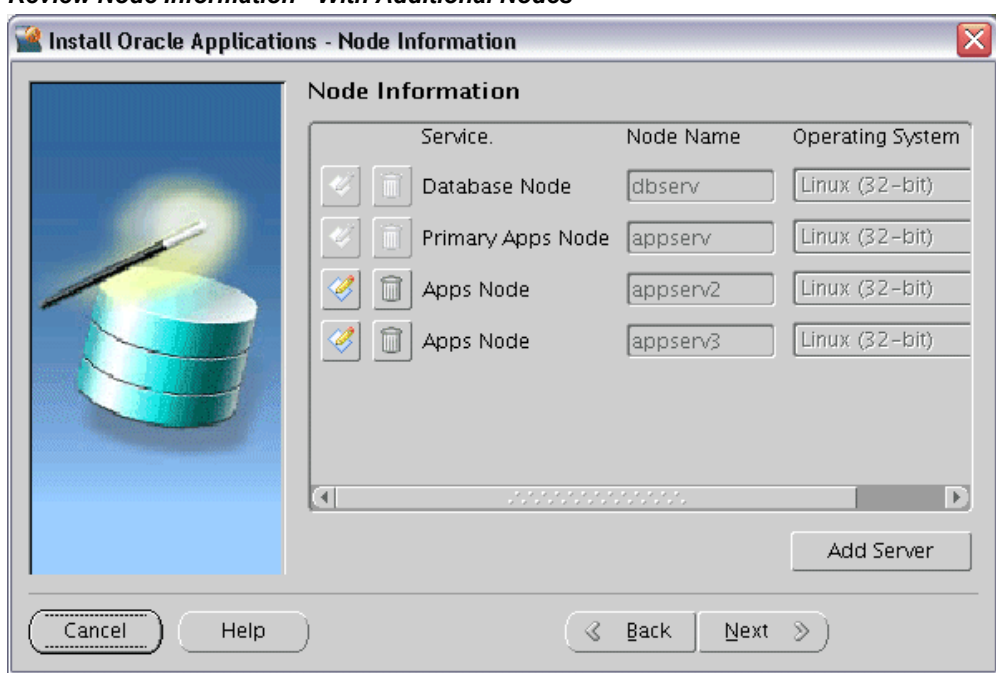

### *Review Node Information - With Additional Nodes*

You will see that two additional actions are available for the new Applications nodes: the icons to their left enable you to edit their details and delete them, respectively.

If you click on the wastebasket icon to delete a node, a popup window appears to request confirmation. You cannot delete either the Database Node or the Primary Applications node.

**13.** Review Pre-Install Checks

Rapid Install performs a series of system tests to validate the configuration specified. The System Check Status screen checks port availability.

*System Checks*

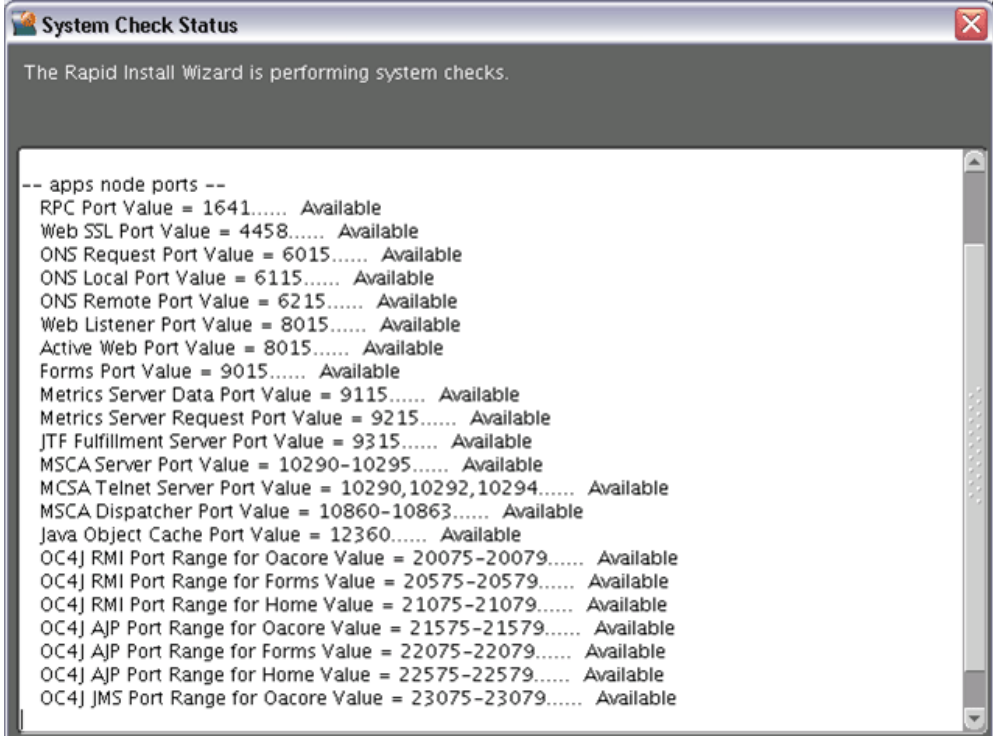

The Validate System Configuration screen now appears, to indicate whether various pre-install requirements for the installation have been met.

## *Pre-Install Checks*

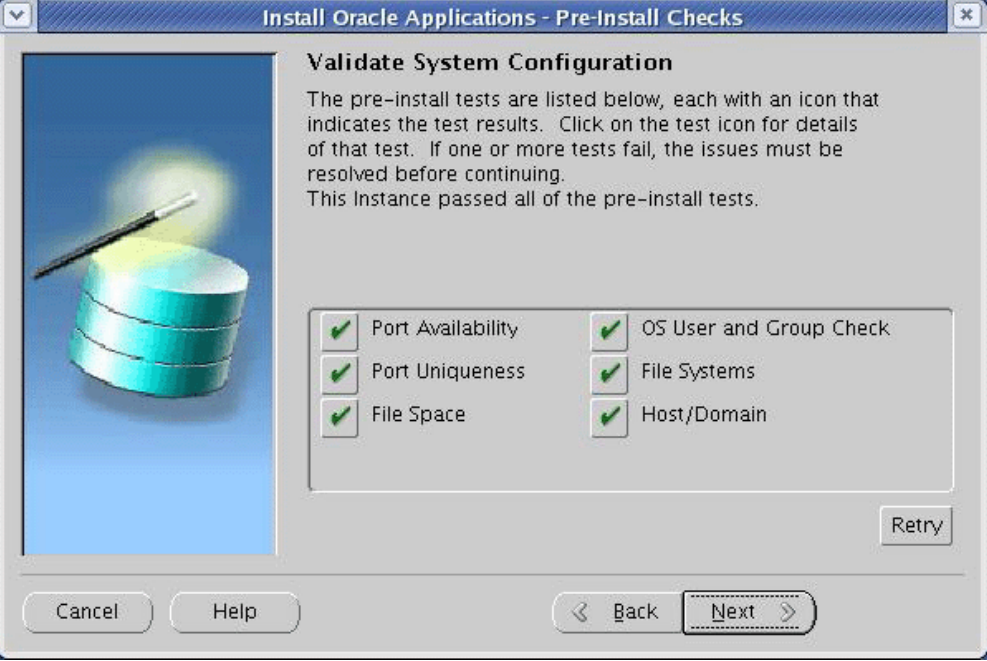

The parameters that Rapid Install validates and reports on this screen include:

| This test:              | Checks:                                                                               |
|-------------------------|---------------------------------------------------------------------------------------|
| Port Availability       | The ports you selected are available for use                                          |
| OS User and Group Check | The OS user account and group exist, and<br>the user account is a member of the group |
| Port Uniqueness         | There are no duplicate defined ports for<br>server processes                          |
| File Systems            | The specified file systems exist and have<br>correct privileges                       |
| File Space              | The specified file systems have sufficient<br>space                                   |
| Host/Domain             | The host and domain names are valid                                                   |

*Pre-Install Tests and Parameters*

The results of each test are labeled with icons. There are three result types:

• Check (tick) mark

The test succeeded. Click the mark to get details of the test performed.

• Exclamation mark (*!*)

The configuration requires review. Click the *!* to get information about the system test review. Click *Yes* to continue, or *No* if you are going to resolve the issues. Rapid Install displays an alert if you continue without resolving the issues.

• An *x* mark

All issues marked *x* must be resolved before you continue with the installation. Click the *x* to see the errors. If you can resolve an issue by altering the values provided on one of the wizard screens, click Back until you reach the appropriate screen, and re-enter the values. Some tests must be resolved in the operating system. In that case, you may have to restart the Rapid Install wizard after the problem has been fixed.

**Note:** See Restart the Installation, page [2-33](#page-68-0) in this chapter.

If problems are identified, a pop-up window will appear:

#### *Configuration Alert*

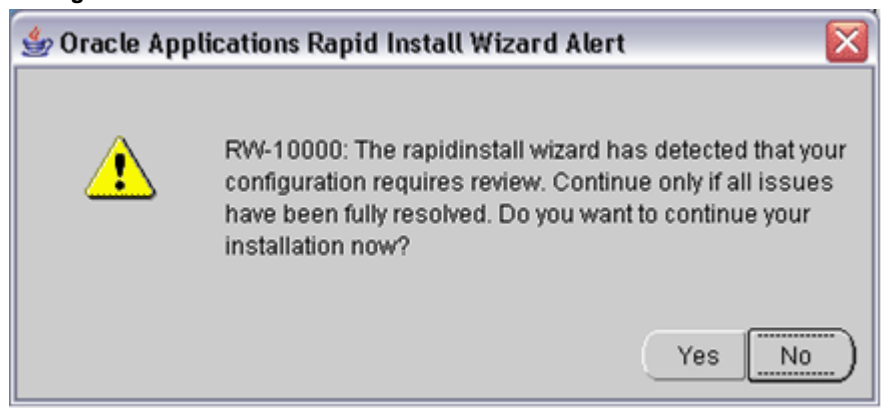

When you have resolved any issues, click *Next* on the Validate System Configuration screen to continue with the installation.

**14.** Begin the Installation

On the Component Installation Review screen, Rapid Install lists the components it will install, based on the system parameters you entered in the wizard.

#### *Review Components*

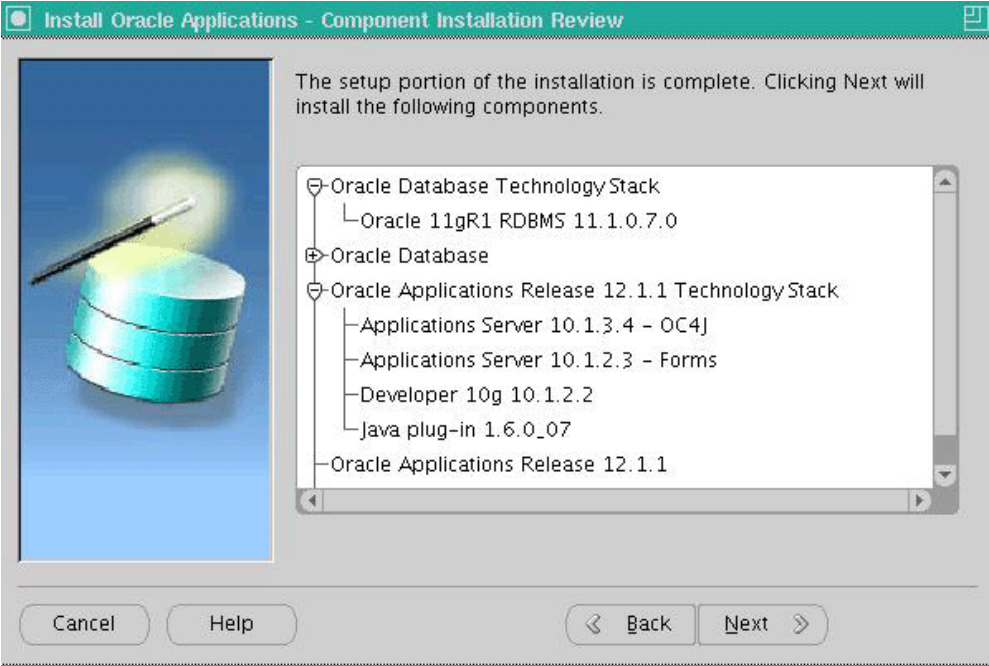

Click *Next*. Rapid Install now displays another alert screen asking you to verify that you are ready to begin the installation. Click Yes.

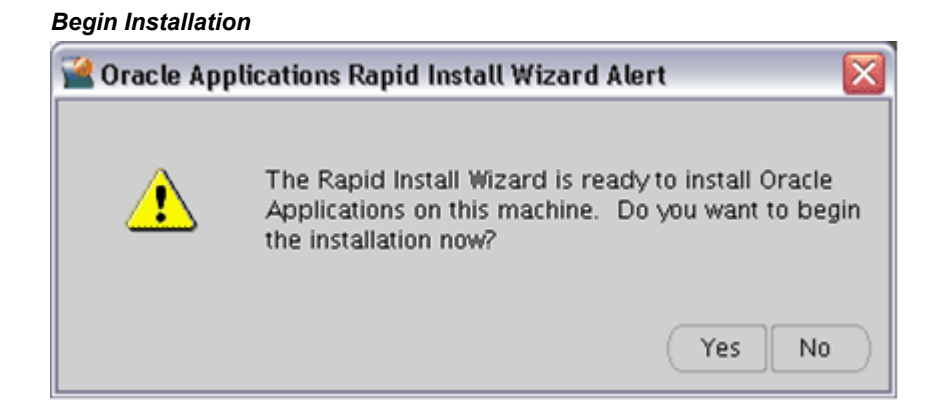

## **Monitor Installation Progress:**

**1.** Check progress bars

During an installation, Rapid Install displays a main progress bar and an individual progress bar. The main progress bar reports on the completion percentage of the installation as a whole. The individual progress bar reports on the progress of each individual step. The installation is not complete until all the progress bars

disappear from your screen.

## *Installation Progress*

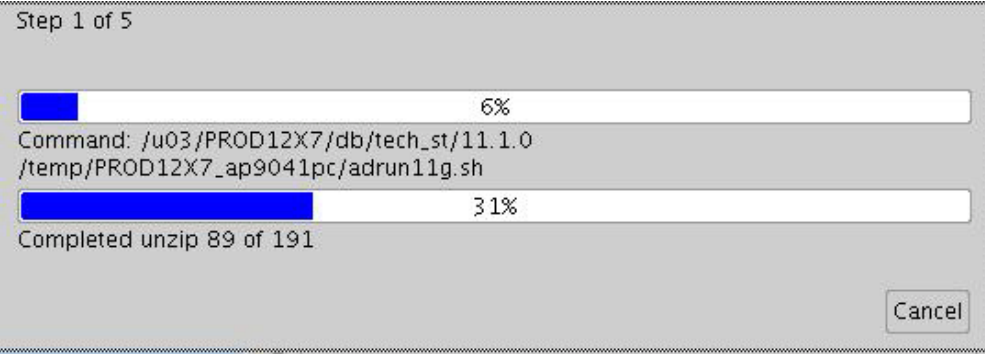

## **Restart Installation (if required):**

<span id="page-68-0"></span>If the installation process terminates abnormally before completion, you can restart it and carry on, after correcting any problems.

**1.** Re-run the Rapid Install wizard, adding the -restart option to the rapidwiz command.

When the initial Rapid Install screen appears, select the same operation you chose originally, then click *Next*.

Rapid Install has stored the configuration in the Oracle E-Business Suite database (or conf\_<SID>.txt file), so choose "Load the following saved configuration". This avoids having to complete the wizard screens a second time. After accepting or specifying the configuration details, click *Next*.

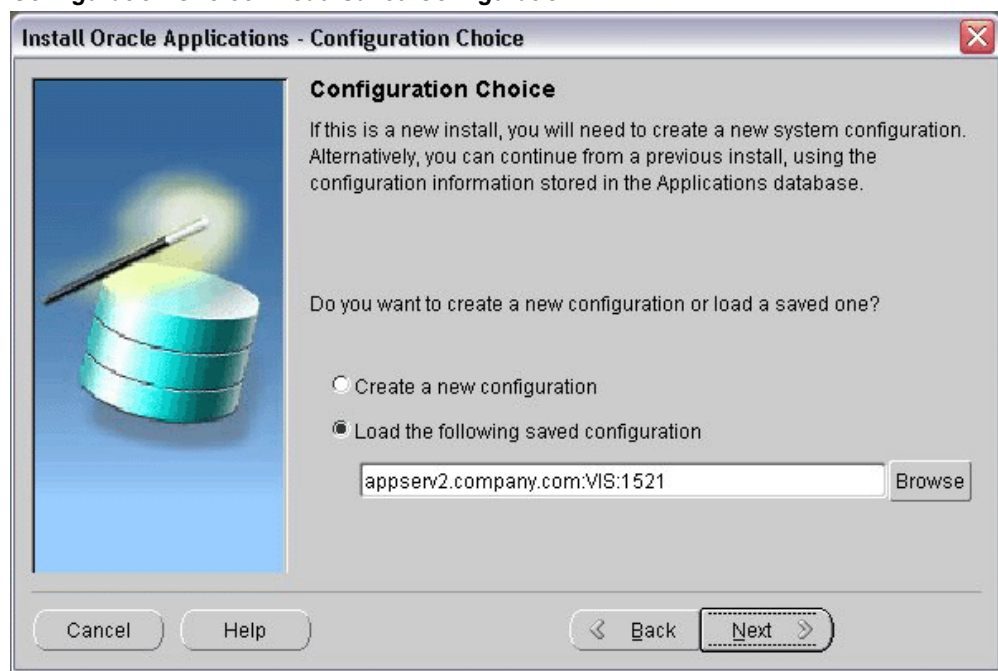

#### *Configuration Choice - Load Saved Configuration*

**2.** Continue with the install

Rapid Install moves through the installed components and automatically starts at the point where it previously stopped. Previously completed actions start and complete rapidly as the wizard determines that there is nothing additional to do.

**Note:** You may see validation warnings (for example, port already in use) if your database was already installed before the restart process. You can safely ignore these messages.

## **Post-Install Review:**

After the installation is complete, Rapid Install automatically validates the installed Oracle E-Business Suite environment. Tests include database availability, correctly-configured environment files, and functioning listeners.

## *Post-Install Checks*

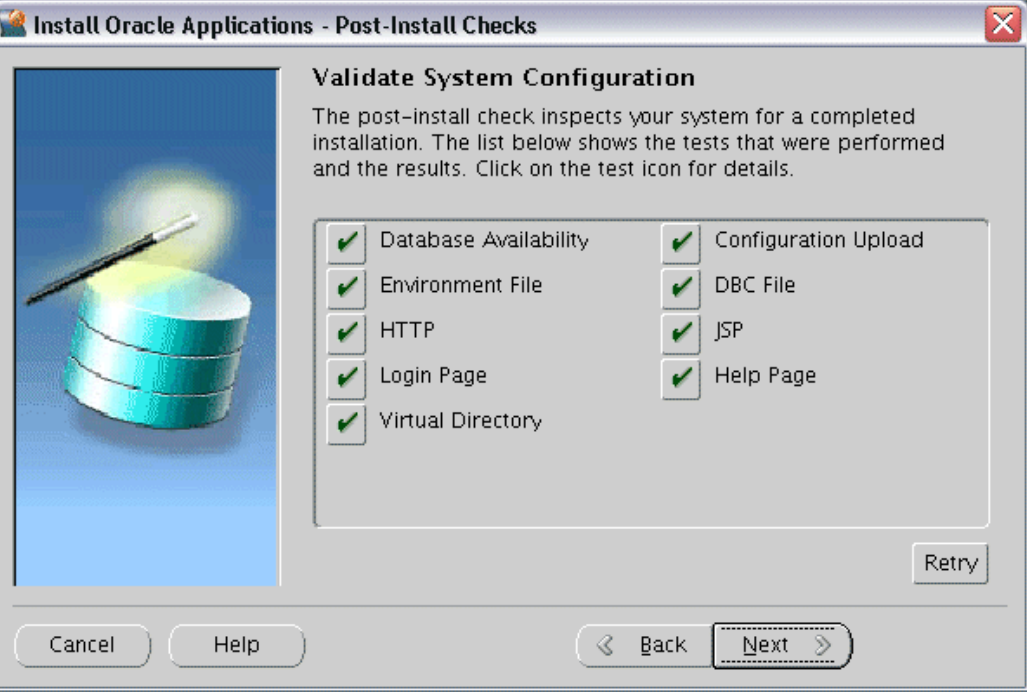

Post-installation tests include:

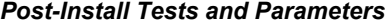

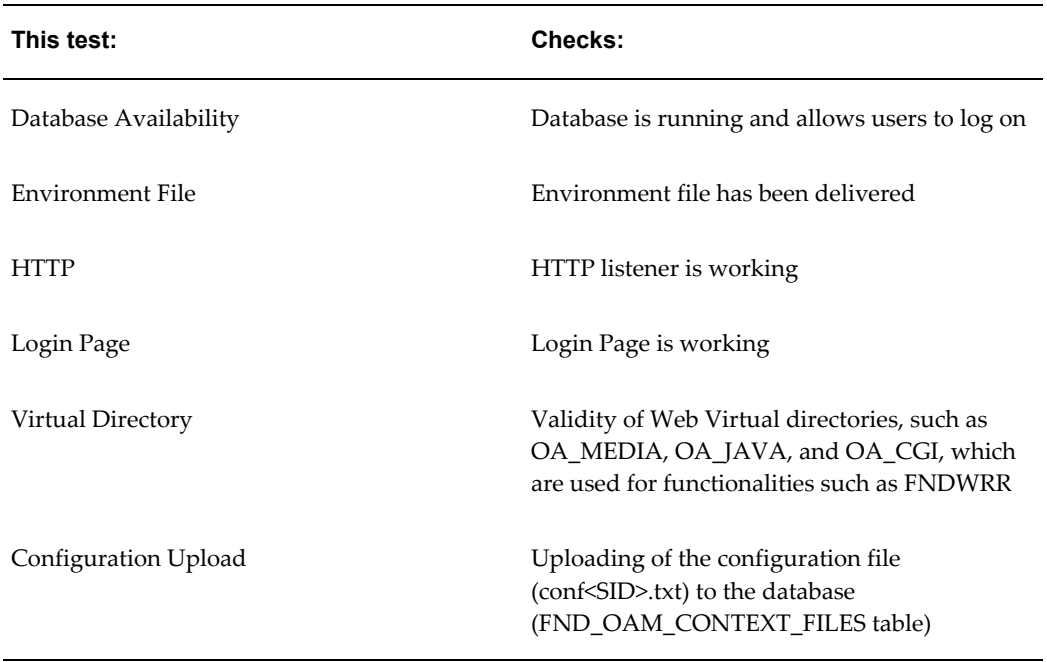

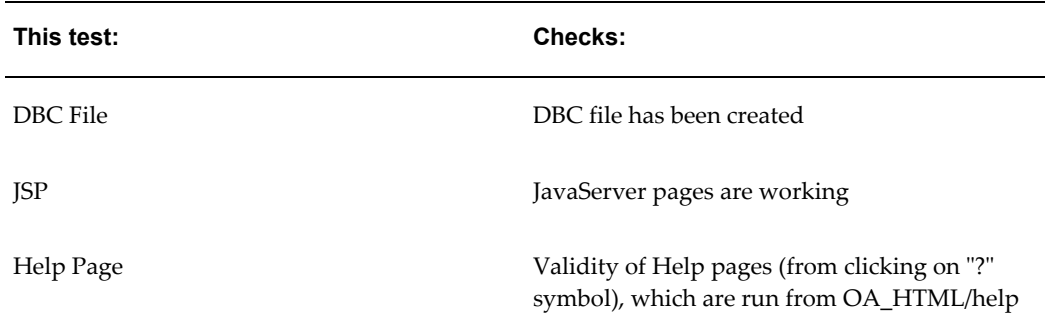

**1.** Review the information from the tests Rapid Install has completed

If there is an *!* or *x* icon, click it to see the details. If any of the checks fail, refer to the Rapid Install log files to determine the reason, and resolve each problem before continuing. When the errors are fixed, click Retry to perform the post-install validation again.

**2.** Click *Next* if there are no errors.

Rapid Install informs you of the components that it installed on the Finish screen.
#### *Finish Screen*

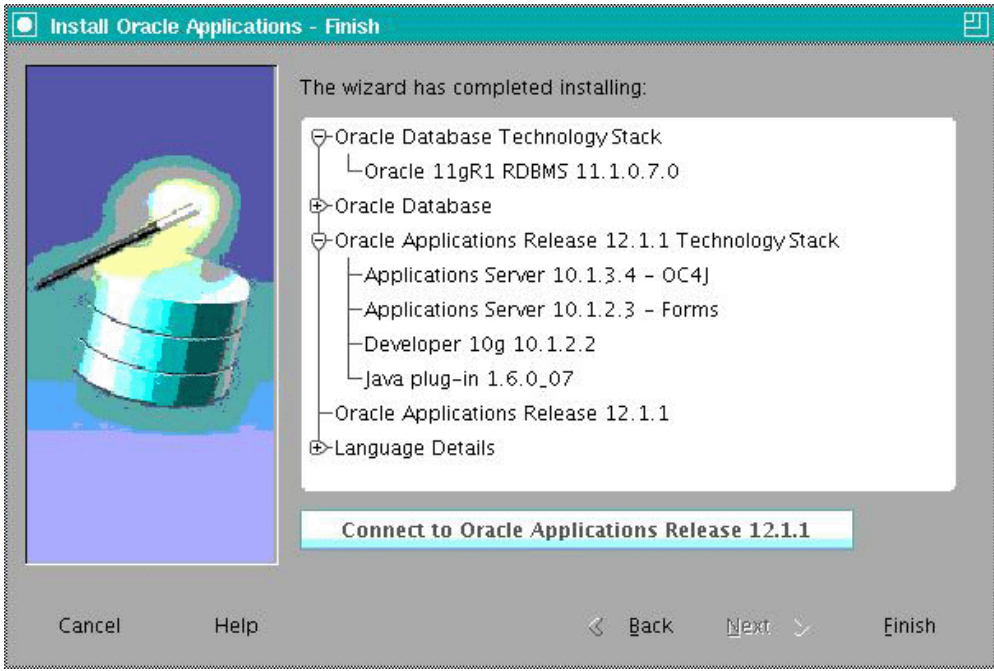

If you wish to review the Post-install Checks screen, click *Back*. If you want to log on to Oracle E-Business Suite now, click *Connect to Oracle Applications Release 12.1.1* to access the Oracle E-Business Suite Login page. Otherwise, click *Finish* to complete the Rapid Install session.

**Note:** See Log On to Oracle E-Business Suite, page [5-1](#page-122-0) in Finishing Tasks, page [5-1](#page-122-1) for more information.

# <span id="page-72-0"></span>**Express Installation**

An *Express installation* sets up a fully configured single-user/single-machine system with either a fresh database or Vision Demo database. You specify basic configuration parameters, such as database type and name, top-level installation directory, and port increments. The remaining directories and mount points are supplied by Rapid Install using default values.

This type of installation contains (by default) a set of core Oracle E-Business Suite products. It also contains the US7ASCII character set (for a fresh install) and the AL32UTF8 character set (for a Vision Demo install), in both the database and the APPL\_TOP. You can easily register additional products (according to your Oracle licensing agreement) after the installation is complete, by using License Manager. However, converting the character set may be time-consuming, and is best avoided if possible.

**Note:** For more details, see License Manager in *Oracle E-Business Suite System Administrator's Guide - Maintenance*

**1.** Start Rapid Install

On the Select Wizard Operation screen, select *Install Oracle Applications Release 12.1.1* and then check *Use Express Configuration*.

*Select Wizard Operation - Install Oracle Applications Release 12.1.1, Use Express Install*

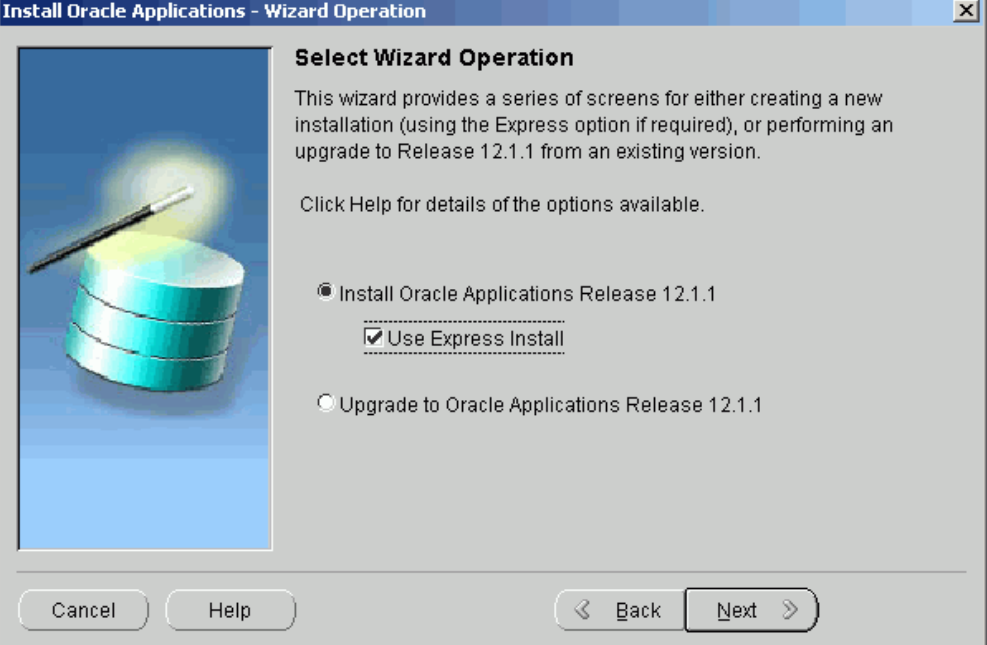

Click *Next* to continue.

**2.** Supply Oracle Configuration Manager details

*Oracle Configuration Manager* (OCM) is a component that is designed to facilitate support for your Oracle products. Use of Oracle Configuration Manager is optional, but recommended.

A lightweight agent that consumes minimal CPU resources, OCM supports automatic discovery of installed components and configuration information, and provides continuous tracking of key Oracle and system statistics of the machine it is running on.

Data collected is sent via HTTPS (secure HTTP) to Oracle Support, who can thereby maintain an up-to-date view of your Oracle installation, facilitating pro-active problem avoidance and helping to reduce the time needed for resolution of support issues.

**Note:** For further details of OCM, click the View details link on the OCM screen.

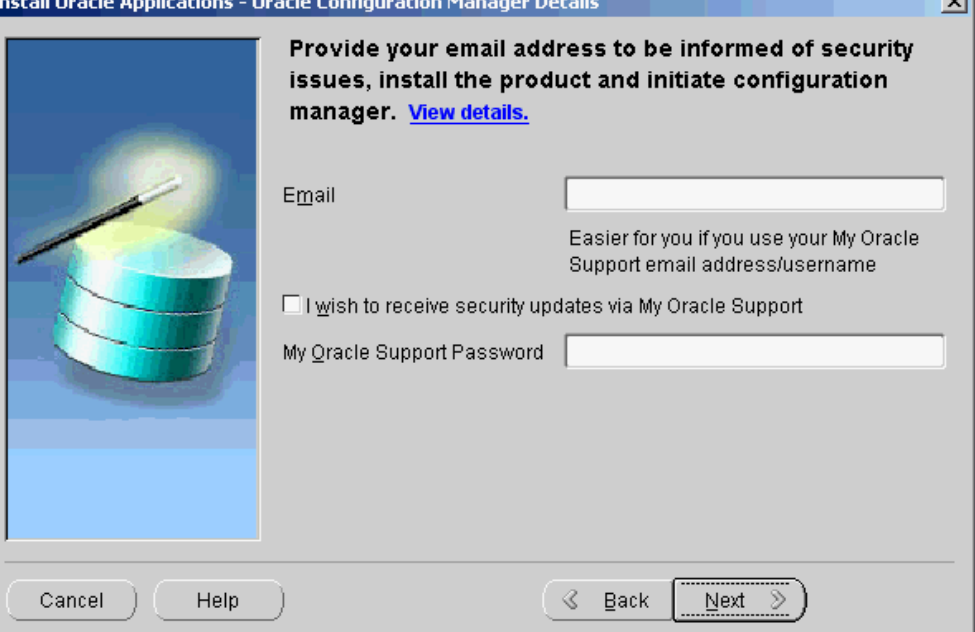

#### *Specify Oracle Configuration Manager Details*

.<br>La Registrado - Oura de Cara Carrostia e Maria .

If submission of your details fails because no connection can be made, you are presented with a pop-up screen prompting for proxy server information:

#### *Oracle Configuration Manager Proxy Server [Shown After Failed Connection Attempt]*

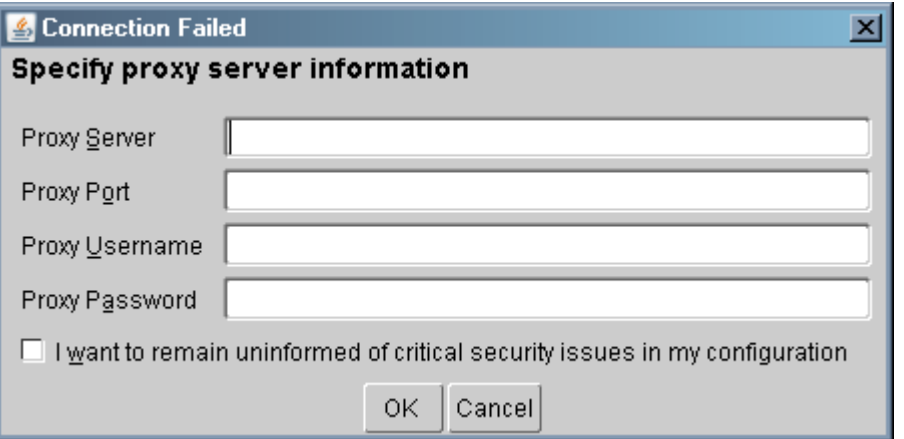

If this screen appears, respond appropriately and then click *OK*.

 $\mathsf{v}$ 

**3.** Enter Configuration Values

The Express Configuration Information screen prompts for minimal configuration values. Default values are provided for all fields except Domain.

This example screen is for Windows:

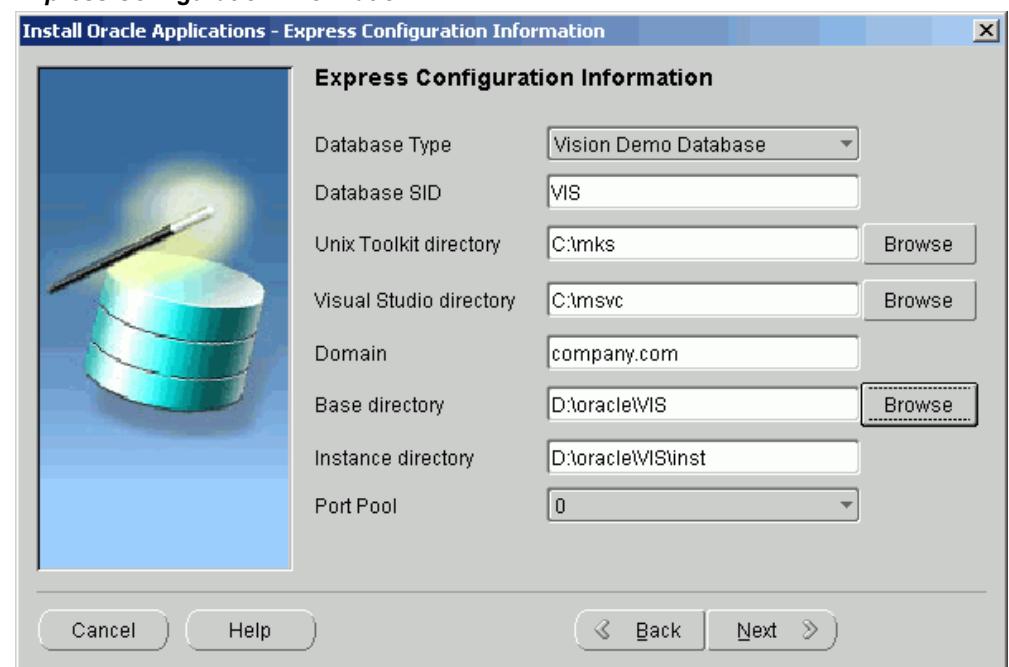

#### *Express Configuration Information*

In the Database Type field, use the drop-down list to choose either a Vision Demo database or a fresh database, and then either accept VIS or enter another name in the Database SID field. On Windows (as shown in the example above), enter the path to the UNIX Toolkit directory and Visual Studio directory, or click *Browse* and navigate to the desired path for each of these. On UNIX systems, the DISPLAY environment variable must be set to an active and authorized display.

In the Domain field, enter a value that produces a fully qualified domain name (FQDN) when combined with a host (machine) name. For example, a host name of apps1 and domain name of company.com make up an FQDN of apps1.company.com.

In the Base Directory field, enter the top-level directory path you want Rapid Install to use to create the derived mount points for the database node and all Applications nodes. Alternatively, click *Browse* and navigate to the desired path.

The default value of the Port Pool set is zero, but you can customize it by selecting another value from the drop-down list in the Port Pool field. There are 100 port pool selections: if you select an increment of 3, the default values are increased by that value. The Database Port (1521) becomes 1524, the RPC Port (1626) becomes 1629,

and so on.

**Note:** The fields on this screen are fully described in Node-specific Configuration Information, page [A-3](#page-136-0) in Configuration Details, page [A-1.](#page-134-0)

Click *Next* to continue.

**4.** Start Installation Process

Rapid Install displays the pre-install tests as it performs them. When it is complete, the Pre-install Checks screen appears.

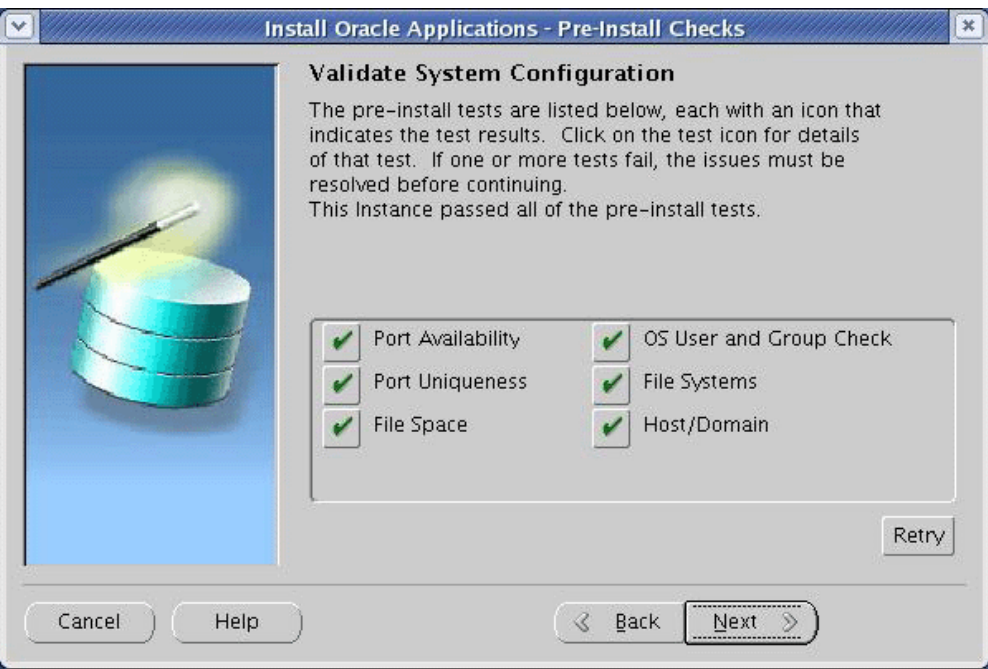

*Pre-Install Checks*

If there is an exclamation mark (*!*) or *x* icon shown, click on it to see the details stored during the check process. For example, if you see an exclamation mark beside File Space Check, clicking on it may display a screen such as this:

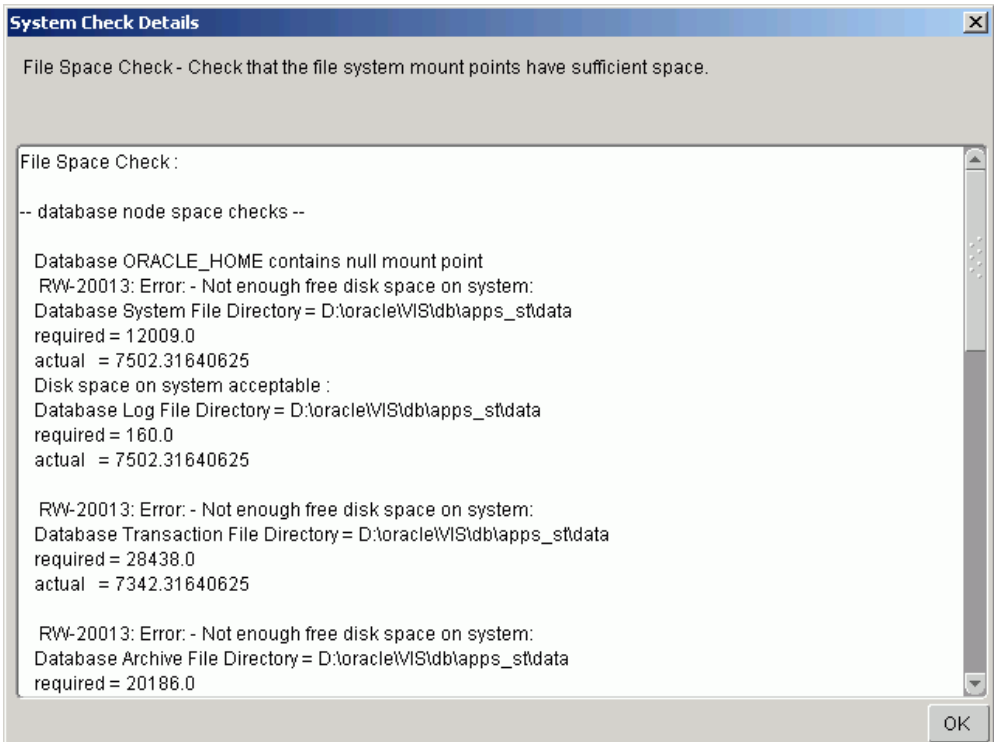

#### *Error Example - Insufficient File System Free Space*

Resolve any issues you need to fix, and then click *OK* to return to the Pre-install Checks screen.

If you decide to continue the installation without fixing the flagged issues, Rapid Install displays the following warning when you click *Next*.

#### *Configuration Alert*

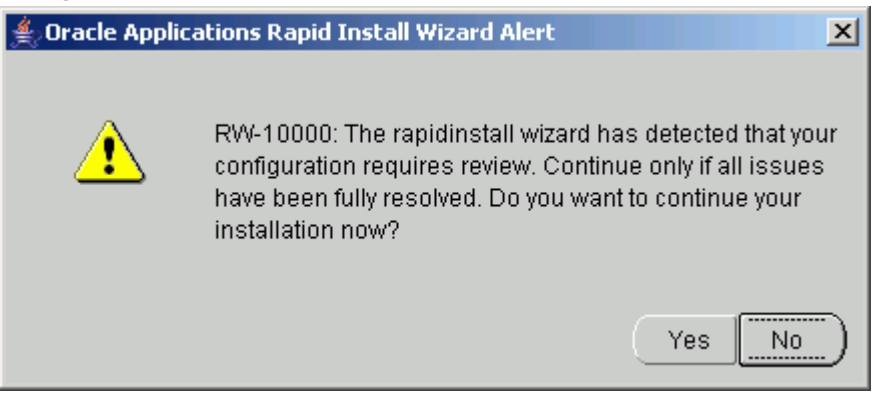

Click *Yes* to continue or *No* to stop the installation. If you click *No*, you must go back to the appropriate screen and re-enter the incorrect or incompatible parameter.

Click *Back* to return to a previous screen.

**5.** Continue Installation

The remaining screens in the Rapid Install flow for an Express installation are the same as for a standard installation.

# **What To Do Next**

Once the installation is complete, there are some finishing steps that are required for all users, and some that are required for specific types of installations. For example, all users must configure the client software, but some users may also need to set up NLS support. Go to Finishing Tasks, page [5-1](#page-122-1), and perform the tasks that apply to your system.

# **Performing an Upgrade**

Rapid Install is used in both the pre-upgrade and post-upgrade processing during an upgrade from Oracle E-Business Suite Release 11*i* to Release 12.1.1. This chapter gives an overview of the upgrade process, and then describes in detail the upgrade steps that rely on Rapid Install.

This chapter covers the following topics:

- [How an Upgrade Works](#page-80-0)
- [Creating the Upgrade File System](#page-81-0)
- [Configuring and Starting Server Processes](#page-107-0)
- <span id="page-80-0"></span>• [What To Do Next](#page-109-0)

# **How an Upgrade Works**

As part of an Oracle E-Business Suite upgrade, you enter configuration parameters in the Rapid Install wizard and run Rapid Install as one of the pre-upgrade tasks. It uses the parameters to lay down the file system and install the new technology stack. You must also migrate or upgrade your existing database to Oracle 11g Release 1 (11gR1) as another pre-upgrade task.

After you complete the pre-upgrade tasks, you run AutoPatch to apply the upgrade driver that updates the database to the most current release level. After you have completed the database upgrade, you run Rapid Install a second time, to configure and start the servers and services.

**Important:** The instructions in this chapter apply only to an upgrade from Oracle E-Business Suite Release 11*i*. If you are using an earlier release, you must upgrade to Release 11*i* before you can upgrade to Release 12.1.1.

In general, you must perform the following tasks as described in the specified documentation:

- Read and understand all the documentation associated with the current release, including *Oracle E-Business Suite Release Notes, Oracle E-Business Suite NLS Release Notes, Oracle E-Business Suite Installation Update Notes, Oracle E-Business Suite Upgrade Guide: Release 11i to Release 12.1.1,* and this book. All documentation is available either in the *Oracle E-Business Suite Documentation Library* or from My Oracle Support.
- Review the functional changes information in the appendixes of *Oracle E-Business Suite Upgrade Guide: Release 11i to Release 12.1.1*, plus the suggestions for reducing downtime and validating your upgraded data.
- Complete the pre-upgrade steps listed in *Oracle E-Business Suite Upgrade Guide: Release 11i to Release 12.1.1*.
- When instructed to do so, run Rapid Install using the Create Upgrade File System option as described in this chapter. Rapid Install creates the new Oracle E-Business Suite file system, the new Oracle Home for the RDBMS, and installs the other technology stack components.
- After you complete the pre-upgrade tasks in the *Oracle E-Business Suite Upgrade Guide: Release 11i to Release 12.1.1*, continue with the instructions in Chapter 3 to apply any required pre-upgrade patches, and then run the upgrade driver to upgrade your products.
- Continue with the post-upgrade instructions in the *Oracle E-Business Suite Upgrade Guide: Release 11i to Release 12.1.1*. When instructed to do so, run return to this chapter for instructions on running Rapid Install a second time to configure and start the server processes.
- <span id="page-81-0"></span>• Complete any remaining tasks in the *Oracle E-Business Suite Upgrade Guide: Release 11i to Release 12.1.1*.

# **Creating the Upgrade File System**

When the instructions in *Oracle E-Business Suite Upgrade Guide: Release 11i to Release 12.1.1* direct you to do so, run Rapid Install as described below. The main description is followed by further details of a multi-node upgrade, including an example.

# **Set Up the Configuration:**

As described in the previous section, Rapid Install performs two functions during an upgrade. This section describes the first of these functions, specifying the configuration values that Rapid Install needs to lay down a new file system and install the new technology stack.

**Note:** See the *Oracle E-Business Suite File System* chapter in *Oracle E-Business Suite Concepts*.

Follow the instructions in the Before You Begin, page [1-12](#page-25-0) section in Getting Started, page [1-1](#page-14-0). Then complete the following tasks.

<span id="page-82-0"></span>**1.** Start the Rapid Install wizard

Start the wizard by entering the command rapidwiz at the command prompt. The Welcome screen appears.

#### *Welcome Screen*

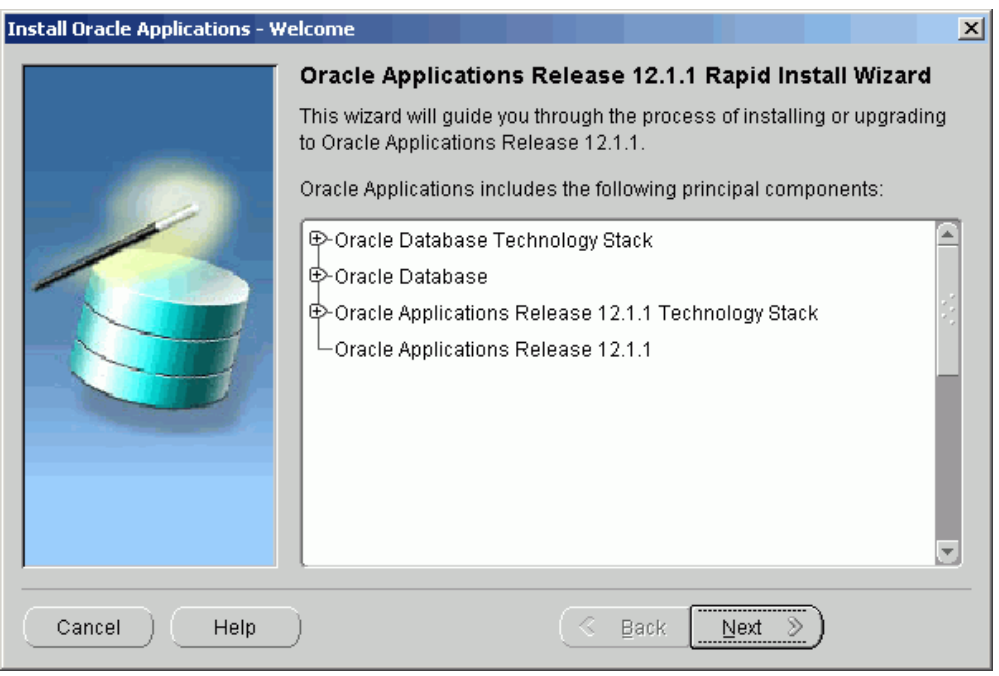

This screen lists the components that are included in, or supported by, this release of Oracle E-Business Suite. Use the scroll bar to bring all the components into view.

For an upgrade, Rapid Install creates an Oracle 11gR1 Database Oracle Home without a database. You can use this Oracle Home to upgrade or migrate your existing database to Oracle 11gR1.

This screen is for information only. No action is required. Click *Next* to continue.

**2.** Select a wizard operation

Use the Select Wizard Operation screen to indicate the action you want Rapid Install to perform. You begin both new installations and upgrades from this screen. Based on the action you choose, the Rapid Install wizard continues with the appropriate screen flow.

#### *Select Wizard Operation*

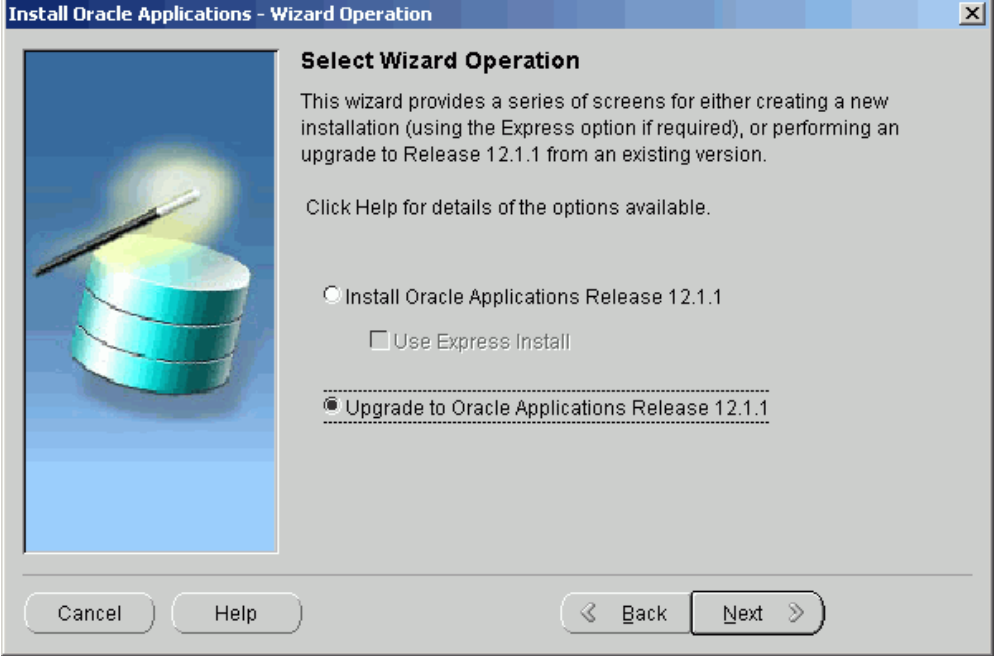

The available actions are as follows:

• Install Oracle Applications Release 12.1.1

This action sets up a new, fully configured system, with either a fresh database or a Vision Demo database. The configuration is derived from the system-specific configuration parameters you enter in the Rapid Install wizard and save in the configuration file (conf\_<SID>.txt).

**Note:** The steps in Standard Installations, page [2-1](#page-36-0) describe a new installation.

• Express Configuration

This action sets up a fully configured, single-user, single machine system with either a fresh database or Vision Demo database. You supply a few basic parameters, such as database type and name, top-level install directory, and increments for port settings. The remaining directories and mount points are supplied by Rapid Install using default values.

> **Note:** The steps in Setting Up an Express Installation, page [2-37](#page-72-0) in Standard Installations, page [2-1](#page-36-0) describe this option.

• Upgrade to Oracle Applications Release 12.1.1

Choose this option to indicate that you are upgrading your Oracle E-Business Suite products to the current version of Oracle E-Business Suite. The wizard screen flow presents two paths: one that lays down the file system and installs the new technology stack, and one that configures servers and starts services.

In subsequent steps, you will enter information in the wizard for upgrading a system. Select *Upgrade to Oracle Applications Release 12*. Then click *Next* to continue.

**3.** Supply Oracle Configuration Manager details

*Oracle Configuration Manager* (OCM) is a component that is designed to facilitate support for your Oracle products. Use of Oracle Configuration Manager is optional, but recommended.

A lightweight agent that consumes minimal CPU resources, OCM supports automatic discovery of installed components and configuration information, and provides continuous tracking of key Oracle and system statistics of the machine it is running on.

Data collected is sent via HTTPS (secure HTTP) to Oracle Support, who can thereby maintain an up-to-date view of your Oracle installation, facilitating pro-active problem avoidance and helping to reduce the time needed for resolution of support issues.

**Note:** For further details of OCM, click the View details link on the OCM screen.

#### *Specify Oracle Configuration Manager Details*

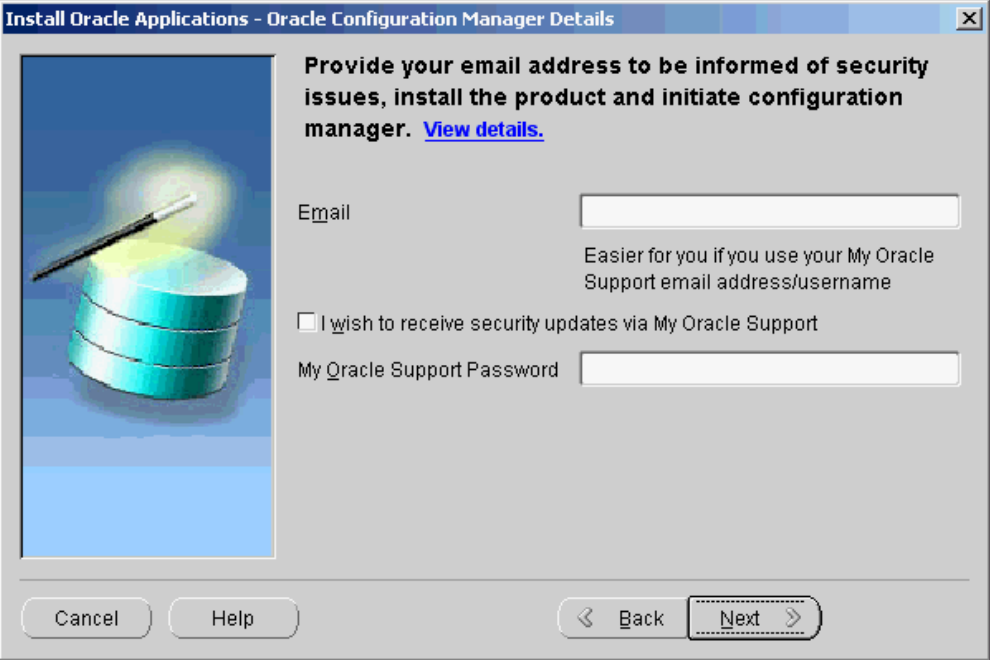

If submission of your details fails because no connection can be made, you are presented with a pop-up screen prompting for proxy server information:

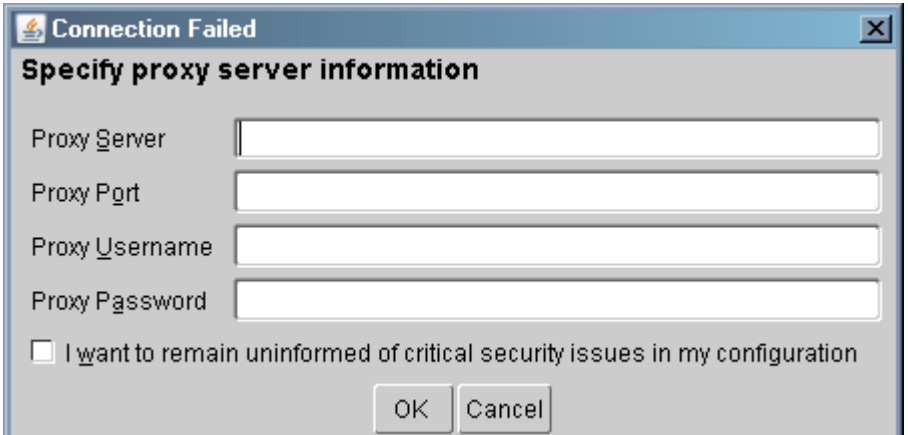

*Oracle Configuration Manager Proxy Server [Shown After Failed Connection Attempt]*

If this screen appears, respond appropriately and then click *OK*.

**4.** Choose upgrade option

On the Select Upgrade Action screen, you can choose to create an upgrade file system for your upgraded system, or configure the upgraded instance.

#### *Select Upgrade Action*

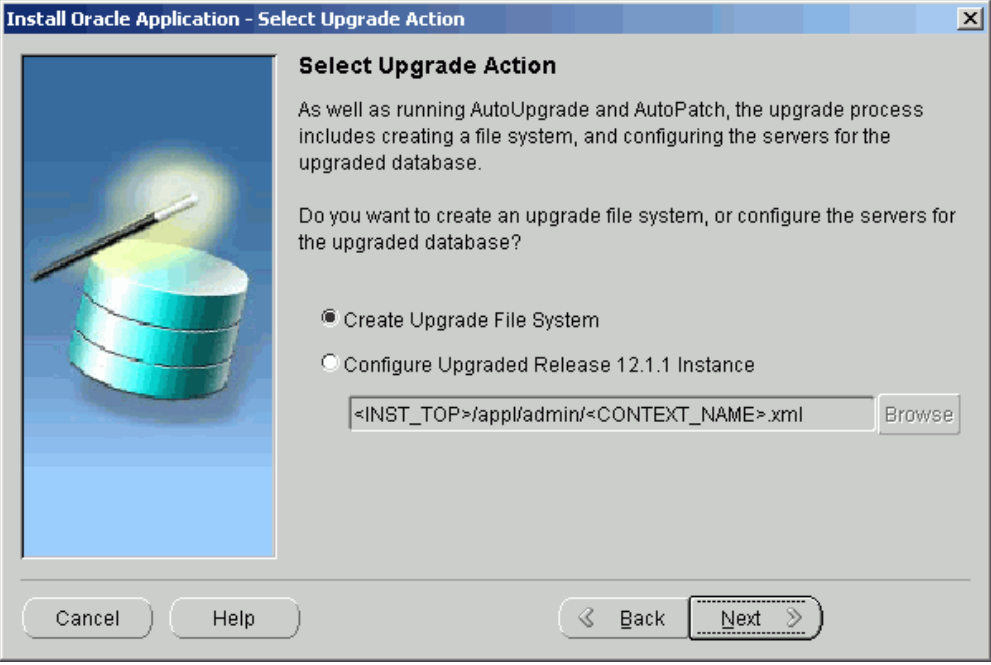

The actions associated with an upgrade are performed in separate Rapid Install sessions, as follows:

• Create Upgrade File System

You choose this option when prompted to run Rapid Install as a pre-upgrade step in the *Oracle E-Business Suite Upgrade Guide*. In the screen flow associated with this option, the wizard collects configuration parameters for your system and stores them in the Oracle E-Business Suite database. When you run Rapid Install, AutoConfig uses these values to lay down the file system structure and technology stack components for your configuration. When it runs, it also creates a context file (<CONTEXT\_NAME>.xml) that contains all the parameters that describe your system. This context file is created and managed by AutoConfig.

• Configure Upgraded Release 12.1.1 Instance

You choose this option when prompted to run Rapid Install as a post-upgrade task in the *Oracle E-Business Suite Upgrade Guide*. In the associated screen flow, you specify the name of the context file (<CONTEXT\_NAME>.xml) that AutoConfig created when you initially ran Rapid Install. This time, AutoConfig uses the values in the context file to configure the servers and start the services.

Choose *Create Upgrade File System* and click *Next*

**5.** Specify Global System Settings

On the Global System Settings screen, you indicate required port usage for your system, selecting the port pool and (if required) individual port values.

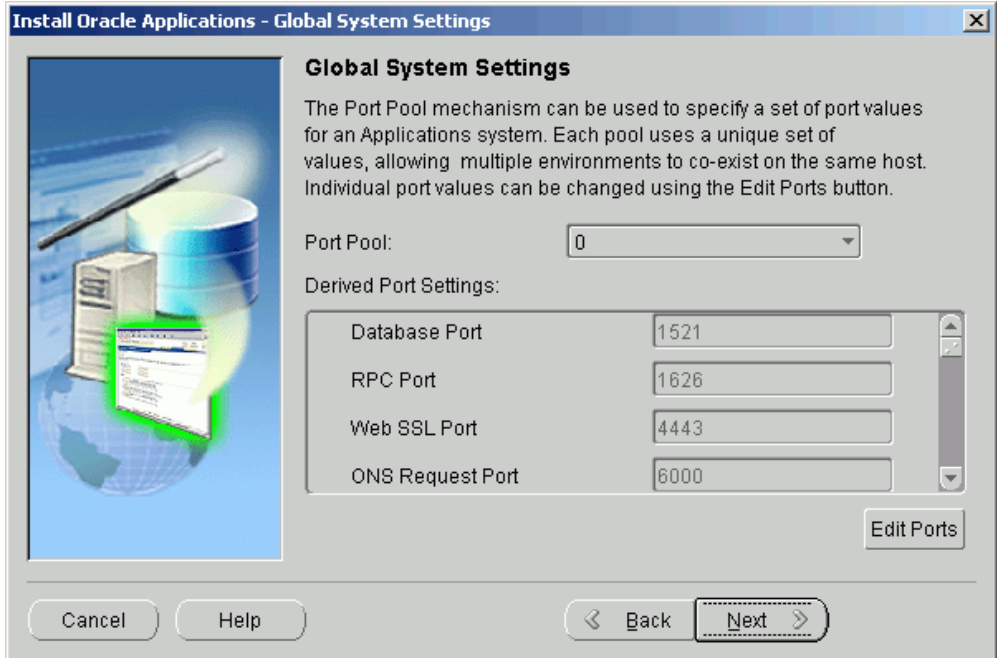

# *Global System Settings*

After making your selections, click *Next* to continue.

**6.** Specify database node configuration

On the Database Node Configuration screen, describe your existing database.

#### *Database Node Configuration*

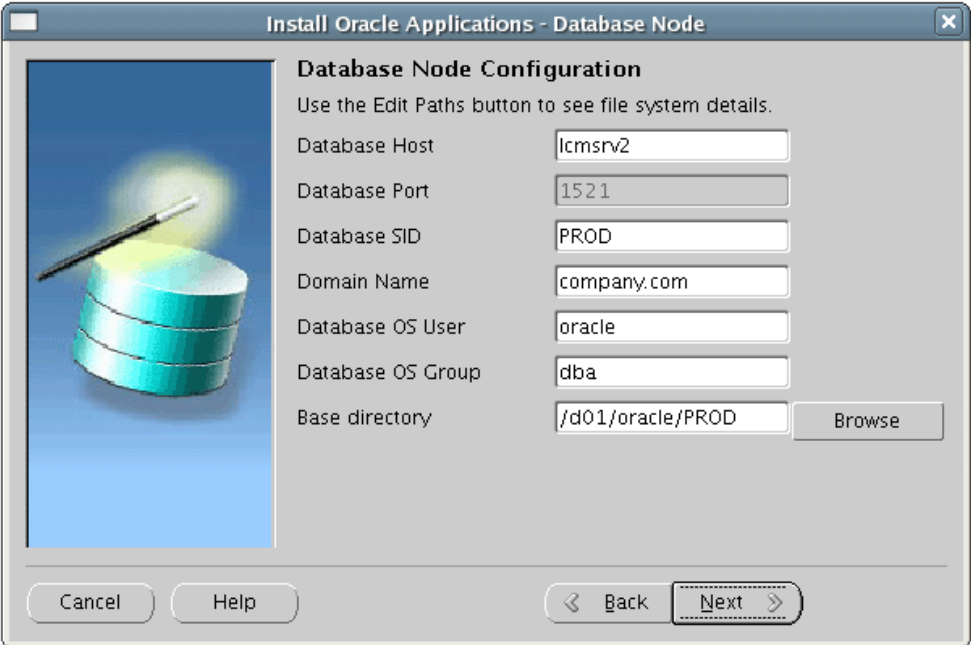

Enter the name that you want Rapid Install to use to identify your existing database in the Database SID field. The name must be alphanumeric, not exceed eight characters in length, not start with a number, and contain no spaces. Rapid Install records this name in the Net Services configuration and in the init<SID>.ora file.

Enter a valid domain name. This value, when combined with a host (machine) name, must produce a fully qualified domain name (FQDN). For example, a host name of apps1 and domain name of company.com make up an FQDN of apps1.company.com

After completing all required details, click *Next* to continue.

**7.** Review username and password information

The Review Application User Information screen lists usernames and the *default* passwords assigned by the wizard for the Application user.

**Important:** Record the actual passwords for your existing system before you continue.

#### *Review Application User Information*

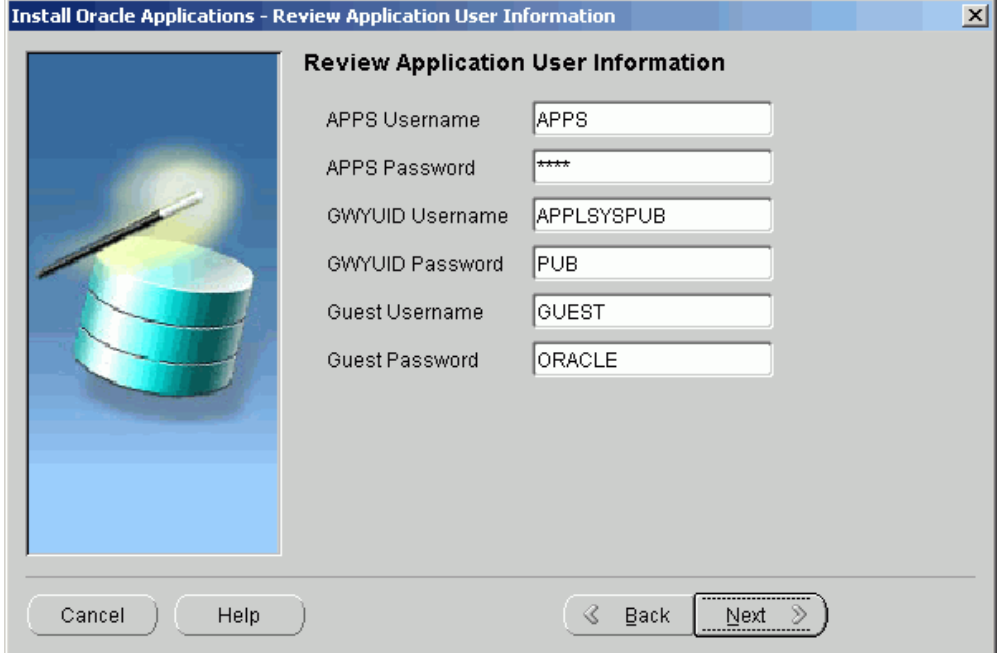

As shown on the screenshot, the usernames and their respective default passwords are: APPS Username (APPS), APPS password (APPS), GWYUID username (APPLSYSPUB), GWYUID Password (PUB), Guest username (GUEST), and Guest password (ORACLE).

Complete the text fields to change all the passwords on this screen to match those in your existing system. The wizard stores this information in the configuration file.

**Warning:** Failing to record this information accurately could compromise the upgrade.

Click *Next* to continue.

**8.** Specify Internationalization settings (conditional)

The Select Internationalization Settings screen displays settings for systems that require NLS functionality.

#### *Select Internationalization Settings*

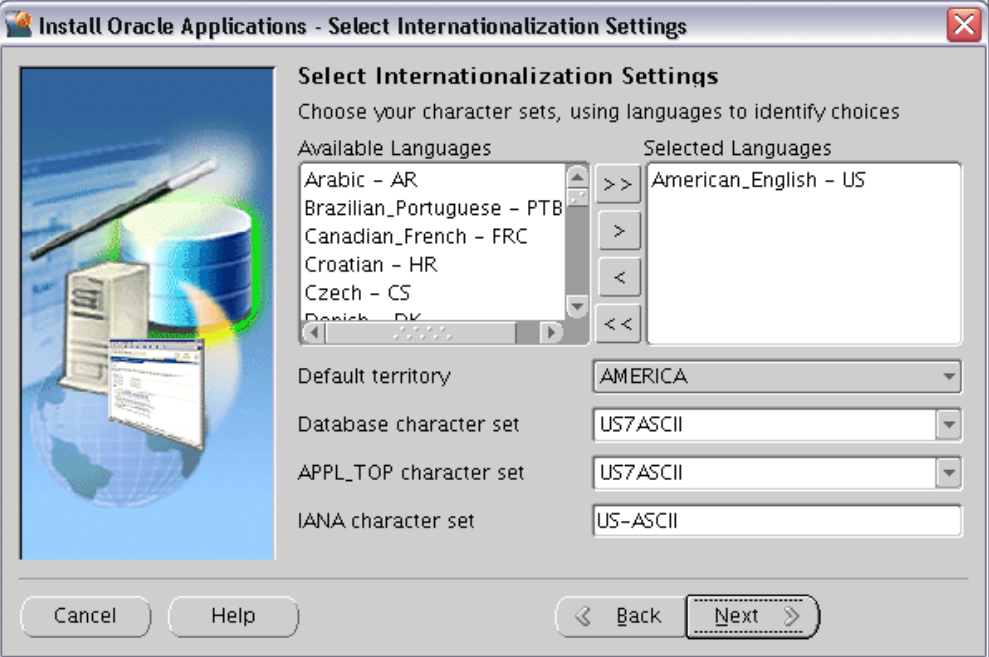

The languages you select determine the available options for the other NLS-related configuration parameters (such as base language, territory, and character set) that your system requires.

Double-click a language in the Available Languages box to move it into the Selected Languages box or highlight it and click the right arrow  $(>)$ . Highlight a language in the Selected Languages box and click the left arrow (<) to remove it. To select or deselect all languages in a single action, use the double arrows, >> or <<.

**Note:** You cannot remove American English from the Selected Languages box.

You may need to perform additional tasks to finish the language installation. See *Oracle E-Business Suite NLS Release Notes* for details. You can register additional languages any time after the initial installation or upgrade. See *Registering Languages* in *Oracle E-Business Suite System Administrator's Guide - Configuration*.

This screen displays Rapid Install defaults, as described in the following paragraphs.

**Selected Languages**: If you have other active languages in your existing system, you can change the default, and add languages to reflect the existing database character set.

**Default Territory**: This field is set to AMERICA, and should remain so during the upgrade. Your system administrator can change this value after the upgrade, if

necessary.

**Database character set** and **APPL\_TOP character set**: Defaults to a common character set that is compatible with the active languages indicated on the Select Additional Languages screen. If they are not the character sets in your existing system, select the correct ones from the drop-down list.

**IANA character set**: The Internet Assigned Numbers Authority character set is the Internet-assigned standard used by the Web server. For more information, see [http://www.iana.org/assignments/character-sets.](http://www.iana.org/assignments/character-sets)

If necessary, change this value to indicate the one used in your existing system. Click *Next* to continue.

**9.** Enter Primary Applications Node information

You have already specified the top-level directory and the mount points for the RDBMS. Now you must specify top-level directory and subdirectories associated with the primary Applications node.

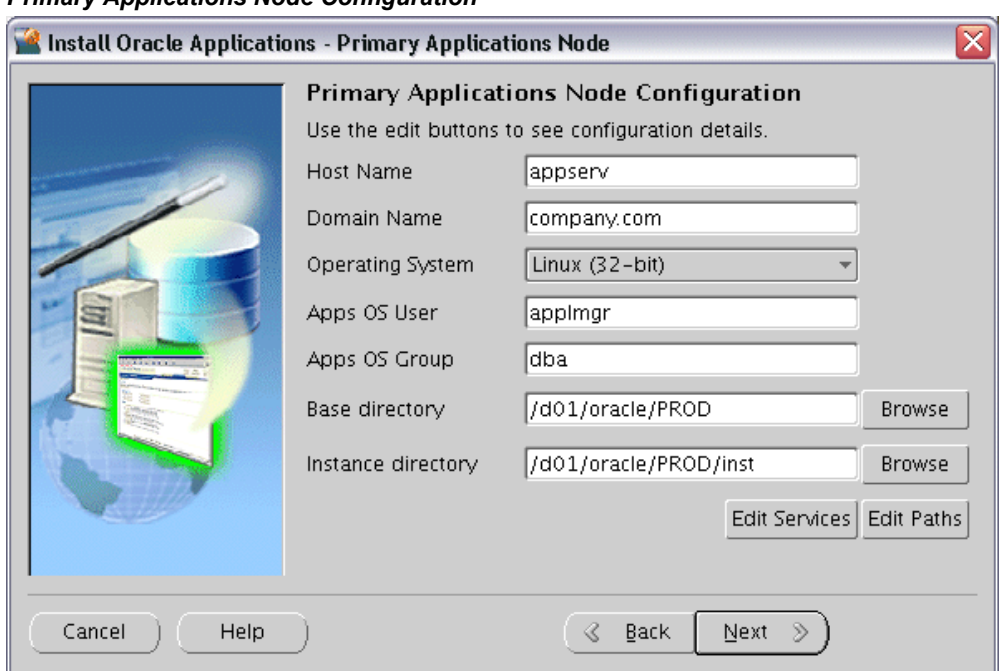

### *Primary Applications Node Configuration*

The default directories use the syntax of the operating system on which you are running Rapid Install. You can either accept the defaults, or enter new values.

Some of the fields are operating system dependent: for example, the UNIX Toolkit directory and Visual Studio directory are specific to Windows. If using a Windows platform, enter the location of the MKS (or Cygwin) tools in the UNIX Toolkit directory field, and the location of the Visual C/C++ executables and DLLs in the

Visual Studio directory field. If using a UNIX system, complete the information for the Apps OS User (the account that owns the Applications node file system and technology stack) and Apps OS Group (the group to which the Apps OS User belongs).

The *Base directory* is the top-level directory that Rapid Install will use to derive the mount points for the Applications node. You can accept the default or enter a new value. Click Browse to navigate to a new path, and double-click the required directory to select it.

The *Instance directory* (new in Release 12) stores instance-specific files, including runtime generated files, log files, and configuration files. It can be a local directory (for better access speed). It does not have to be in a shared location.

Clicking the *Edit Services* button enables you to choose which services are enabled on this Applications node. Clicking the *Edit Paths* button opens a window where you can specify a new value for one or more of the Applications node paths.

**10.** Review global settings

Rapid Install uses the values specified on the Global Settings screen to identify a qualified domain name and to derive port settings that your system will use to connect services and listeners.

#### *Review Node Information*

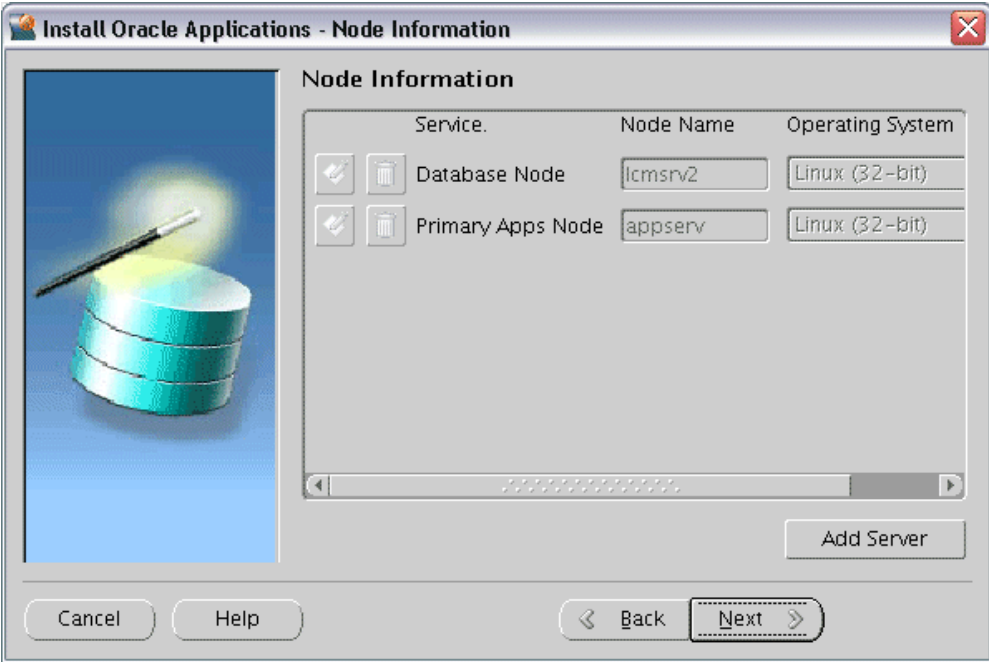

Click on the *Add Server* button, supply details of any other Applications nodes you wish to add, and click *Next* when complete.

**11.** Review pre-install test results

Rapid Install begins to validate the configuration described by your configuration file. It lists the tests performed on the Pre-Install Checks screen and marks each one with an indication of whether it succeeded or failed.

# *Pre-Install Checks*

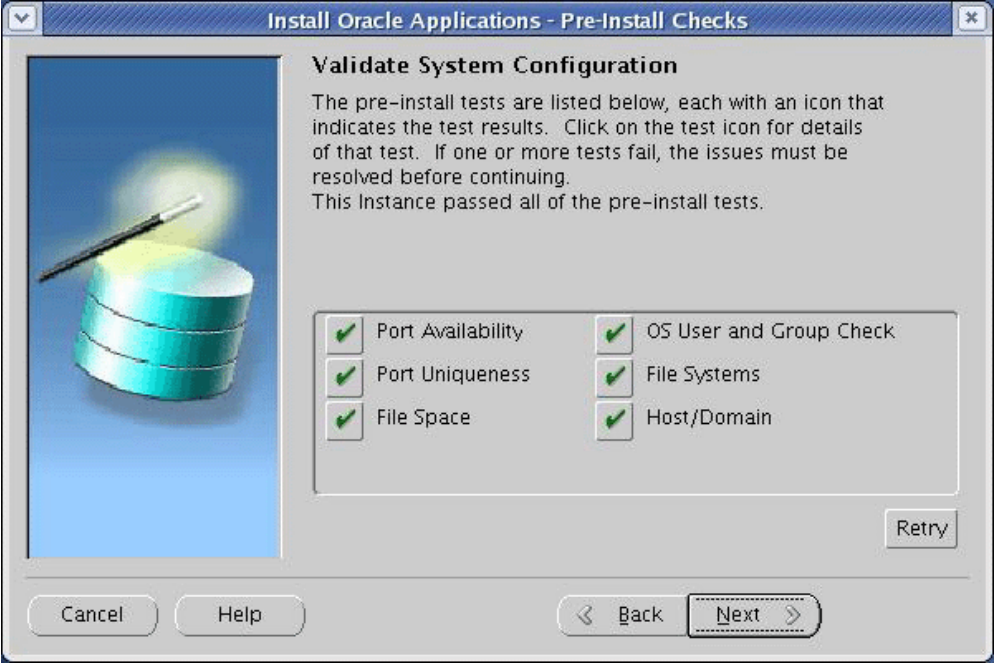

# *Pre-Install Tests and Parameters*

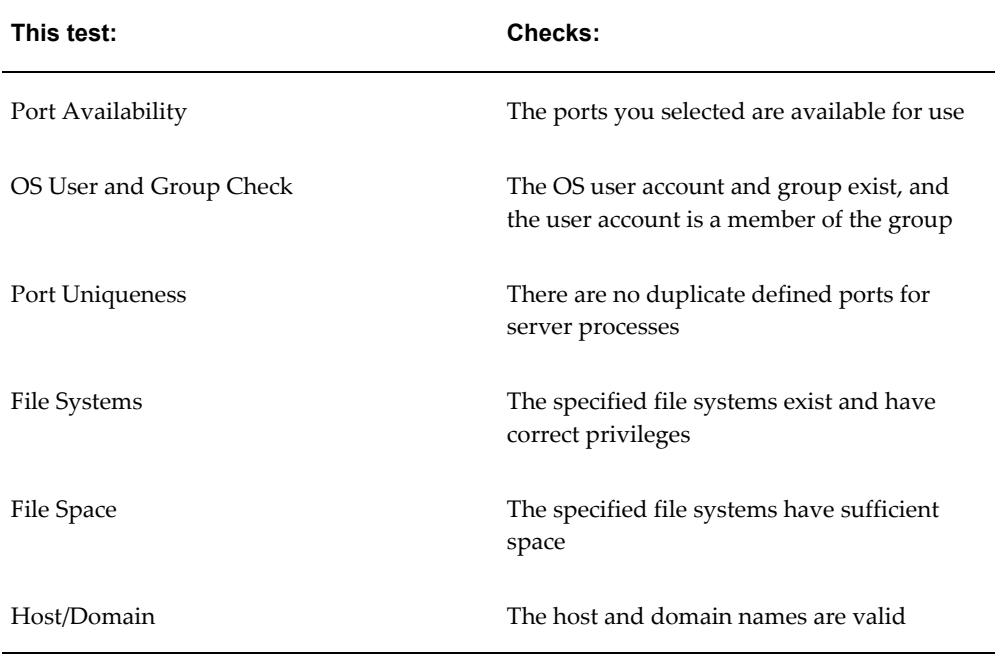

The parameters that Rapid Install validates include:

The results of each test are labeled using an icon. There are three types:

• Check (tick) mark

The test succeeded. Click the mark to obtain details of the test performed.

• Exclamation mark (*!*)

The configuration requires review. Click the *!* to obtain information from the system test review. Rapid Install alerts you if you continue without resolving the issues.

• An *x* mark

All issues marked *x* must be resolved before you continue with the installation. Click the  $x$  to see the errors. If you can resolve an issue by fixing the values provided on the settings screen(s), click *Back* until you reach the appropriate screen, and re-enter the values. Some tests must be resolved in the operating system. In that case, you may have to restart the Rapid Install wizard after the problem has been fixed.

> **Note:** See Restart the Installation, page [2-33](#page-68-0) in Standard Installations, page [2-1](#page-36-0).

When there are no further issues to resolve, click *Next* to continue.

**12.** Run Rapid Install

Rapid Install lists the actions it will take during the installation process. The content of the list varies, depending on your installation choices.

#### *Review Components*

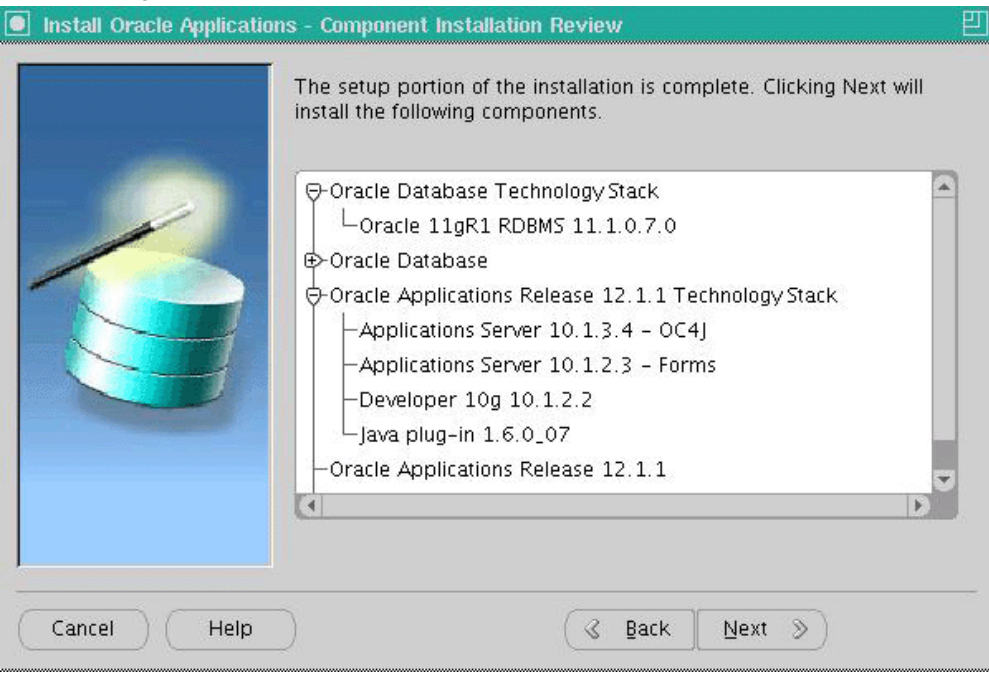

Click *Next* to continue. Rapid Install displays another alert screen asking you to verify that you are ready to begin the installation. Click *Yes* to continue.

Rapid Install creates new file systems for the Applications tier, and the 11gR1 Oracle Home for the database.

### **Monitor Installation Progress:**

**1.** Check progress bars

During an installation, Rapid Install displays a main progress bar and an individual progress bar. The main progress bar reports on the completion percentage of the installation as a whole. The individual progress bar reports on the progress of each individual step.

**Important:** The installation is not complete until all progress bars have disappeared from your screen.

#### *Installation Progress*

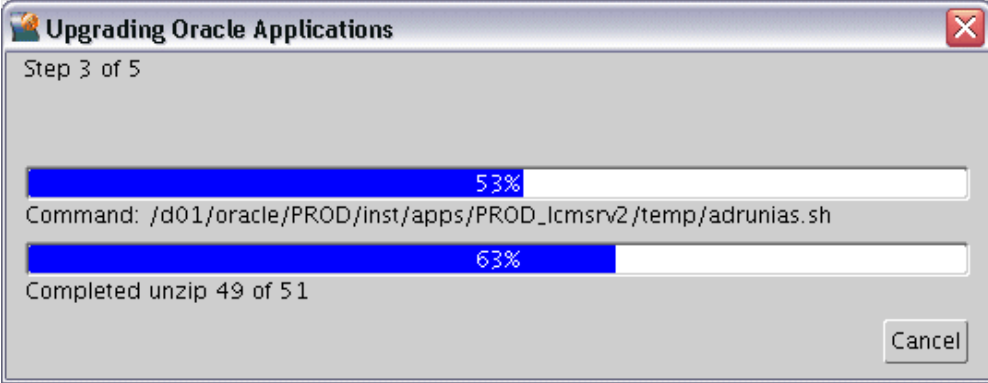

**2.** Review post-install checks

When the processing is complete, Rapid Install displays the Post-install Checks screen.

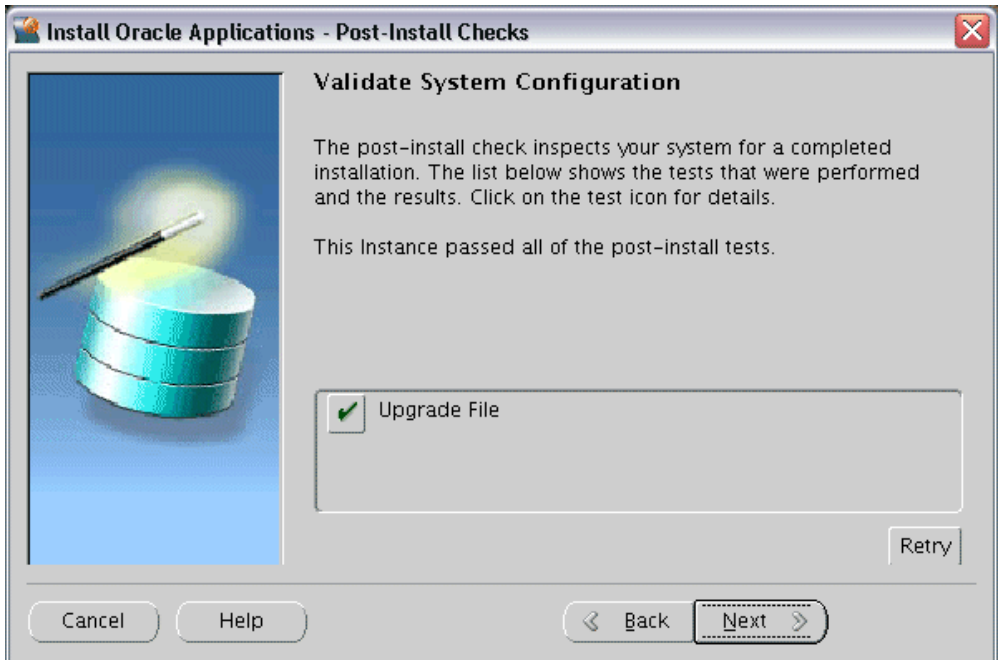

*Post-Install Checks*

If the test does not succeed, review the errors listed on the screen. Click the *Back* button to return to the appropriate screens and make corrections as needed. Then click the *Retry* button.

If there are no errors, click *Next*. Rapid Install displays a Finish screen that lists the components that it has installed, and describes any steps you need to perform to

complete the upgrade. Review the information on this screen, and click *Finish* to exit Rapid Install.

## **Restart the Upgrade (only if required):**

If the installation process terminates before completion, you can restart it and carry on, after correcting any problems.

**1.** Run the Rapid Install wizard from the command line, adding -restart to the rapidwiz command

When the initial Rapid Install screen appears, select the same operation you chose originally, then click *Next*.

Rapid Install has stored the configuration in the Oracle E-Business Suite database and conf\_<SID>.txt file, so on the Load Configuration screen, choose *Load configuration file*. There is no need to complete the wizard screens a second time.

# **Continue the Upgrade Tasks:**

Return to the *Oracle E-Business Suite Upgrade Guide* and complete any remaining pre-upgrade, upgrade, and post-upgrade tasks for each machine in your system. When instructed to run Rapid Install to configure and start the server processes, follow the instructions in the next section.

### **Multi-Node Upgrade Procedure:**

If you want to upgrade a Release 11*i* system that has more than one Applications node (for example, with Batch Processing Services and Web Services located on different servers), you have to enter the information for the Database and Application nodes for the first server, then add the remaining nodes by clicking on the *Add Server* button on the Applications node information screen.

The following example illustrates the upgrade of a three-node system, running services as shown:

- **Server A**: **Database Node**: None
- **Server B**: **Primary Applications node**: Batch Processing Services
- **Server C**: **Additional Applications Node**: Root Services, Web Entry Point Services, Web Application Services, Other Service Group
- **1.** Run Rapid Install on Server A (Database Node), and select the Upgrade File System option:

# *Select Upgrade Action*

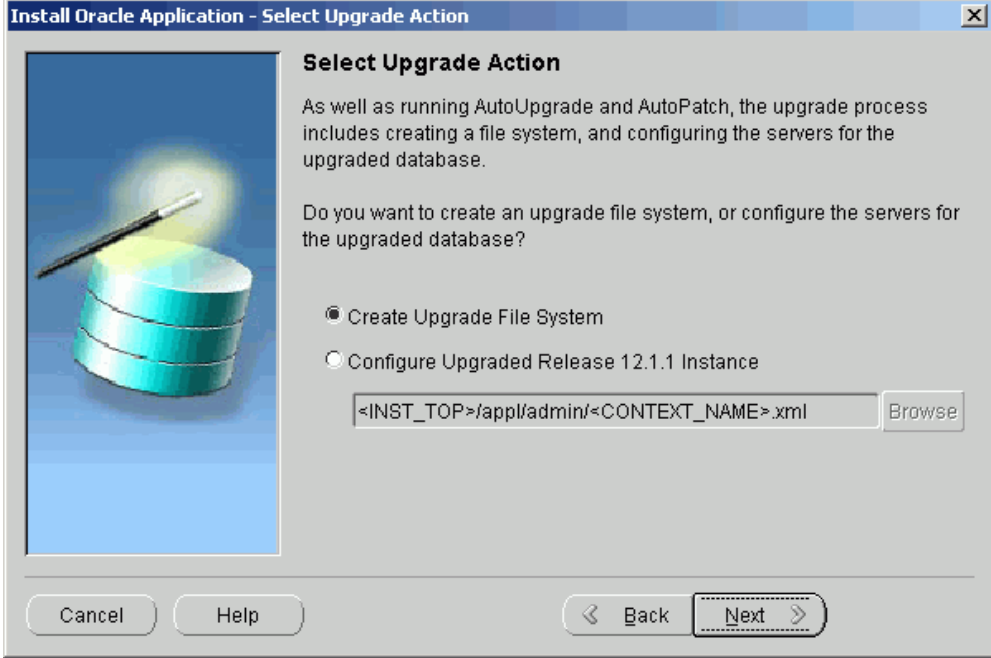

**2.** Enter the required information for Server A:

### *Database Node Configuration*

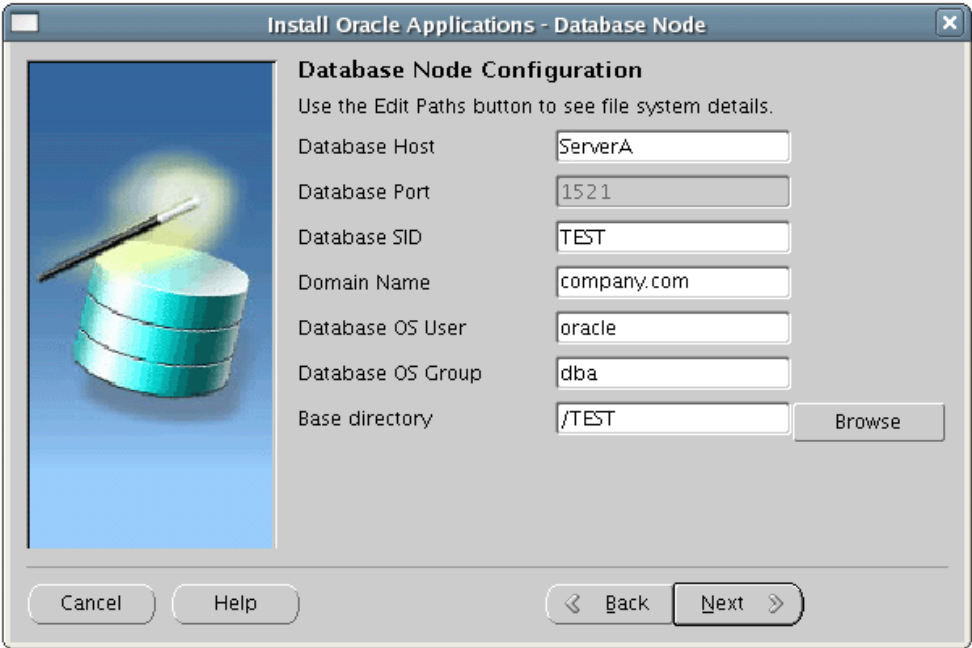

**3.** Enter the required information for the primary Applications node (Server B). Since this node resides on a different machine, you will need to modify the hostname accordingly:

#### *Primary Applications Node Configuration*

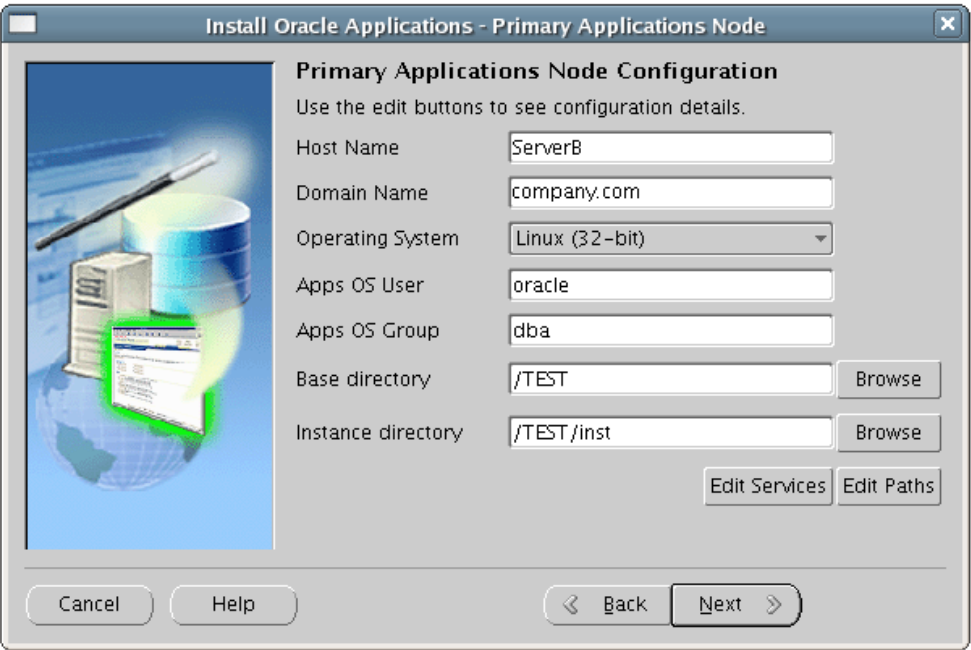

**4.** Click on the *Edit Services* button to enable the required services for Server B. In this example, you will need to enable Batch Processing Services only.

# *Specify Services to be Enabled*

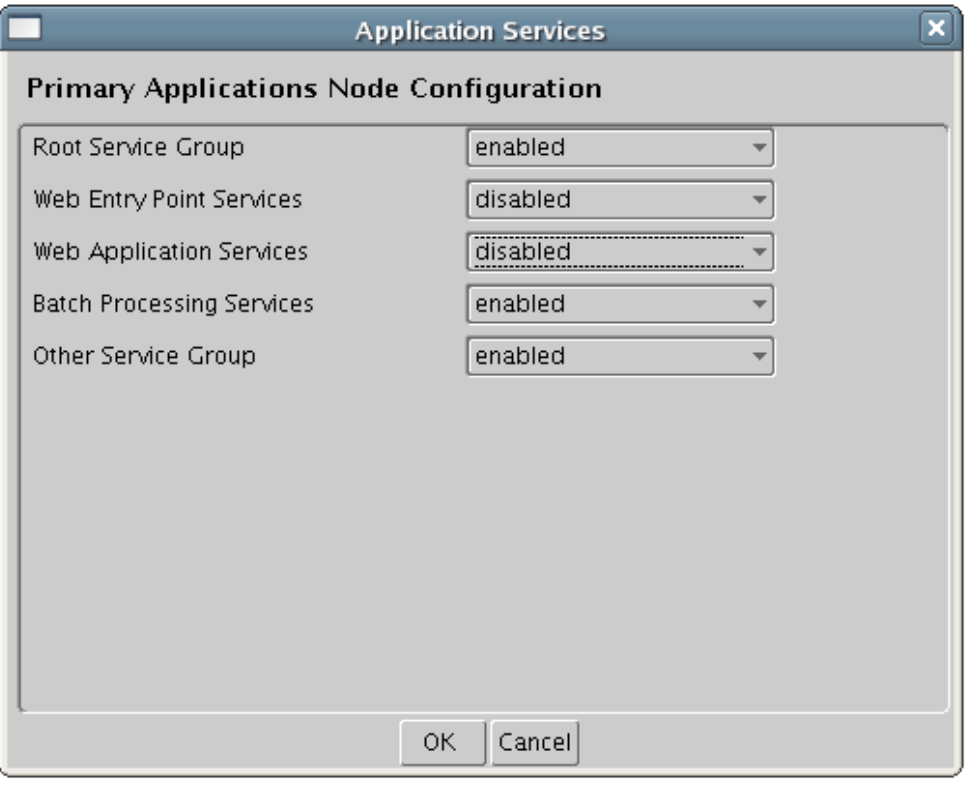

**5.** On the Applications node information screen, add another Applications node by clicking the *Add Server* button:

#### *Review Node Information*

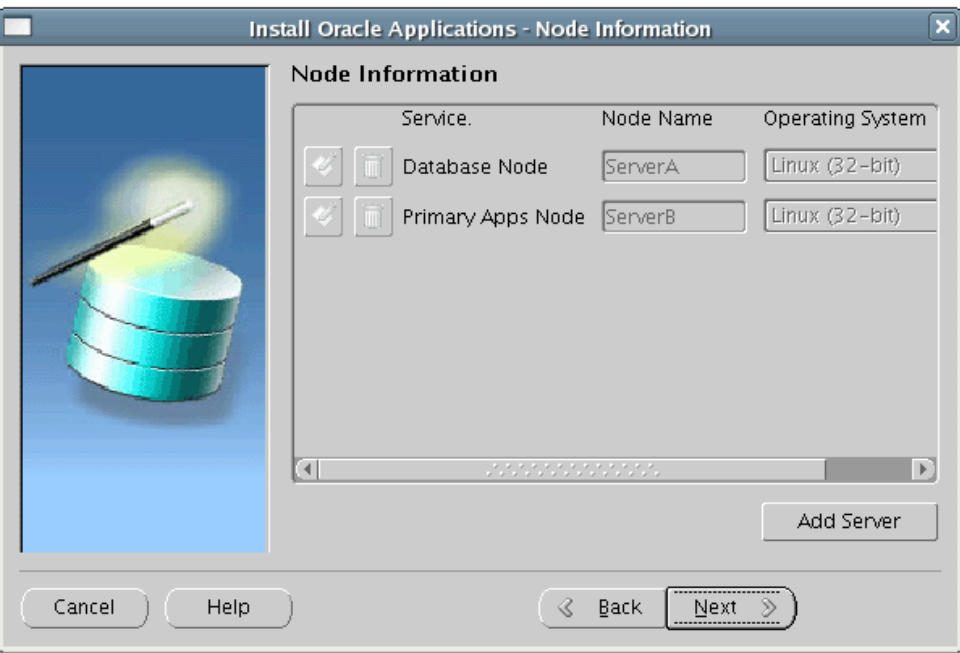

**6.** Enter the information for the additional Applications node, Server C:

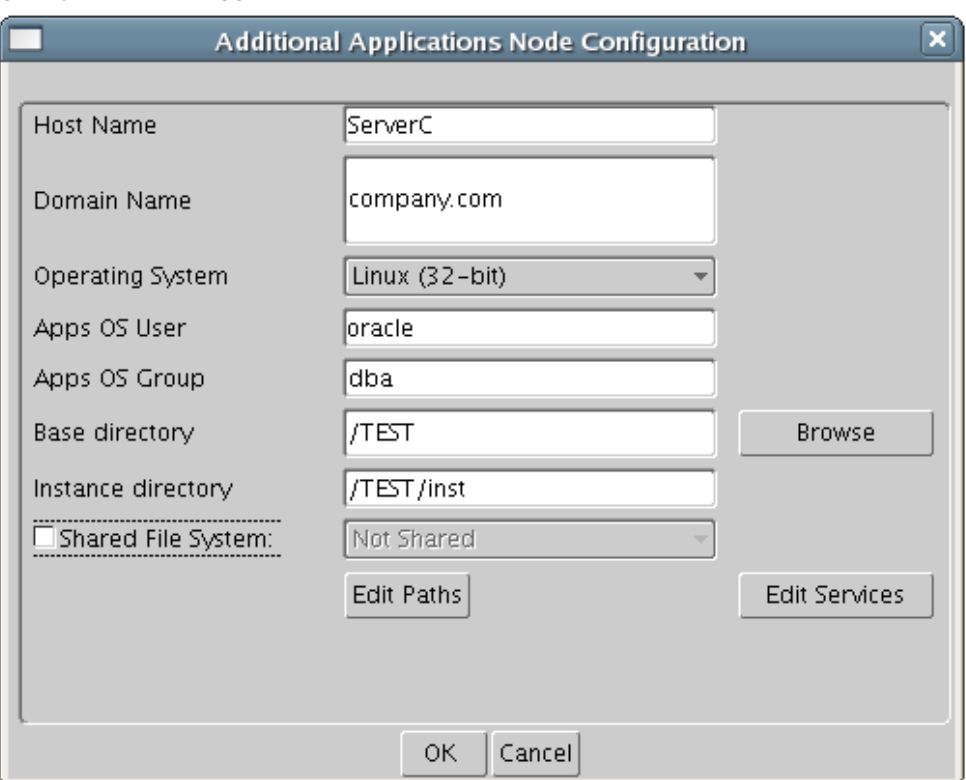

### *Specify Additional Applications Node - Initial Screen*

**7.** Click on the *Edit Services* button to enable the required services for Server C. In this example, you will need to enable Root Services, Web Entry Point Services, Web Application Services, and Other Service Group:

# *Specify Services to be Enabled*

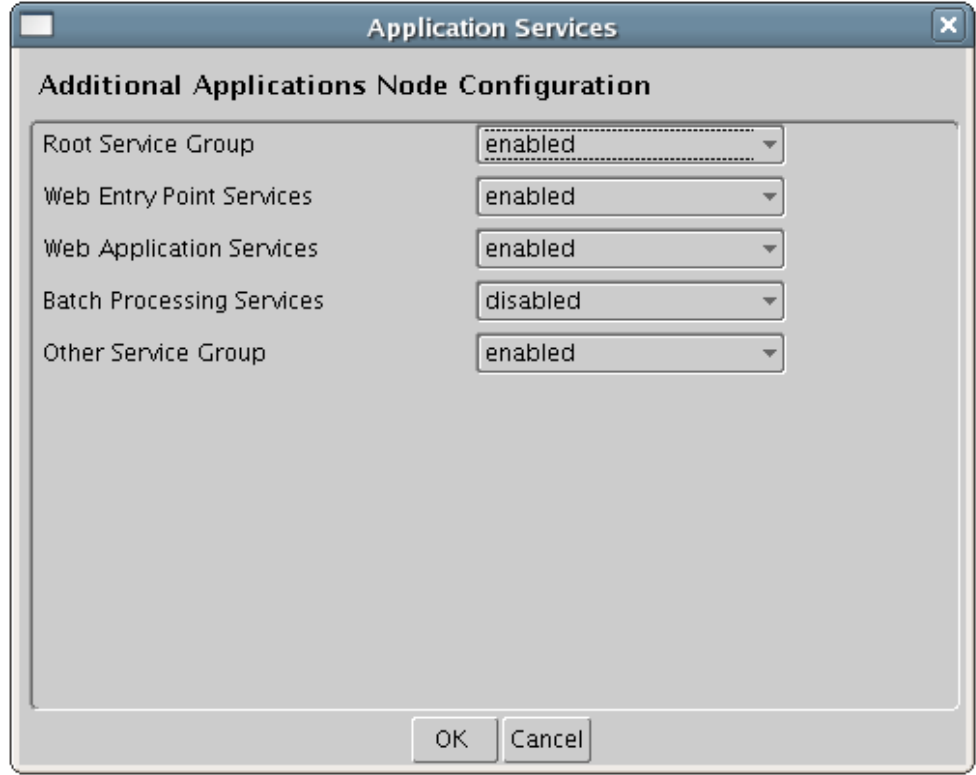

**8.** Continue the Rapid Install run:

#### *Review Node Information*

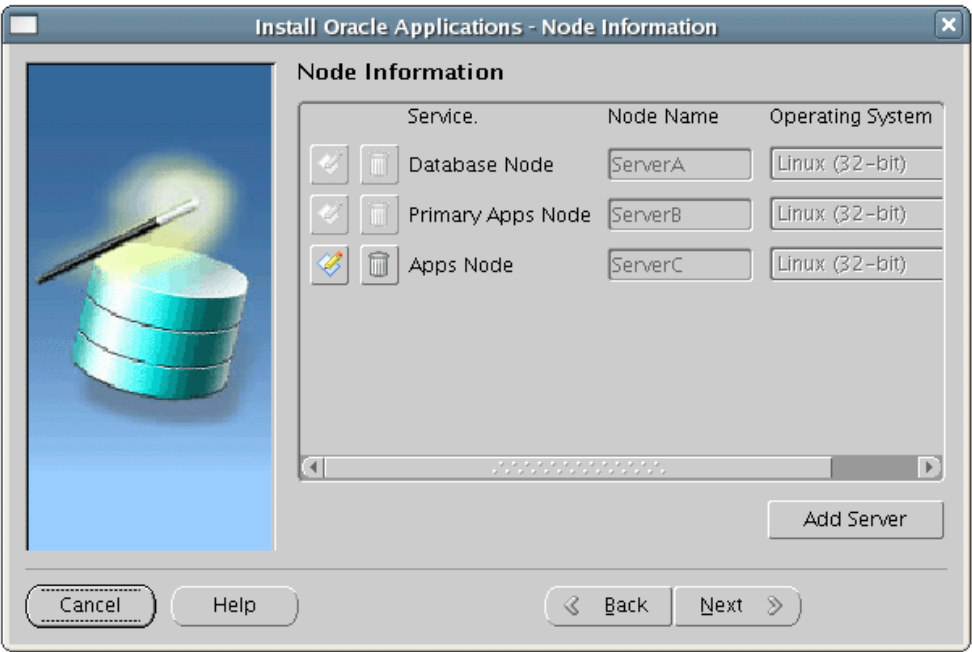

The result on Server A's file system will be a Database 11gR1 Oracle Home. No Oracle E-Business Suite components will be installed on this server at this point.

- **9.** Using ftp, copy the <11gR1 ORACLE\_HOME>/appsutil/conf\_<SID>.txt configuration file to each Applications node (i.e. Server B and Server C).
- **10.** Run Rapid Install on Server B as follows:

rapidwiz -silent -config <configuration file>

For example:

rapidwiz -silent -config /u01/PROD/conf\_PROD.txt

Server B's file system will then contain top-level directories for Oracle Application Server 10.1.2.3, Oracle Application Server 10.1.3.4, APPL\_TOP, COMMON\_TOP, and INST\_TOP.

**11.** Run Rapidwiz on Server C as follows:

rapidwiz -silent -config <configuration file>

For example:

rapidwiz -silent -config /u01/PROD/conf\_PROD.txt

Server C's file system will then contain top-level directories for Oracle Application Server 10.1.2.3, Oracle Application Server 10.1.3.4, APPL\_TOP, COMMON\_TOP, and INST\_TOP.

To upgrade a two-node system (database node and a single Applications node) you would carry out a similar procedure, omitting Steps 5, 6, 7, and 11.

**Tip:** If for some reason, conf\_<SID>.txt is no longer available, you can run Rapid Install again on the additional Applications nodes, and enter different hostnames for Servers A, B and C.

# **Configuring and Starting Server Processes**

<span id="page-107-0"></span>You will now run Rapid Install to configure and start all server processes.

#### **Configure an Existing Instance:**

When you ran Rapid Install previously, it created and stored an instance-specific context by replacing system variables you entered on the wizard screens with the specific values you saved in the configuration file (config.txt). In this section, you point Rapid Install to the Applications context file, so that it can use the values there to complete the process of configuring your system.

First, ensure that the database and Net Services listeners are started. Then start Rapid Install as instructed in Start the Rapid Install wizard, page [3-3.](#page-82-0)

**1.** Configure server processes

On the Select Wizard Operation screen, choose the *Upgrade to Oracle Applications 12.1.1* option to indicate you are performing an upgrade. This displays the Select Upgrade Action screen.
#### *Select Upgrade Action*

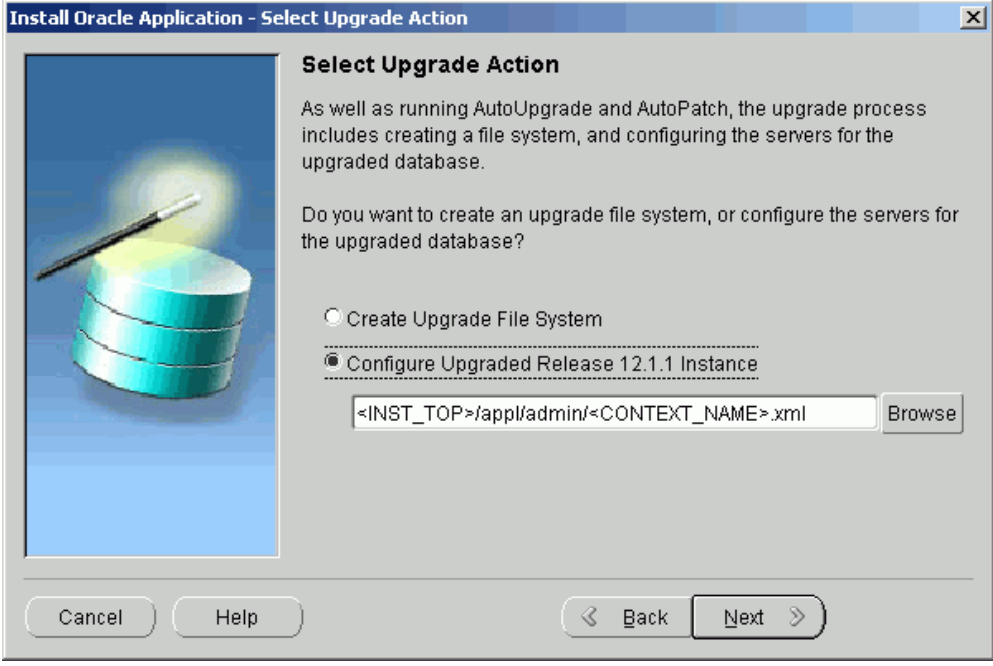

On this screen, select *Configure Upgraded Release 12.1.1 Instance* to indicate that you want to configure and start the servers for the upgraded database.

**2.** Indicate name and location of context file

When you ran Rapid Install previously, it configured your system by replacing system variables you entered on the wizard screens with the specific values you saved in the configuration file (config.txt). It stored this information as an Applications context file named <CONTEXT\_NAME>.xml.

**Note:** See AutoConfig in *Oracle E-Business Suite Concepts*.

Complete the directory path to point Rapid Install to the Applications context file, <.INST\_TOP>/appl/admin/<CONTEXT\_NAME>.xml. Enter the path directly in the box, or click *Browse* and select the path.

Click *Next* to continue.

**3.** Begin the configuration process

For security reasons, the APPS password is not saved in the context file, so you will be prompted to re-enter it on the Review Application User Information screen. See Enter passwords, page [3-9](#page-88-0) for details. Click *Next*.

Rapid Install notifies you of the components and processes it will configure and start. Click *Next* to continue. At the prompt about beginning the installation now, click *Yes*.

Rapid Install creates server process control scripts and starts all server processes, including the current managers. When this process is complete, it displays a screen that shows you the steps completed. Click *Finish* to exit Rapid Install. This phase of the upgrade is complete.

# **What To Do Next**

You now need to carry out required post-upgrade tasks.

- **1.** After you have completed the steps in this chapter, return to *Oracle E-Business Suite Upgrade Guide: Release 11i to Release 12.1.1* and complete the remaining steps.
- **2.** Return to this book and carry out all the actions in Finishing Tasks, page [5-1](#page-122-0) that apply to your upgraded system.

# **Installing Technology Stack Components**

You use Rapid Install to install new or updated software components as a part of a technology stack upgrade. This chapter describes the procedures involved, and the associated Rapid Install screen flow.

This chapter covers the following topics:

- [Upgrading an Existing Technology Stack](#page-110-0)
- <span id="page-110-0"></span>• [Database and Applications Tier Procedures](#page-110-1)

# **Upgrading an Existing Technology Stack**

You can use a special Rapid Install startup option to upgrade an existing database node or Applications node to a new technology stack, without having to perform a complete system upgrade. With this option, you can install new Oracle Homes and generate configuration files (using AutoConfig) that will switch your existing system to use the upgraded components. Upgrade options will be provided as new components become available and are certified.

<span id="page-110-1"></span>In addition to running Rapid Install, there are additional tasks associated with a complete technology stack upgrade. These steps are documented in the My Oracle Support knowledge documents referenced in this chapter.

# **Database and Applications Tier Procedures**

#### **Database Tier Installations:**

You can use Rapid Install to install the new Oracle Home for an upgrade to a later version of the Oracle database.

**1.** Start the Rapid Install wizard

When instructed to do so, start the Rapid Install wizard by entering the following command (the same syntax is used for both UNIX and Windows):

\$ rapidwiz -techstack

The Select Technology Stack screen appears.

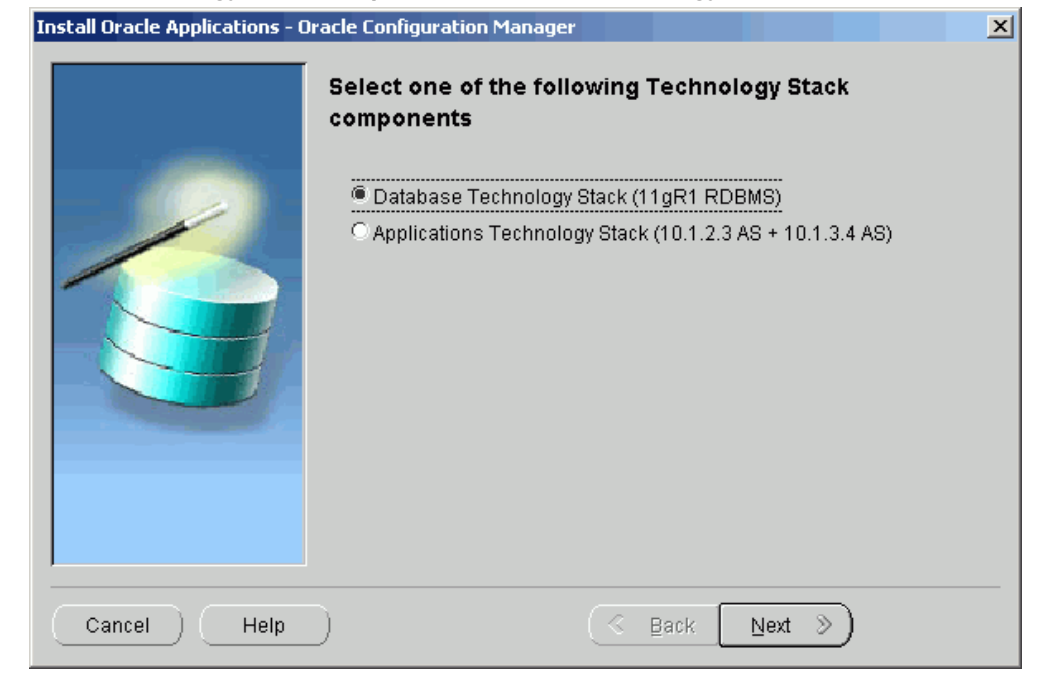

*Select Technology Stack Component - Database Technology Stack*

This screen lists the Technology Stack components that the wizard can install. To install a new Oracle Home for an Oracle 11gR1 database, select the Database Technology Stack (11gR1 RDBMS) option. Click *Next*.

**2.** Provide details for the RDBMS Technology Stack

On the RDBMS Inputs Page, you provide the information the wizard needs to install a new Oracle Home for the Oracle 11gR1 database.

#### *Provide RDBMS Installation Details*

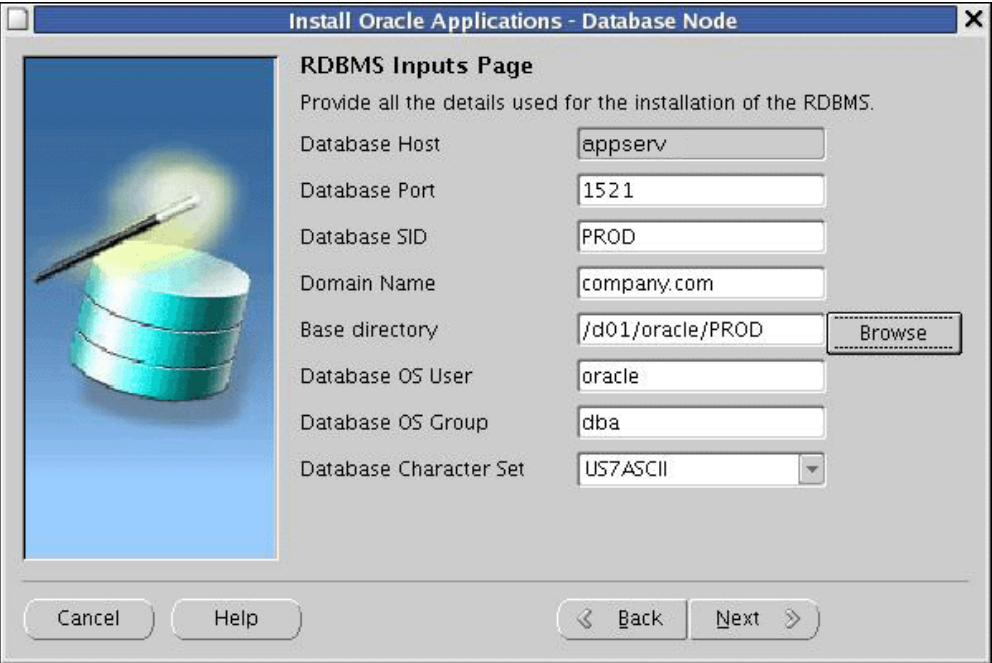

Complete the information on this screen as follows:

- **Database Port**: The port setting for the Net Services Listener port that receives requests from the various servers for processing on the RDBMS.
- **Database SID**: The name for the local database instance. This name must be alphanumeric, not exceed eight characters in length, and not contain any spaces. The database must be accessible by the wizard during installation of the database technology stack components.
- **Domain Name**: The fully-qualified domain name (FQDN) for the machine.
- **Base directory**: The top-level directory that Rapid Install uses to install the RDBMS. Subdirectories (mount points) associated with the RDBMS are derived from this directory.
- **Database OS User**: The operating system account that will own the Oracle files. Typically called oracle.
- **Database OS Group**: The operating system group to which the Database OS User must belong. Typically called DBA.
- **Database Character Set**: initially shows US7ASCII as the default. Use the drop-down list to choose a new value if you want to specify a different character set.

Click *Next* to continue.

**3.** Begin the Technology Stack upgrade

The Component Installation Review screen lists the components that the wizard will install.

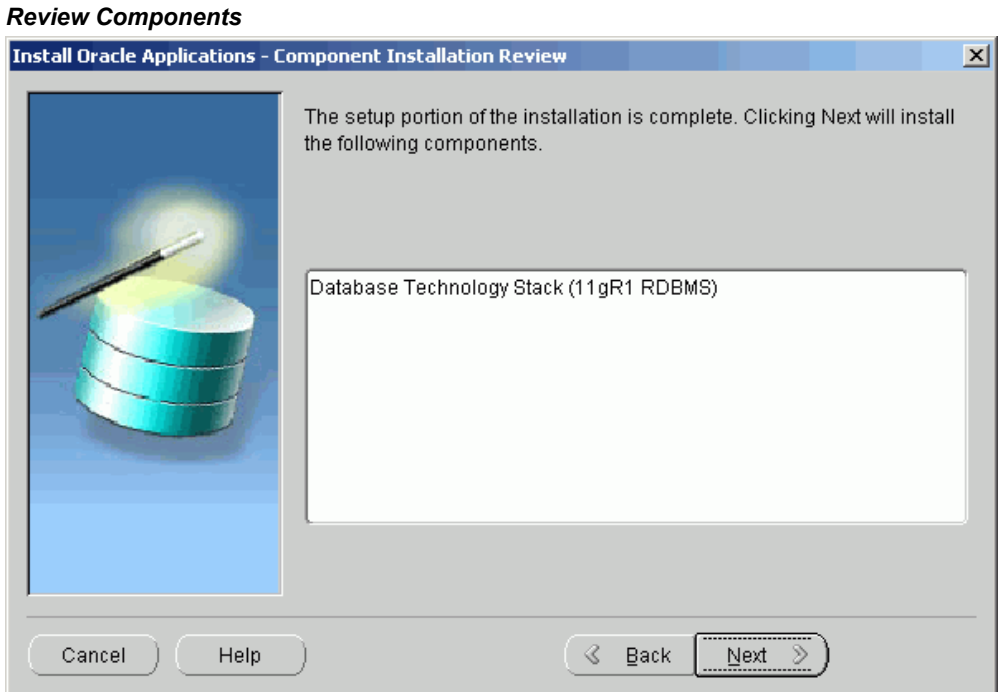

If this information is correct, click *Next* to start the installation. The wizard prompts you to begin. Click *Yes* to continue. Rapid Install begins the installation and displays a progress bar to inform you of the status.

#### *Installation Progress*

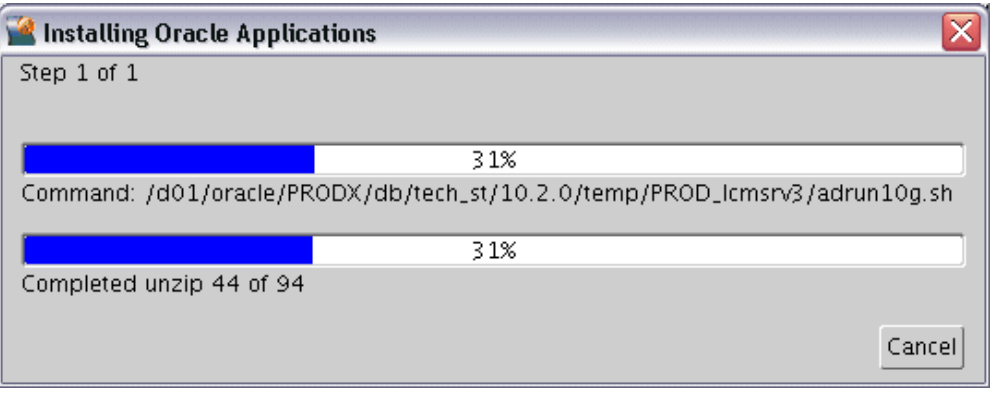

Once the components are installed, Rapid Install displays the Post-Install Checks screen.

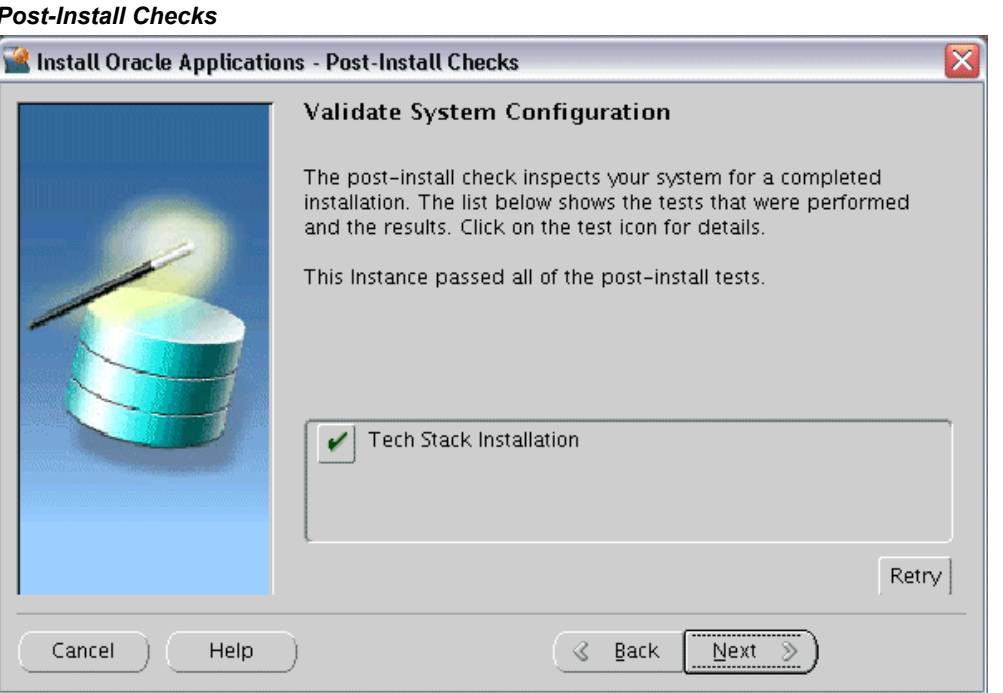

This screen verifies that the configuration is correct. Click *Next* to continue. The finishing screen lists the components installed.

#### *Post-Install Checks*

#### *Finish Installation*

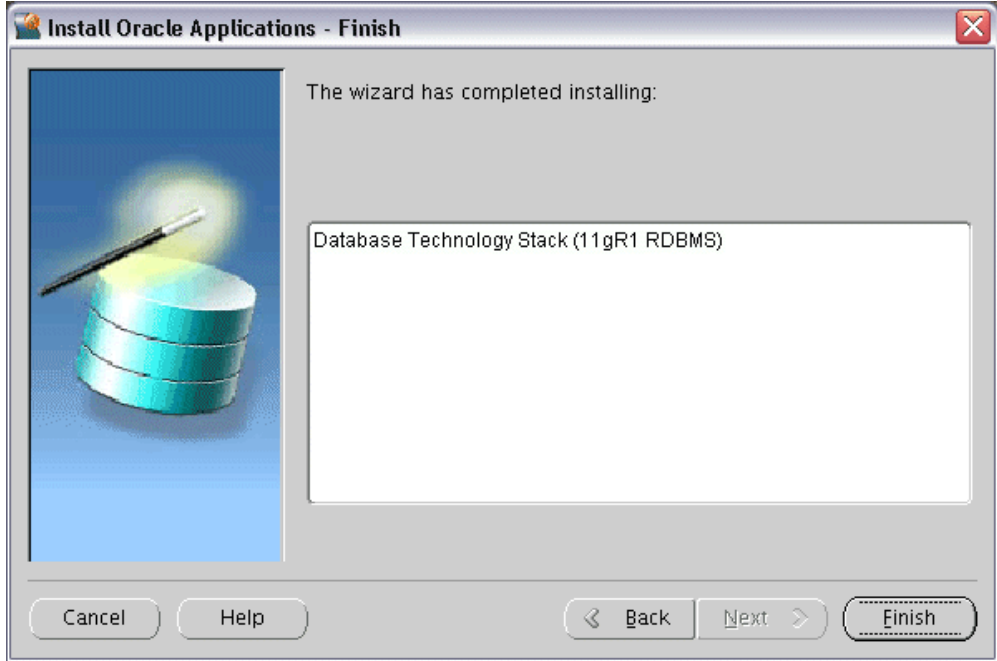

Click *Finish* to end the Rapid Install session.

**4.** Complete the database upgrade

You must now perform the remaining tasks necessary to complete the database upgrade. They may include applying patches and verifying initialization parameters.

Refer to My Oracle Support Knowledge Document 452783.1, *Oracle Applications Release 11i with Oracle 11g Release 1 (11.1.0)*, and complete the following sections and subsections:

- Section 1: Complete the *Database Upgrade* and *After the Database Upgrade* subsections.
- Section 2: Complete all the steps in this section.

#### **Applications Tier Installations:**

You can upgrade an existing Applications tier node to utilize Oracle 10g Application Server. This is accomplished by running Rapid Install to install only the technology stack components, as follows.

**1.** Complete the pre-install steps

Follow the relevant instructions in My Oracle Support Knowledge Document

376811.1, *Installing Oracle Application Server 10g with Oracle E-Business Suite Release 12*.

**2.** Start the Rapid Install wizard

When instructed to do so, start the Rapid Install wizard by entering the command rapidwiz -techstack at the command prompt. The Select Technology Stack screen appears.

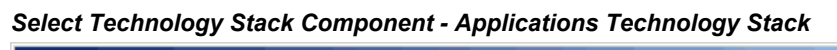

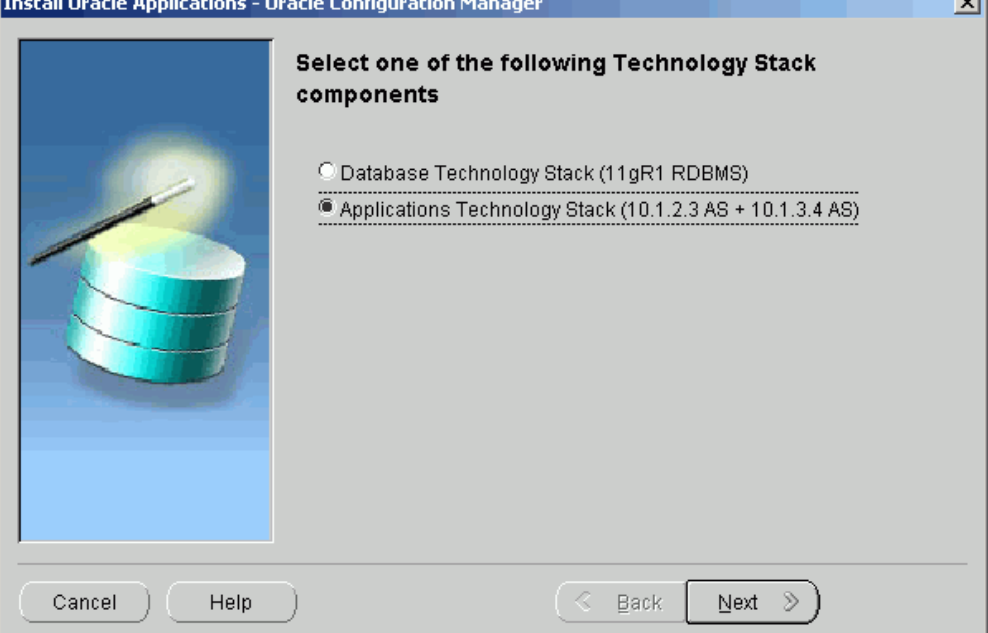

This screen lists the Technology Stack components that the wizard can install. To install a new Applications node Technology Stack, select the Applications Technology Stack (10.1.2.3 AS + 10.1.3.4 AS) option. Click *Next*.

**3.** Select the context file

As a part of the Technology Stack installation, you must add new parameters to the Applications tier context file. Use the Read Application Context File screen to identify the context file that Rapid Install is to use.

जा

#### *Read Application Context File*

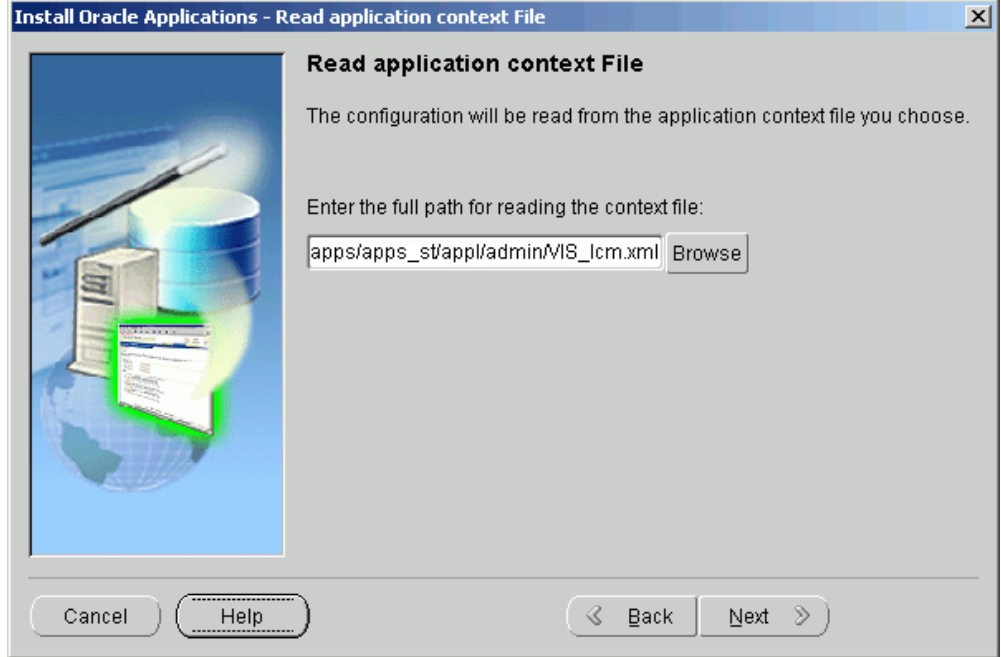

AutoConfig has previously stored configuration parameters in a context file. To modify this configuration, you need to change the parameters so that they point to the new Oracle Homes.

Enter the path and file name directly in the text box, or click *Browse* and navigate to the file. Highlight the file and click *OK* to return to the Read Application Context File screen. Click *Next* to continue.

**4.** Enter locations for Oracle Homes

On the Define New Oracle Home Locations screen, provide the location of the Oracle Homes associated with the updated Applications tier technology stack.

### *Define New Oracle Home Locations*

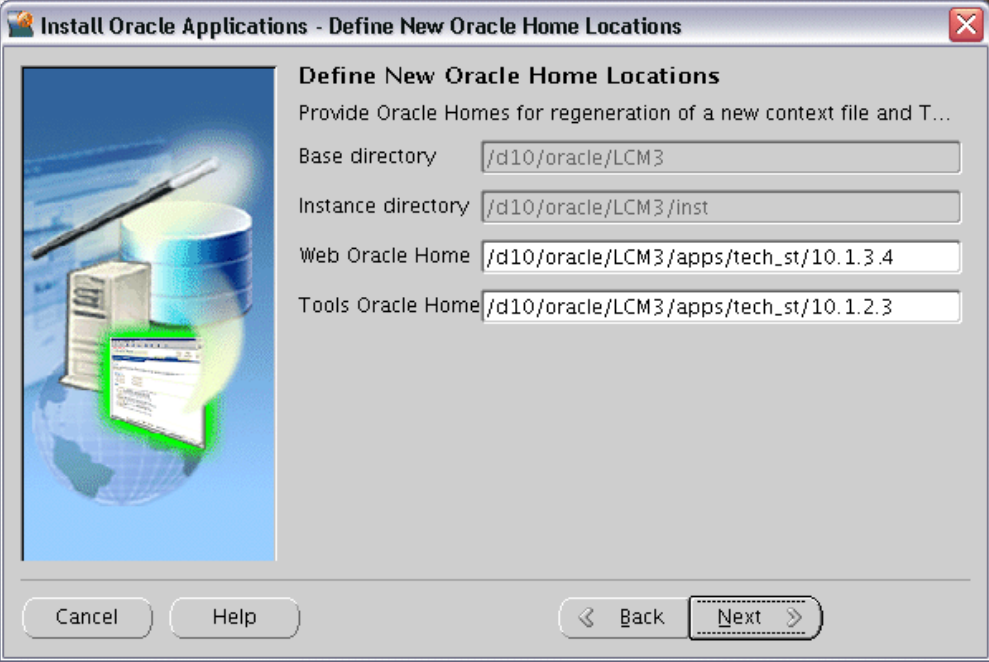

Enter the location for the new Oracle Homes that will be associated with the upgraded Oracle Application Server technology stack and stored in the regenerated context file.

- **Web (10.1.3.4) Oracle Home** Enter the directory path to specify the new OracleAS 10.1.3.4 Oracle Home.
- **Tools (10.1.2.3) Oracle Home** Enter the directory path to specify the new OracleAS 10.1.2.3. Oracle Home.

Click *Next* to continue.

**5.** Start the installation

The Component Installation Review screen lists the components that the wizard will install.

#### *Review Components*

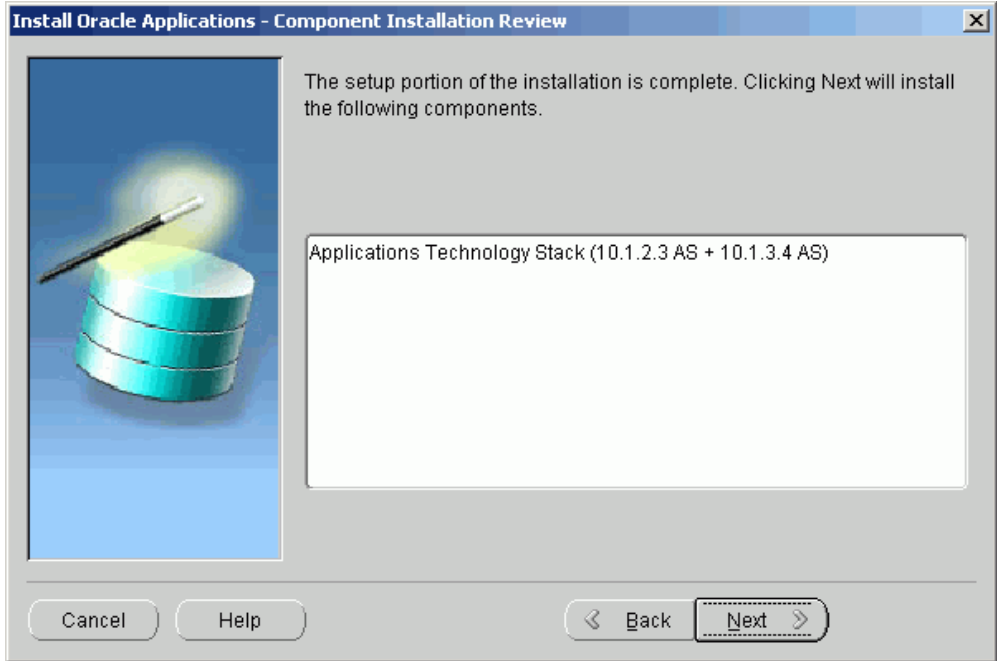

If this information is correct, click *Next* to start the installation. The wizard prompts you to begin. Click *Yes* to continue. Rapid Install begins the installation and displays a progress bar to inform you of the status.

#### *Installation Progress*

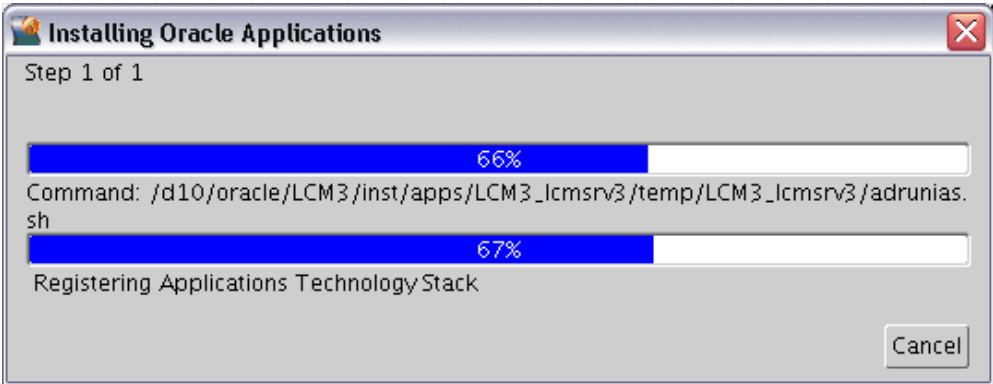

Once the components are installed, Rapid Install displays the Post-Install Checks screen.

### *Post-Install Checks*

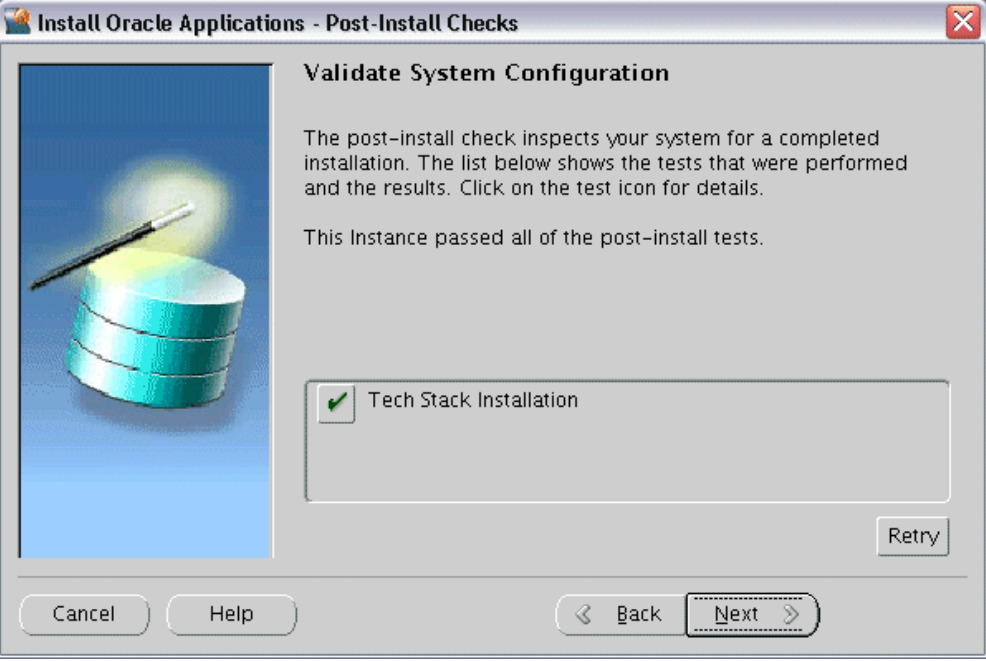

This screen verifies that the configuration is correct. Click *Next* to continue. The Finish screen displays the components installed.

#### *Finish Installation*

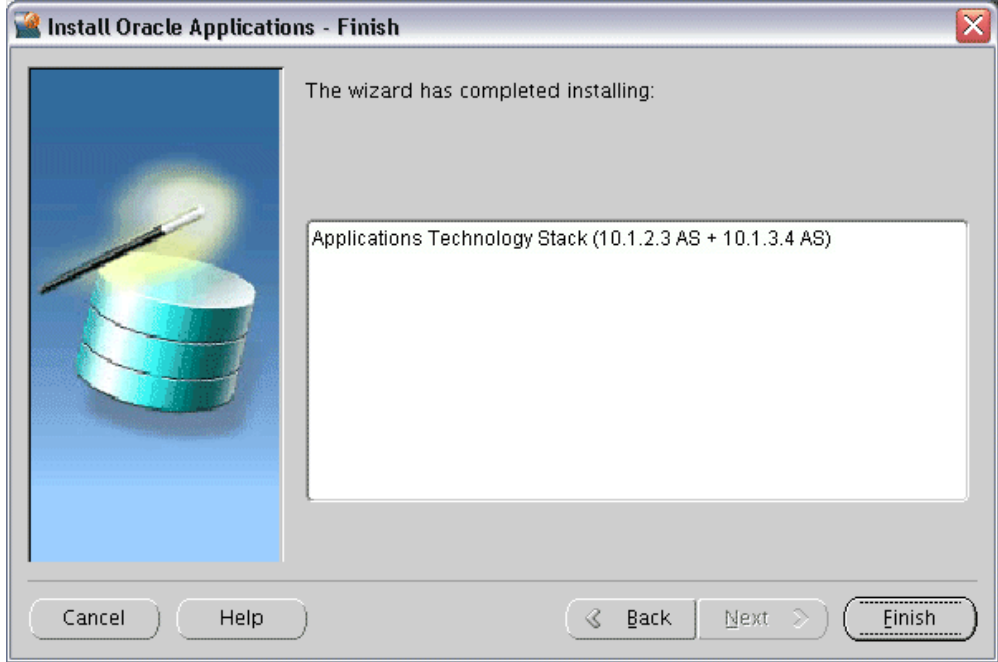

Click *Finish* to end the Rapid Install session.

**6.** Complete the post-install steps

After the installation is complete, complete the remaining Applications tier installation steps. These may include applying patches and updating context file parameters. Return to My Oracle Support Knowledge Document 376811.1, *Installing Oracle Application Server 10g with Oracle E-Business Suite Release 12*, and follow the applicable instructions.

# **Finishing Tasks**

Certain tasks are necessary to finish a new installation, an upgrade, or a technology stack installation for Oracle E-Business Suite Release 12. There are also other tasks that may be required only for systems with specific functionality. This chapter discusses required and conditional tasks.

This chapter covers the following topics:

- [Required Tasks for All New Installations](#page-122-1)
- [Conditional Tasks for New Installations](#page-128-0)
- <span id="page-122-1"></span>• [Back Up Oracle E-Business Suite](#page-133-0)

# **Required Tasks for All New Installations**

The tasks in this section are required to complete the installation process that was started by running Rapid Install. You must complete every task in this section.

### **Log in to Oracle E-Business Suite**

You log in to Oracle E-Business Suite by specifying the Oracle E-Business Suite Login page URL in a web browser and supplying the relevant credentials.

**Important:** The Rapid Install Portal is obsolete. Its features are all still available via other routes; for example, you can access Oracle Applications Manager (OAM) functions by selecting the System Administrator responsibility.

### **Oracle E-Business Suite Login page**

<span id="page-122-0"></span>From the Oracle E-Business Suite Login page, you can access the E-Business Suite Home Page, which provides a single point of access to HTML-based applications, forms-based applications, and Business Intelligence applications. You access the Oracle E-Business

Suite Login page from the following URL:

#### **Example**

http://<host name>.<domain name>:<HTTP port>/OA\_HTML/AppsLogin

For example:

#### **Example**

http://apps1.company.com:8000/OA\_HTML/AppsLogin

Once the connection has been made, the Oracle E-Business Suite Login page appears. Enter a suitable username and password. For example, SYSADMIN is a privileged account that has System Administrator responsibility. The default password for this account is also SYSADMIN. Then and click *Login*.

*Oracle E-Business Suite Login Page*

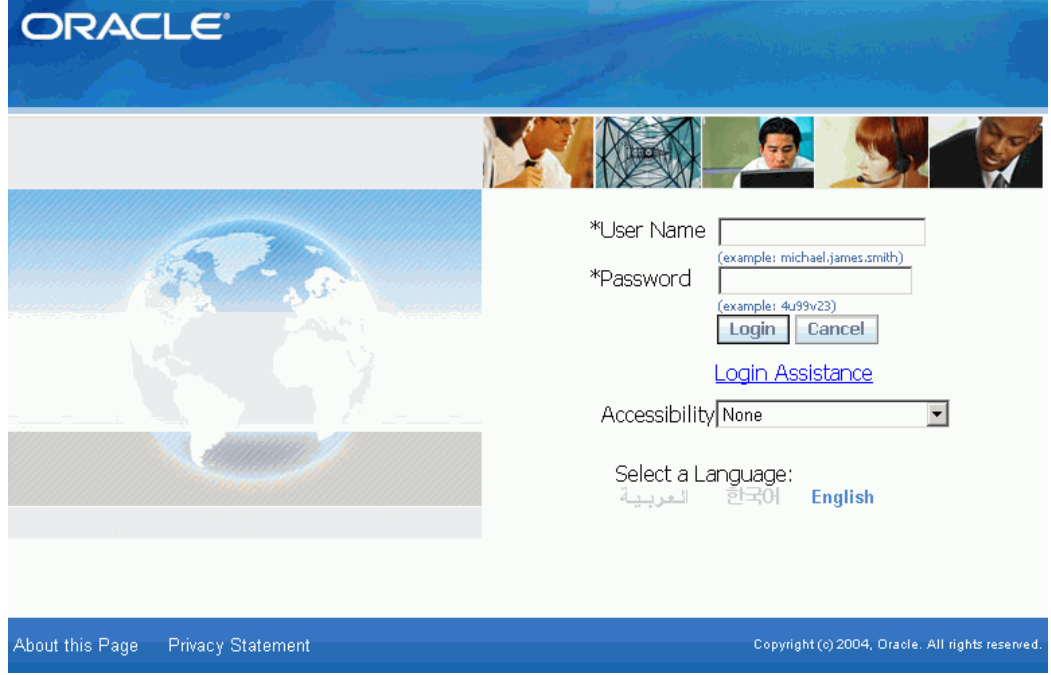

After your credentials have been validated, the Oracle E-Business Suite Home Page Oracle appears. From this page you can access responsibilities for any of the individual Oracle E-Business Suite products your organization has licensed.

#### *Oracle E-Business Suite Home Page*

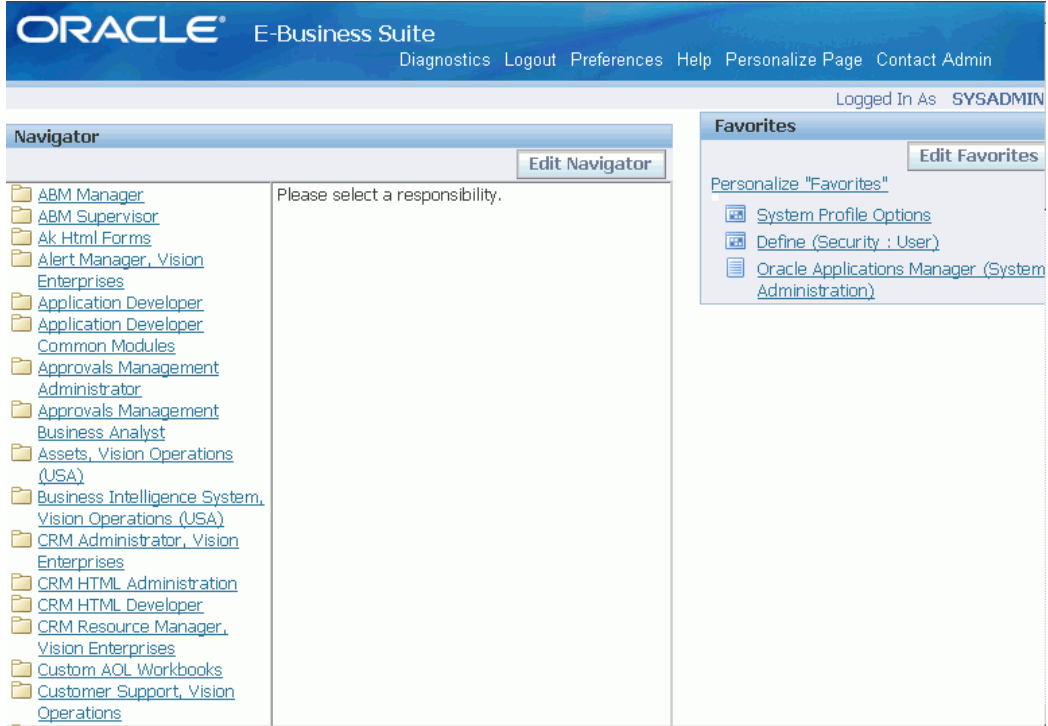

The system administrator should log in using the SYSADMIN account mentioned above, and use the System Administrator responsibility to launch an Applications Forms session and perform further implementation steps.

**Note:** See *Oracle E-Business Suite System Administrator's Guide - Security* for details.

# **Change Default Passwords**

The default passwords for the SYSTEM and SYS accounts for the Oracle E-Business Suite database are *manager* and *change\_on\_install*, respectively. To maintain database security and restrict access to these accounts, you should change these passwords without delay, ensuring that your choices meet your organization's security requirements. The password for both SYS and SYSTEM in the Vision Demo is *manager*.

You should also change the default passwords for the Oracle E-Business Suite product accounts in your production and test databases.

**Note:** See *Applications DBA Duties* in *Oracle E-Business Suite System Administrator's Guide - Configuration*.

### **Configure Database Initialization Parameters**

The current init<SID>.ora default settings allow for a maximum of 100 connections. However, after the standard setup is complete, only a few users can be connected because of the connections used by the concurrent managers, AQ workers, and job queues.

The relevant database initialization parameters are listed in My Oracle Support Knowledge Document Note 396009.1, *Database Initialization Parameters for Oracle Applications Release 12*. Refer to this document when planning to update parameter settings to meet the specific requirements of your system.

# **Apply Oracle Application Server 10g (10.1.2.3) Patches and Redeploy Forms EAR File**

**Important:** This post-installation task applies both to new Release 12.1.1 customers and customers upgrading to this release.

Review My Oracle Support Knowledge Document 437878.1, *Upgrading OracleAS 10g Forms and Reports in Oracle E-Business Suite Release 12*, and compare your Oracle Application Server 10g (10.1.2.3) opatch inventory with the patches listed in Step 2.1.2, *Download Additional Patches* of Section 2, *Pre-Installation Steps* in that document.

Most of the patches listed in that step are included with the Release 12.1.1 Rapid Install. However, some recently-added patches are not included. You should apply any missing patches manually, and perform the tasks listed in Section 4, *Post-Installation Steps*, of the same document. You are also advised to review Section 5, *Known Issues*.

In addition to these steps, you should also redeploy the formsapp.ear file by following the instructions given in My Oracle Support Knowledge Document 397174.1, *Deploying a New Forms EAR File in Oracle Applications Release 12*.

# **Apply Security Patches and Review Best Practices**

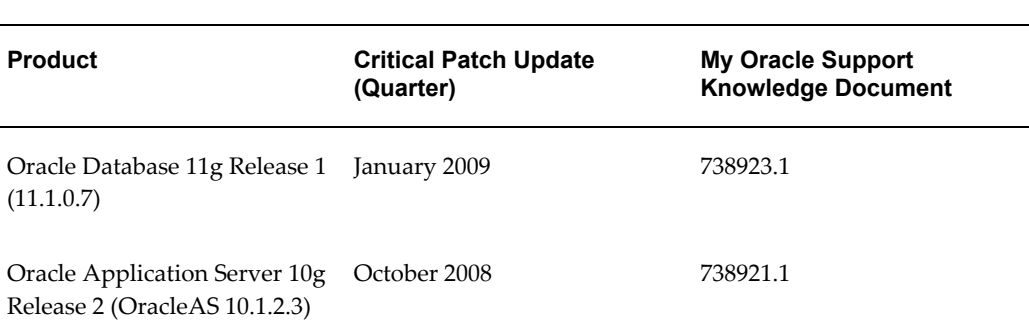

Critical Patch Update (CPU) content is included with Oracle E-Business Suite Release 12.1.1 Rapid Install as follows:

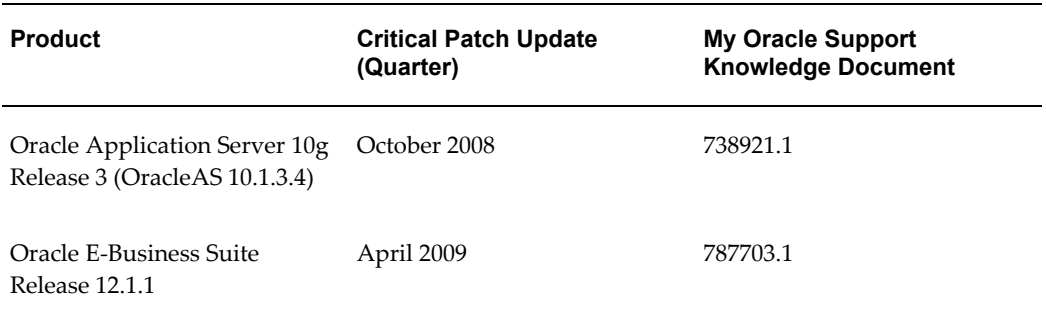

**Important:** Oracle strongly recommends that you apply the latest available CPU patches for each product after you install Oracle E-Business Release 12.1.1.

As well as applying the appropriate patches, you should also review the recommended security practices described in My Oracle Support Knowledge Document 403537.1, *Best Practices for Securing Oracle E-Business Suite Release 12*.

In particular, if you have any computers that require direct access to the Oracle E-Business Suite database, but are not registered nodes in AutoConfig (such as OAM clients), you must explicitly grant access as described in the *Oracle TNS Listener Security* chapter of that document.

# **Update PL/SQL Log and Out Directory**

The temporary directory on your database server for log and output files from PL/SQL concurrent programs is set to /usr/tmp (UNIX) or C:\TEMP (Windows) by default. This value is specified in the utl\_file\_dir parameter of the database initialization file, and assigned to the APPLPTMP environment variable. As the temporary files placed in this directory may contain sensitive information, it should have suitably restricted access, such as read and write access for the account that owns the database.

Enter your choice of directory as the new value for utl\_file\_dir in the database initialization parameter file. Then use the edit AutoConfig parameters feature of Oracle Applications Manager to update the APPLPTMP variable in the Applications context file with the new utl\_file\_dir directory location. Finally, run AutoConfig to recreate the environment files.

# **Implement Product and Country-Specific Functionality**

Depending on which products or country-specific functionality you plan to use in your installation, you may need to perform additional tasks or apply additional patches. Refer to the individual product or country-specific implementation manuals, user's guides, or My Oracle Support for details.

### **Check Client Software For Use With Forms Applet**

The connection between the client and the E-Business Suite forms is provided through an applet in the client Web browser.

**Note:** For a list of Web browsers supported for use with Oracle E-Business Suite Release 12, see My Oracle Support Knowledge Document 389422.1, *Recommended Browsers for Oracle Applications 12*.

Instead of using the browser's own JVM, Oracle E-Business Suite Release 12 uses the Sun *Java Runtime Engine* (JRE). This component is invoked when a user accesses a function that requires it, such as running a form. If the JRE Plug-in has not already been installed, the browser prompts the user to download the required installation executable. JRE replaces Oracle JInitiator, which was used in Release 11*i*.

**Note:** For further details of using JRE with Oracle E-Business Suite, see My Oracle Support Knowledge Document 393931.1, *Upgrading JRE Plugin with Oracle Applications R12*.

### **Set Up Printers**

To register printers in the Printers form of Oracle E-Business Suite, the system administrator must know each printer's operating system name. To determine the names, do the following:

#### **UNIX:**

At the command prompt, enter:

#### **Example**

\$ lpstat -p

#### **Windows:**

Click on *Printers and Faxes* in the Start menu.

#### **Enabling Printers on Windows Systems**

The concurrent manager starts by default under the internal SYSTEM account. This account does not have access to network printing devices. To run reports using the concurrent manager, complete the following steps:

- **1.** Log in to a user account that has administrative privileges.
- **2.** From the Services menu, highlight the Oracle Concurrent Manager service (OracleConcMgr<SID>, where <SID> is the database SID), and click Startup. In the

*Log in As* section, select *This Account*, and enter the username and password used to start the concurrent manager. Then click OK.

- **3.** Repeat the actions in Step 2 for the Oracle TNS Listener service.
- **4.** Using the *Add Printer* option, define a printer for the account that was used in Steps 2 and 3.
- **5.** Reboot the system to allow the changes to take effect.

**Note:** For more information about setting up printers, see *Oracle E-Business Suite System Administrator's Guide - Configuration*.

### **Understand System Administration Tasks**

You should be familiar with all the relevant sections of the three-volume *Oracle E-Business Suite System Administrator's Guide*. This set of books contains important information about Oracle E-Business Suite.

### **Understand Oracle E-Business Suite Maintenance Tasks**

You should be familiar with the information in *Oracle E-Business Suite Maintenance Utilities* and *Oracle E-Business Suite Maintenance Procedures*. Both these books contain important information about administration utilities and maintenance tasks. In addition, you should refer to *Oracle E-Business Suite Patching Procedures* for details of recommended patching strategies and practices.

# **Conditional Tasks for New Installations**

<span id="page-128-0"></span>You may need to carry out some of the tasks in this section to meet site or product-specific requirements. Perform all that apply to your newly installed Oracle E-Business Suite system.

# **Resize the Database**

You will need to increase the size of your database to meet the specific requirements of your system. The increase will in part depend on the products you have licensed and the additional features (such as multiple languages or multiple organizations) you configure in your installation.

### **Configure Parallel Concurrent Processing**

Parallel Concurrent Processing allows you to distribute concurrent managers across multiple nodes. If you chose to enable load balancing for Concurrent Processing servers during the Rapid Install process, you must complete additional setup steps. For more information, see Managing Parallel Concurrent Processing in *Oracle E-Business Suite System Administrator's Guide - Configuration*.

### **Configure Forms Socket Mode**

By default, Oracle E-Business Suite Release 12.1.1 supports Oracle Forms 10g in *servlet mode*, which facilitates use of firewalls, load balancing, proxies, and other networking options. The use of *socket mode* is also supported, however, and can be enabled by following the instructions in My Oracle Support Knowledge Document 384241.1, *Using Forms Socket Mode with Oracle E-Business Suite Release 12*.

### **Set Up National Language Support (NLS)**

In Oracle E-Business Suite Release 12.1.1, Rapid install only installs American English. If you plan to use languages other than American English in your installation, read the information in the *Oracle E-Business Suite NLS Release Notes*, and complete the necessary steps for installing the translated software.

**Important:** You must complete the tasks in the *Oracle E-Business Suite NLS Release Notes* before using your Oracle E-Business Suite products in a language other than American English.

To use additional languages, you must first activate the additional languages via the License Manager utility (within Oracle Applications Manager), and, if required, change the base language.

After this, the multilingual tables must be updated for the activated languages. Go to the AD Administration main menu, choose the 'Maintain Applications Database Entities' submenu, and run the 'Maintain Multi-lingual Tables' task.

**Note:** For details of running the AD Administration utility, see *Oracle E-Business Suite Maintenance Utilities*.

You now need to install the relevant NLS software for all the active languages, to lay down the NLS translated files into the APPL\_TOP.

After this, you should use the *Translation Synchronization Patch Utility* to synchronize the languages with the American English patch level. This step is needed in case any American English patches were applied after Rapid Install was run.

**Note:** For further details of using additional languages, see My Oracle Support Knowledge Document 393320.1, *Internationalization Update Notes for Release 12*. For details of translation scope, see My Oracle Support Knowledge Document 405992.1, *Oracle Applications Release 12* 

# *Translation Scope and Availability*.

As standard, Oracle E-Business Suite Release 12.1.1 supports the following languages and associated language codes:

| Language                    | <b>Language Code</b> |
|-----------------------------|----------------------|
| Arabic                      | ${\sf AR}$           |
| <b>Brazilian Portuguese</b> | ${\rm PTB}$          |
| Canadian French             | ${\rm FRC}$          |
| Croatian                    | $\rm{HR}$            |
| Czech                       | $\operatorname{CS}$  |
| Danish                      | ${\rm DK}$           |
| Dutch                       | $\rm NL$             |
| French                      | ${\bf F}$            |
| Finnish                     | $\rm{SF}$            |
| German                      | $\mathbf D$          |
| Greek                       | $\mathop{\rm EL}$    |
| Hebrew                      | ${\rm I}{\rm W}$     |
| Hungarian                   | ${\rm H}{\rm U}$     |
| Italian                     | $\rm I$              |
| Japanese                    | JA                   |
| Korean                      | KO                   |
| Latin American Spanish      | <b>ESA</b>           |

*Supported Languages and Language Codes*

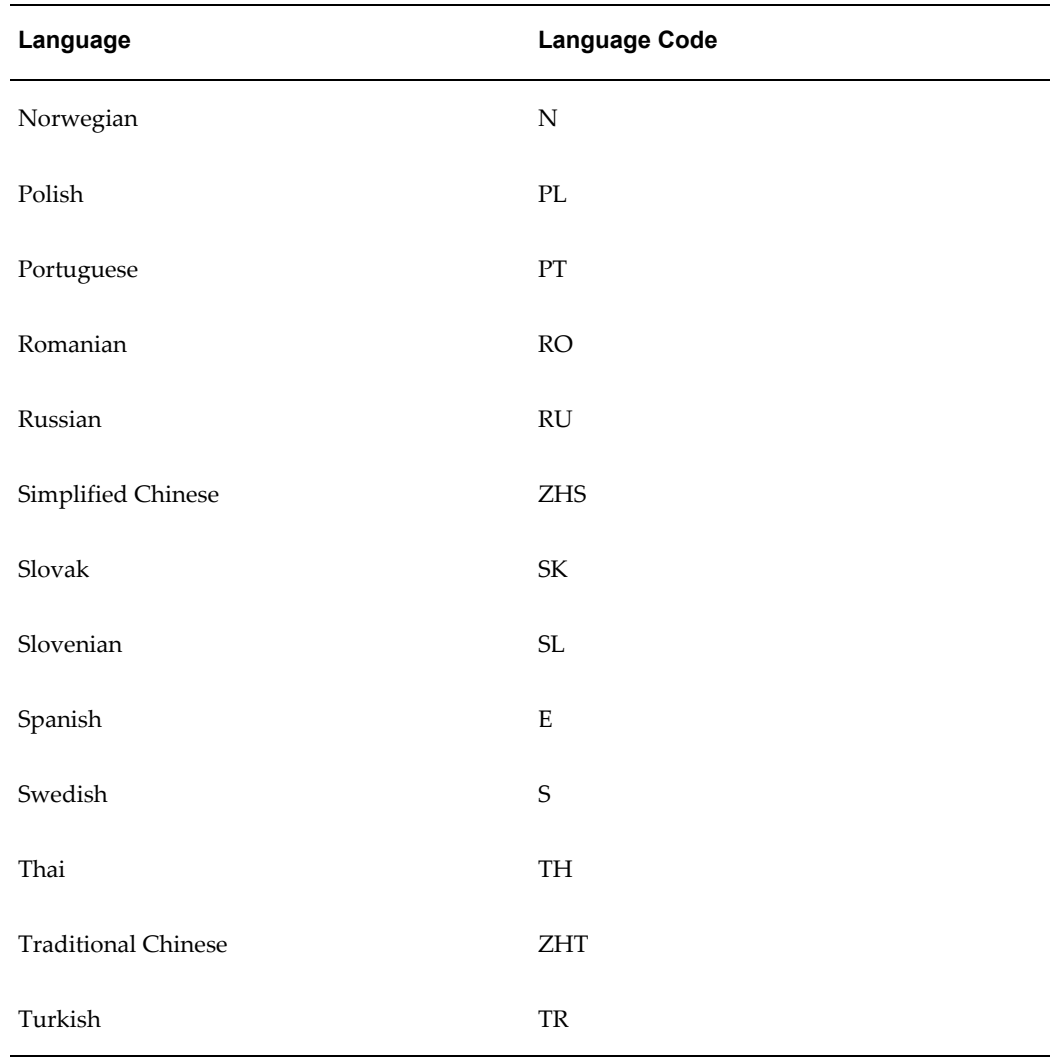

# **Set Up Unicode Character Sets**

Regardless of the languages installed, you may need to complete additional steps if you use a supported Unicode character set, such as AL32UTF8, in the database tier. In addition, be aware that supplementary characters are not supported.

If you customize seed data, your changes may be overwritten during an upgrade. This also applies to any changes to translations of seed data made using the globe icon.

**Note:** See *Oracle E-Business Suite System Administrator's Guide - Configuration* for language setup details, and My Oracle Support Knowledge Document 393861.1, *Oracle Applications Globalization Support Guide (Release 12)*, for further details of languages and character sets.

# **Complete Workflow Notification Mailer Configuration**

Before you can send Oracle Workflow email notifications and Oracle Alert email alerts, you must complete the Workflow Notification Mailer configuration, using the Notification Mailer configuration wizard in Oracle Applications Manager.

- **1.** From the Applications Dashboard of Oracle Applications Manager, select Workflow Manager from the "Navigate to" pull-down menu, and click on the *Go* button.
- **2.** In the Workflow System region, click the Notification Mailers status icon to navigate to the Service Components page for notification mailers. At this point, the Notification Mailers status icon should be showing the status *Down*.
- **3.** In the Service Components page, select the Workflow Notification Mailer service component and click the *Edit* button to navigate to the Notification Mailer configuration wizard.
- **4.** In the Outbound Email Account (SMTP) region, enter the name of the outbound SMTP mail server.
- **5.** If you want to enable inbound email processing, select the Inbound Processing parameter in the Inbound Email Account (IMAP) region, and enter the name of the inbound IMAP mail server, the username and password of the email account that the Notification Mailer uses to receive email messages, and the reply-to address of the email account that receives incoming messages, to which notification responses should be sent.
- **6.** Click *Apply*.
- **7.** Return to the Service Components page, and verify that the status of the Workflow Notification Mailer service component is now Running.

**Note:** For more information, see: *Notification Mailers* in *Oracle Workflow Administrator's Guide*.

# **Set Up and Implement Oracle Embedded Data Warehouse (EDW)**

If you have licensed Oracle Embedded Data Warehouse (EDW), you must complete additional setup and implementation steps before using this product.

# **Set Up and Implement Discoverer End User Layer (EUL)**

To set up and implement the Discoverer End User Layer, follow the instructions documented in My Oracle Support Knowledge Document 373634.1, *Using Discoverer 10.1.2 with Oracle E-Business Suite Release 12* .

# **Set Up Demand Planning**

To set up and begin using Demand Planning, you must perform the implementation tasks outlined in the *Oracle Demand Planning Installation and Configuration Guide*.

### **Convert to a Public Sector, Education, or Not-for-Profit System**

Rapid Install sets up products for commercial or for-profit use. To convert your system to use public sector, education, or not-for-profit products after the installation is complete, use License Manager to register public sector or not-for-profit products. See *Oracle E-Business Suite Maintenance Utilities* for information on registering products.

### **Convert Database to Multiple Organizations**

The Rapid Install Vision Demo database is enabled for Multiple Organizations. However, the production and test databases are not. If you want the Multiple Organizations architecture in the production or test environments, refer to the instructions for converting to Multiple Organizations in *Oracle E-Business Suite Maintenance Procedures*.

> **Note:** For more information, see Multiple Organization Architecture in *Oracle E-Business Suite Concepts*.

# **Back Up Oracle E-Business Suite**

<span id="page-133-0"></span>After installation is complete, your operating system administrator should back up the Oracle E-Business Suite product files, including the Oracle Application Server technology stack components. Your database administrator should back up the Oracle E-Business Suite database components.

Subsequently, you should establish a backup policy that meets your organization's needs, balancing the overhead of carrying out the chosen backup type and frequency against the need to be able to recover from a variety of types of system failure. The backup procedures should be tested periodically.

# **Configuration Details**

This appendix contains details of the fields in the various screens of the Rapid Install wizard. It pays special attention to the configuration values that are not visible in the sample screen shots, and also discusses additional system requirements.

This appendix covers the following topics:

- [Rapid Install Configuration Parameters](#page-134-0)
- [Requirements for a New Production Database](#page-138-0)
- <span id="page-134-0"></span>• [Vision Demonstration Database Requirements](#page-140-0)

# **Rapid Install Configuration Parameters**

This section lists and defines configuration parameters on the Database Install Information screen, the node-specific configuration information screens, and the Global Settings screen in the Rapid Install wizard. Rapid Install uses these values during an installation or upgrade to set up and configure your system.

**Note:** See Applications File System in *Oracle E-Business Suite Concepts* for more information about the directories and subdirectories discussed in this section.

# **Database Parameters**

This section lists and describes the values you enter on the database install information screen in the Rapid Install wizard. Rapid Install uses this information to set up the top-level directory and the subdirectories on the database node.

#### *Database Install Information*

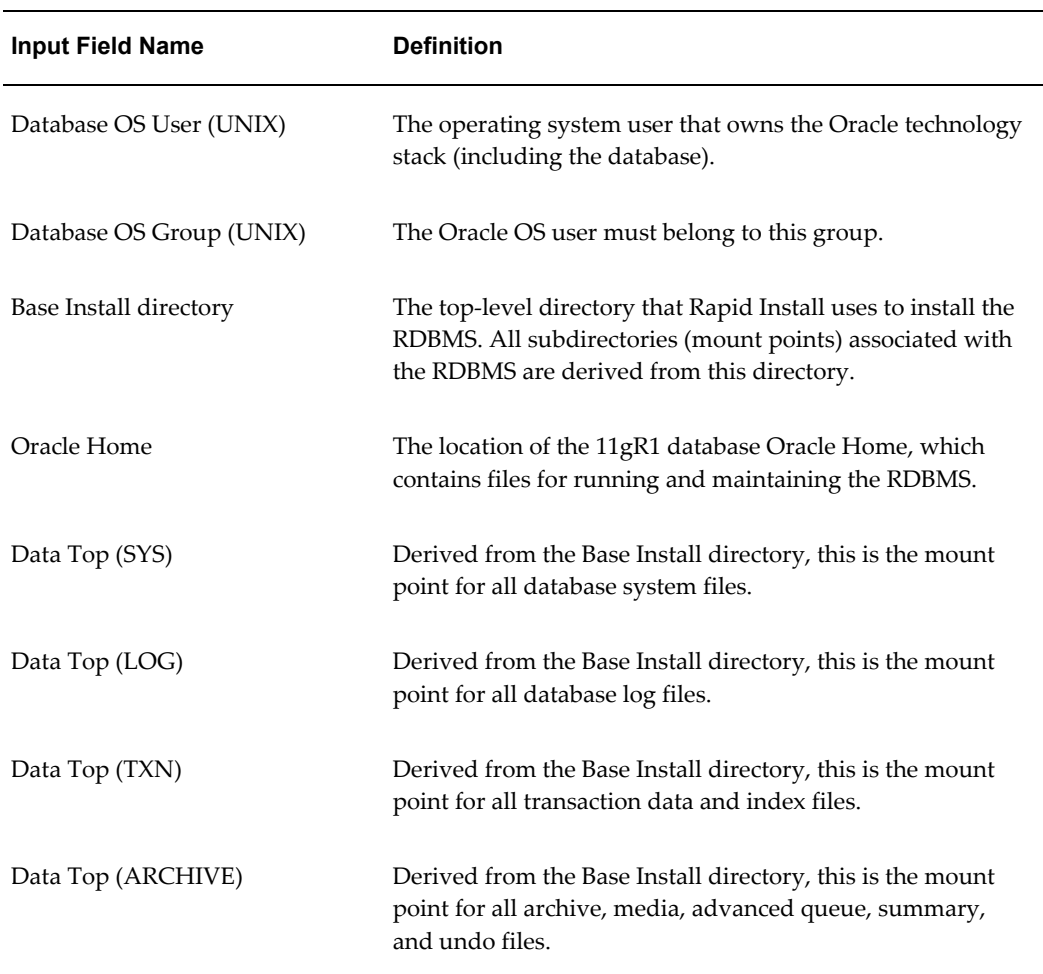

**Note:** For more information, see Tablespace Management in *Oracle E-Business Suite Concepts*.

# **Applications Node Parameters**

This section lists and describes the fields on the Applications node screens in the Rapid Install wizard. You enter configuration details for these nodes (one or more) on the Primary Applications Node Configuration screen.

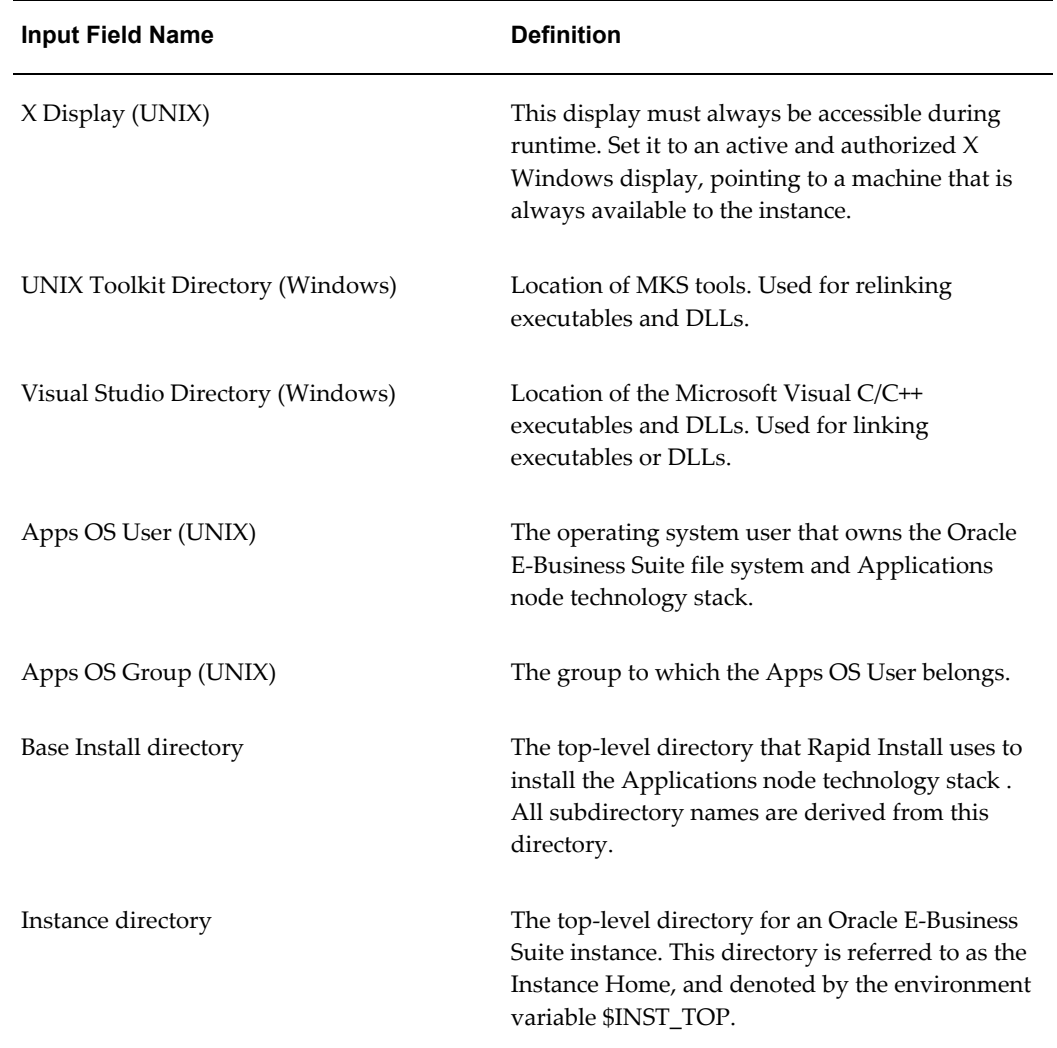

#### *Applications Node Install Information*

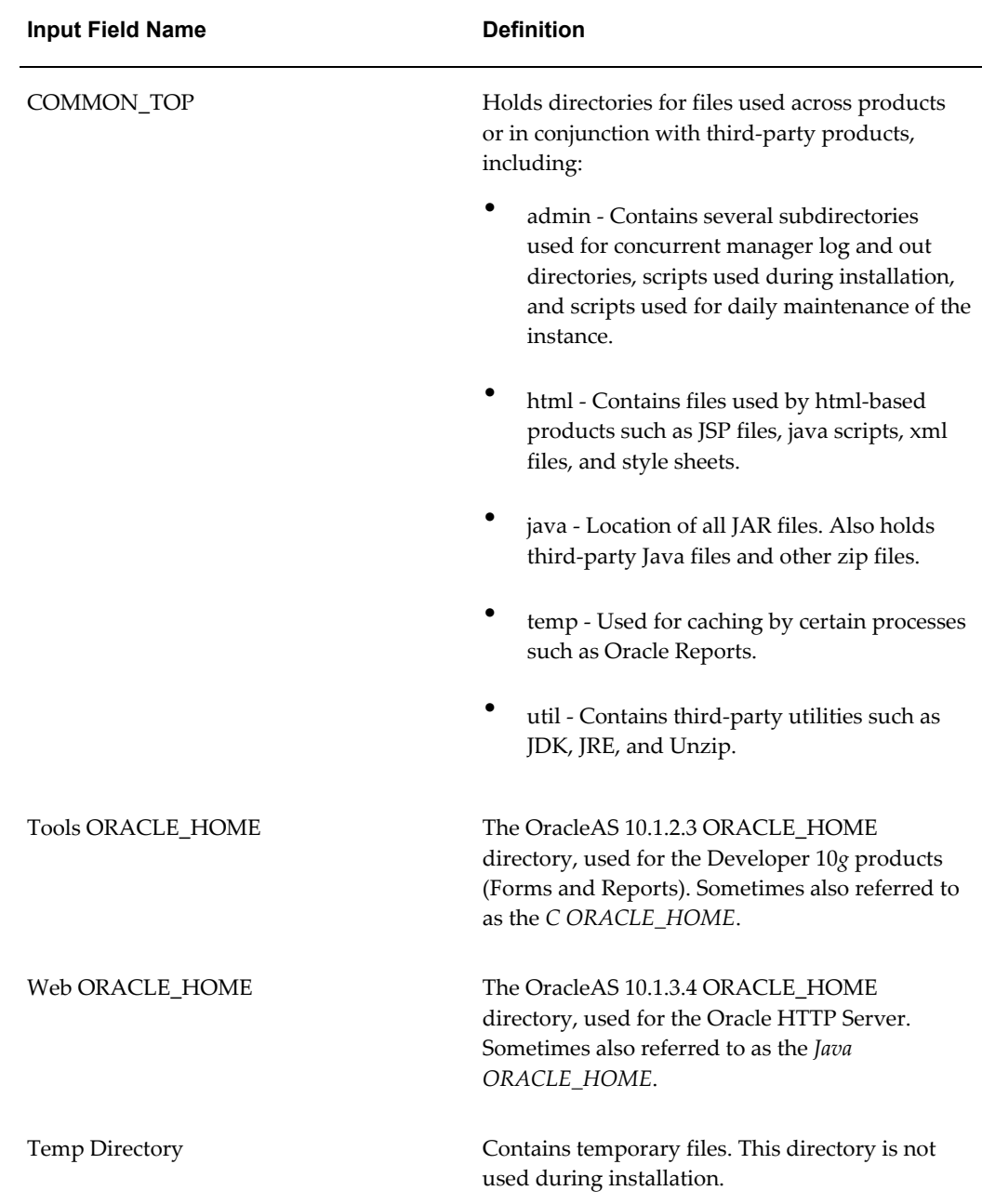

# **Global System Settings**

This section lists and describes the fields on the Global Settings screen in the Rapid Install wizard. Rapid Install uses them to identify the fully qualified domain name, and derive port settings that your system will use to connect all services and listeners.

#### *Global Settings Information*

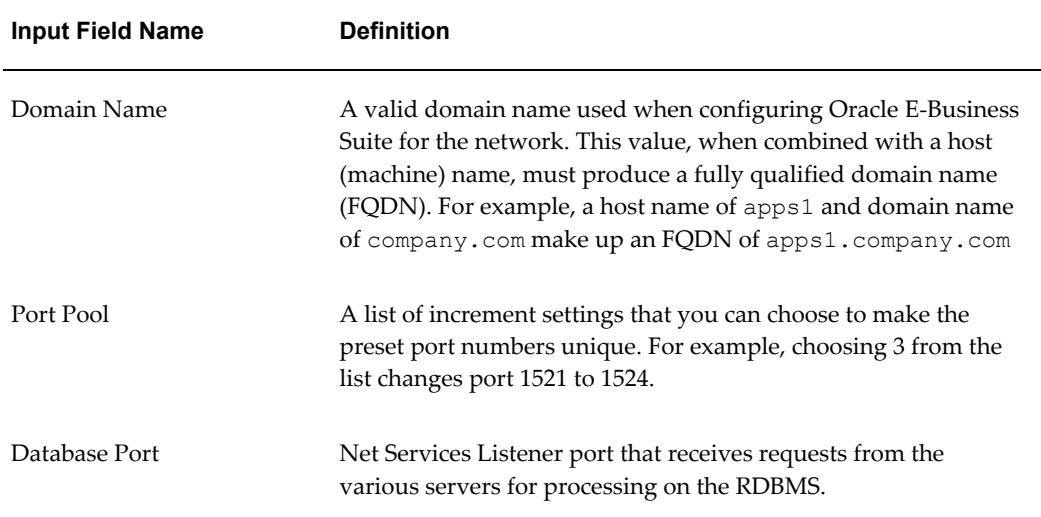

# **Log Files**

Rapid Install saves the log files associated with the installation or upgrade. They are located in the following directories:

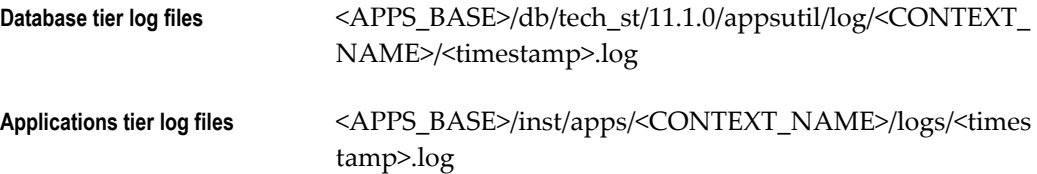

# **Requirements for a New Production Database**

<span id="page-138-0"></span>In Oracle E-Business Suite Release 12.1.1, the fresh database installed by Rapid Install is Oracle 11gR1 (11.1.0.7). It can be used for any purpose, such as a production system or a test system. It is minimally sized, with 100% sizing factor. The default character set is US7ASCII, and the default database block size is 8192 bytes.

**Important:** Oracle E-Business Suite Release 12.1.1 requires a database block size of 8K. No other size may be used.

The initialization file for the database is located in the \$ORACLE\_HOME/dbs directory, and is called init<SID>.ora.

In Oracle E-Business Suite Release 12.1.1, all base products are fully installed. However, only basic technology products are automatically registered as being licensed and active. You register all the products in your Oracle licensing agreement using the Rapid

Install wizard. During the process of entering initial configuration values on the wizard screens, you can change the character set, and Rapid Install will convert your database accordingly.

The database utilizes the Oracle Applications Tablespace Model (OATM). This streamlined model consists of locally managed tablespaces based on the objects' input/output characteristics. OATM also provides support for implementing Oracle Real Application Clusters on Linux.

**Note:** For further details of OATM, see *Oracle E-Business Suite System Administrator's Guide - Configuration*.

The tablespace sizes shown below are approximate, and may vary from platform to platform.

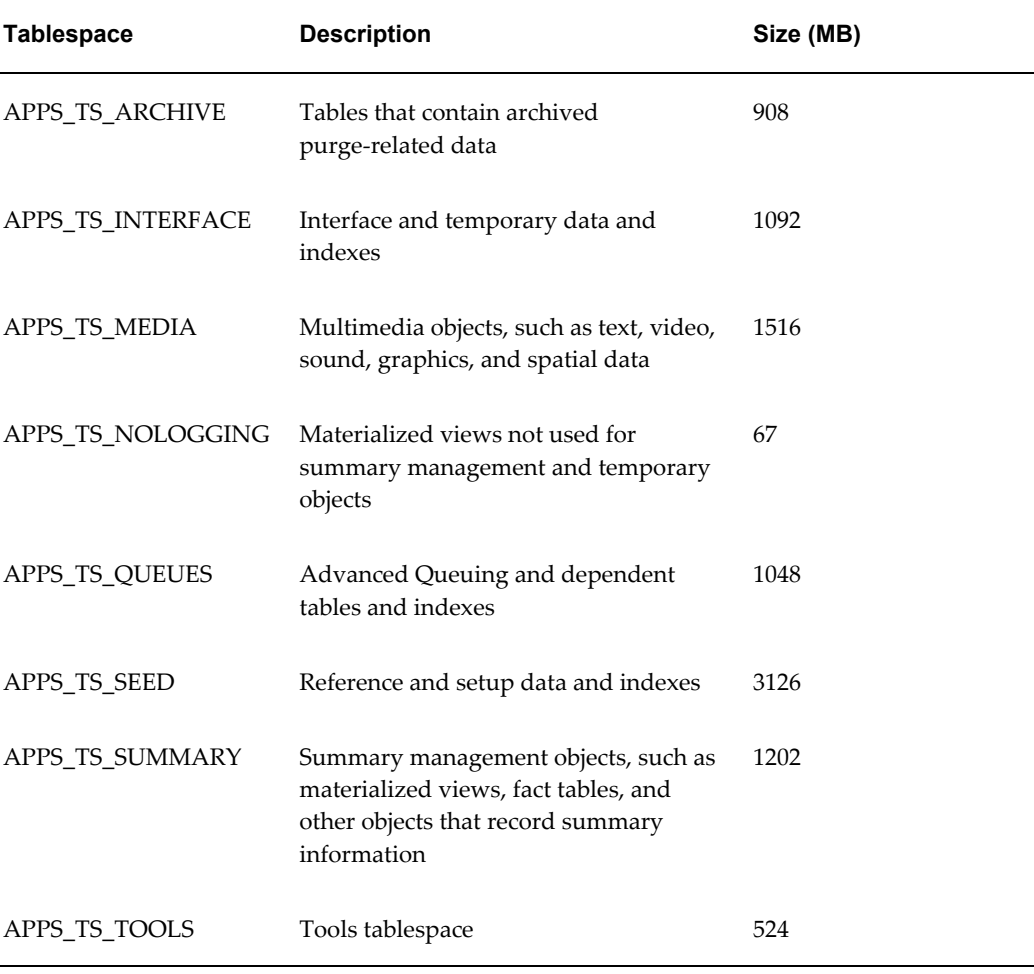

#### *Production Database Tablespace Sizes*

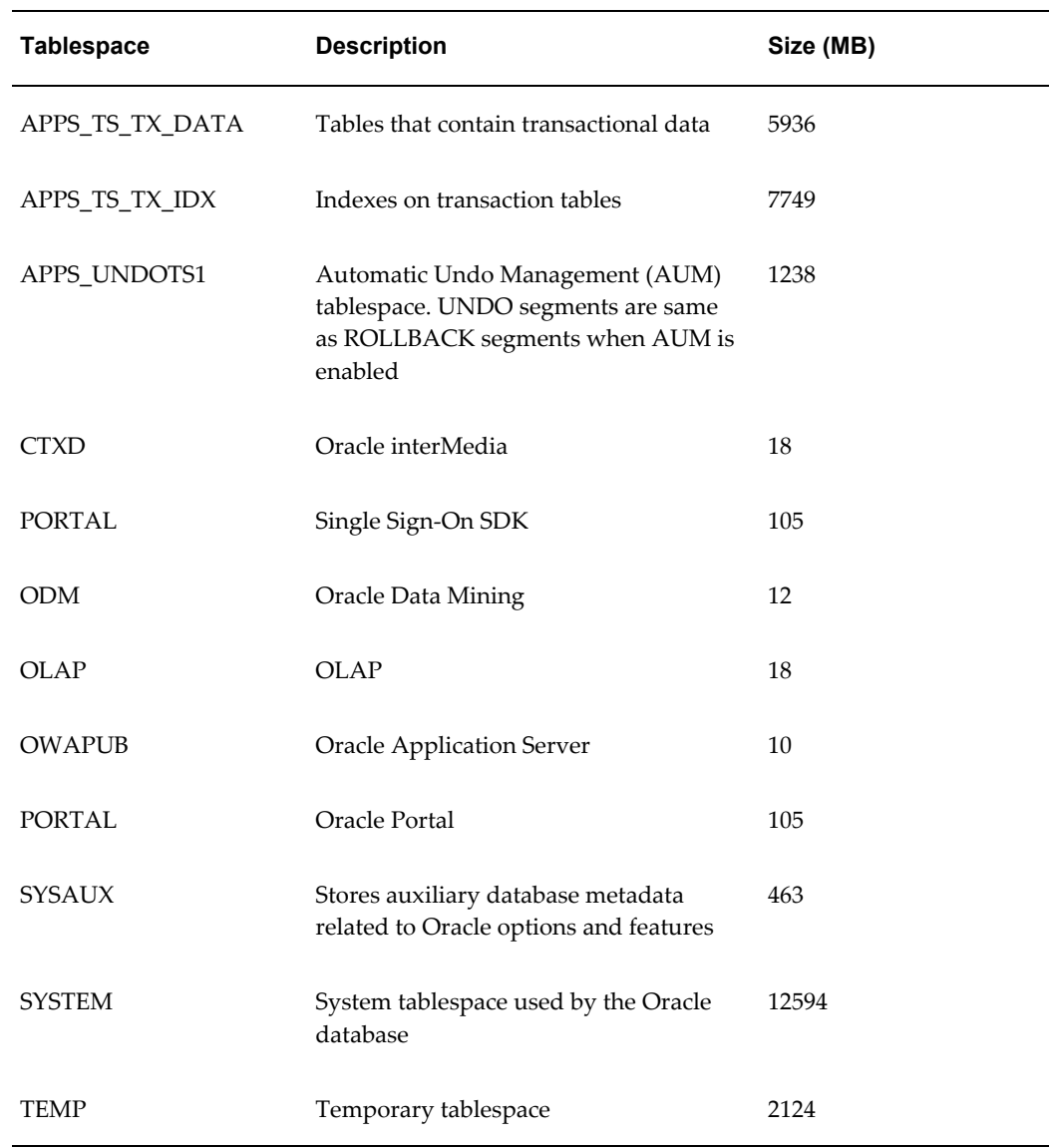

**Note:** The above list of tablespaces is not exhaustive.

# **Vision Demonstration Database Requirements**

<span id="page-140-0"></span>The Vision Demo database provides a sample set of transaction data for a fictitious company (Vision Corporation). It uses most Oracle E-Business Suite products and is configured for multi-node systems. It is installed with the AL32UTF8 (universal) character set to maximize the number of supported languages.

The database initialization file is located in the \$ORACLE\_HOME/dbs directory, and is called init<SID>.ora.

**Note:** The sizes shown in the table are approximate, and may vary from platform to platform.

#### *Vision Demo Database Tablespace Sizes*

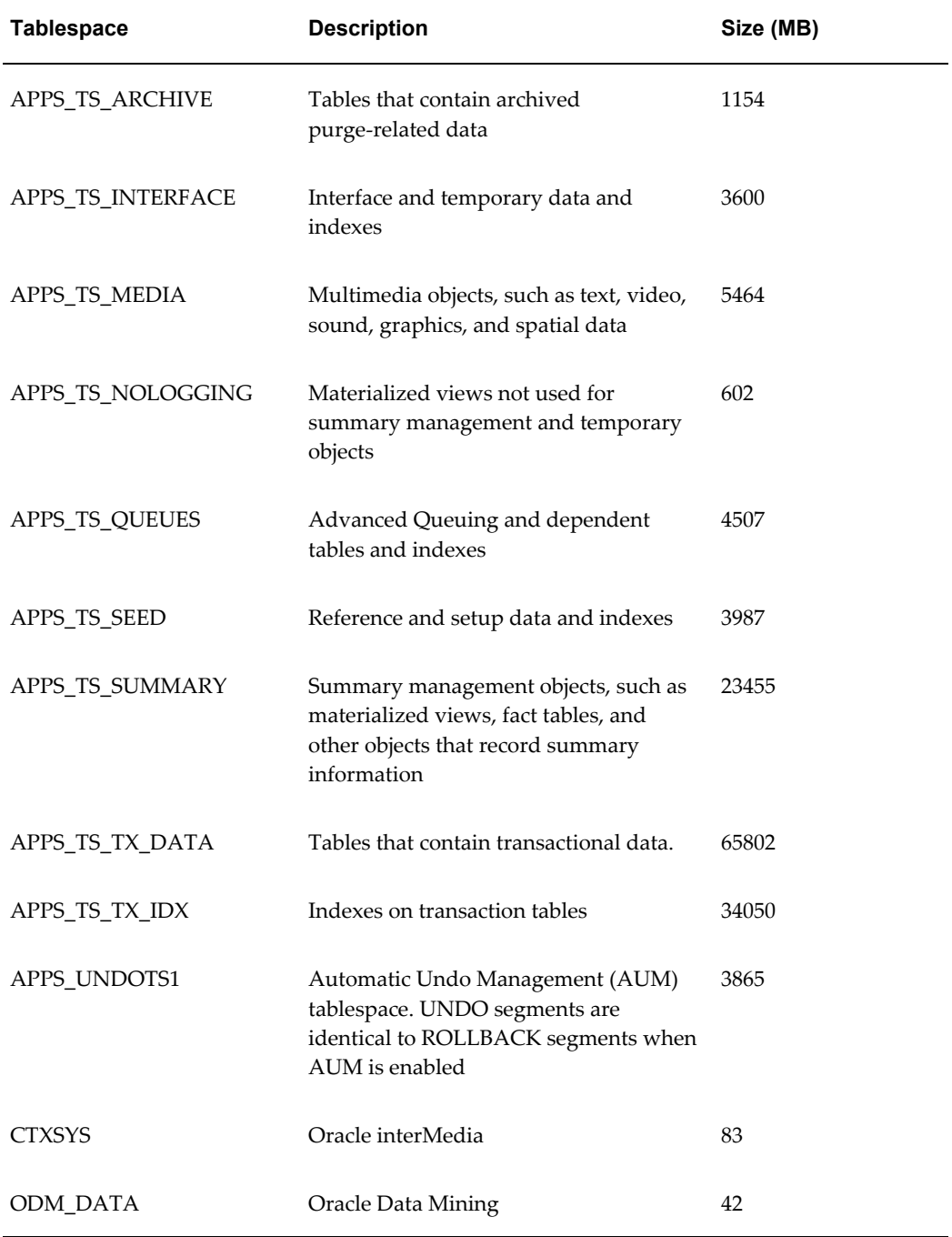

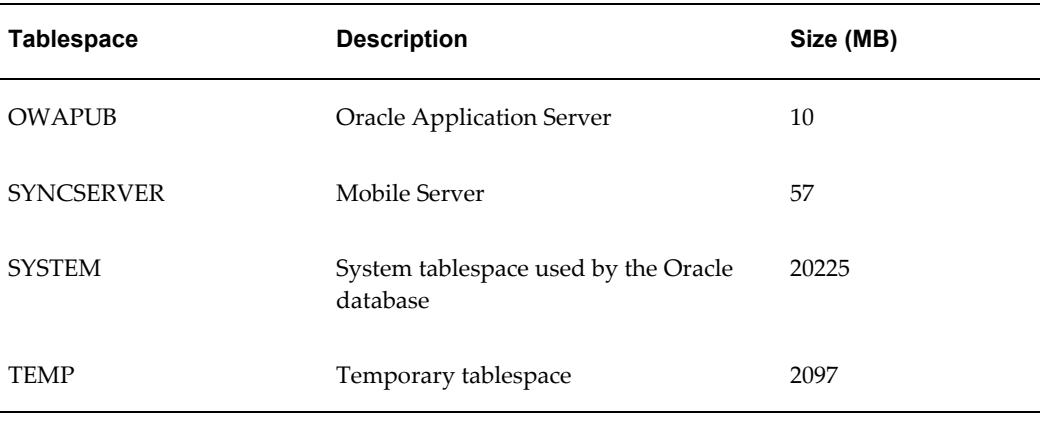

The Vision Demo database uses the Multiple Organizations feature. The following table shows the operating units in the database. Responsibilities connect to one of these operating units.

*Vision Demo Database Operating Units*

| <b>Operating Unit</b>        | Username/Password |
|------------------------------|-------------------|
| <b>Vision Operations</b>     | APPS/APPS         |
| Vision Corporation           | APPS/APPS         |
| Vision Industries            | APPS/APPS         |
| <b>Vision Services</b>       | APPS/APPS         |
| Vision Project Manufacturing | APPS/APPS         |
| Vision ADB                   | APPS/APPS         |

**Note:** There are several schemas in the Vision Demo database for other accounts, which are used to demonstrate Oracle E-Business Suite integration with other products. These schemas are not documented here.

Many Oracle E-Business Suite users are predefined in the Vision Demo database. The following username/password pairs have System Administrator responsibility:

• SYSADMIN/sysadmin

- MFG/welcome
- OPERATIONS/welcome
- SERVICES/welcome
- MRC/welcome
- HRMS/welcome
# **Index**

#### **A**

active flag description of, [2-11](#page-46-0) setting, [1-20](#page-33-0) adautostg.pl running, [1-15](#page-28-0) additional products installing, [2-12](#page-47-0) Advanced Edit screen using, [2-7](#page-42-0) AL32UTF8 character set in Vision Demo, [A-7](#page-140-0) alias startup option for, [1-19](#page-32-0) APPL\_TOP character set, [2-17](#page-52-0) character set (upgrade), [3-12](#page-91-0) Applications node definition, [1-3](#page-16-0) file system owner, [1-13](#page-26-0) sharing APPL\_TOP and COMMON\_TOP for, [1-5](#page-18-0) Applications tier sharing technology stack file system for, [1-5](#page-18-1) technology stack, [1-7](#page-20-0) applmgr user setting up, [1-13](#page-26-1) Apps OS Group definition of, [A-3](#page-136-0) Apps OS User definition of, [A-3](#page-136-1)

AutoConfig about, [1-2](#page-15-0) for a techstack upgrade, [4-1](#page-110-0) in an upgrade, [3-7](#page-86-0)

## **B**

backup system, [5-12](#page-133-0) base directory setting, [2-9](#page-44-0) Base directory definition, [3-13](#page-92-0) base install directory definition of, [A-2](#page-135-0) setting (tech stack upgrade), [4-3](#page-112-0)

## **C**

certification information where to find, [1-7](#page-20-1) character sets compatible, [2-17](#page-52-1), [3-12](#page-91-1) express installation, [1-4](#page-17-0) client software configuring, [5-6](#page-127-0) COMMON\_TOP definition of, [A-4](#page-137-0) Component Applications license model, [2-12](#page-47-1) Component Installation Review screen using, [2-31,](#page-66-0) [4-4](#page-113-0) conf\_<SID>.txt configuration file, [1-2](#page-15-1)

Configuration Editor, [1-2](#page-15-2) configuration file purpose, [2-6](#page-41-0) configuration parameters list of, [A-1](#page-134-0) context file AutoConfig, [1-2](#page-15-3) in an upgrade, [3-7](#page-86-1) locating in an upgrade, [3-29](#page-108-0) country-specific functionality implementation steps, [5-5](#page-126-0) selecting, [2-13](#page-48-0) CPU *See* Critical Patch Update requirements, [1-9](#page-22-0) Critical Patch Update, [5-4](#page-125-0)

# **D**

database character set, [2-17](#page-52-0) character set (technology Stack upgrade), [4-3](#page-112-1) character set (upgrade), [3-12](#page-91-0) choosing for installation, [2-9](#page-44-1) parameters, [A-1](#page-134-1) resizing, [5-7](#page-128-0) Database memory requirements, [1-9](#page-22-1) database availability validating, [2-35](#page-70-0) database initialization file location of, [A-5](#page-138-0) Database Install Information screen using, [2-9](#page-44-2) Database Name choosing, [2-9](#page-44-3) choosing (tech stack upgrade), [4-3](#page-112-2) choosing (upgrade), [3-9](#page-88-0) database node file system owner, [1-13](#page-26-2) Database Node Configuration screen using, [2-8](#page-43-0) using in an upgrade, [3-8](#page-87-0) database OS Group description of, [2-10](#page-45-0) database OS User account description of, [2-10](#page-45-1)

Database Port definition of, [A-5](#page-138-1) database tier technology stack, [1-6](#page-19-0) upgrading Technology Stack for, [4-1](#page-110-1) Data Top (ARCHIVE) definition of, [A-2](#page-135-1) Data Top (LOG) definition of, [A-2](#page-135-2) Data Top (SYS) definition of, [A-2](#page-135-3) Data Top (TXN) definition of, [A-2](#page-135-4) DBC file validating, [2-36](#page-71-0) default territory choosing, [2-17](#page-52-2) choosing in an upgrade, [3-11](#page-90-0) Demand Planning setting up, [5-12](#page-133-1) distributed install defined, [1-2](#page-15-4) use of configuration file in, [2-6](#page-41-1) Domain Name definition of, [A-5](#page-138-2) Domain user in Windows installations, [1-14](#page-27-0)

# **E**

E-Business Suite license model, [2-11](#page-46-1) E-Business Suite Home Page, [5-2](#page-123-0) Embedded Data Warehouse implementing, [5-11](#page-132-0) End User Layer implementing, [5-11](#page-132-1) environment file validating, [2-35](#page-70-1) Express Configuration Information screen using, [2-40](#page-75-0) Express install definition, [1-3](#page-16-1) express installation description of, [2-3](#page-38-0) setting up, [2-37](#page-72-0) Express installation

description of, [1-4,](#page-17-1) [3-4](#page-83-0)

## **F**

file space validation, [2-30](#page-65-0), [3-15](#page-94-0) file system creating for upgrade, [1-6](#page-19-1), [3-7](#page-86-2) sharing for Applications node, [1-5](#page-18-2) file systems validation, [2-30](#page-65-1), [3-15](#page-94-1) Finish screen using, [2-36](#page-71-1) forms applet using, [5-6](#page-127-0) fresh database description of, [1-3,](#page-16-2) [2-9](#page-44-4) details, [A-5](#page-138-3)

## **G**

Global Settings screen using, [3-13](#page-92-1) global system settings list of, [A-4](#page-137-1) Global System Settings using, [2-7](#page-42-1) Global System Settings screen using, [3-8](#page-87-1) GUEST group for Windows login accounts, [1-14](#page-27-1)

## **H**

host/domain validation, [2-30](#page-65-2), [3-15](#page-94-2) HTTP file validating, [2-35](#page-70-2)

## **I**

IANA character set, [2-17](#page-52-3) character set (upgrade), [3-12](#page-91-2) init<SID>.ora database initialization file default settings, [5-4](#page-125-1) initialization parameters about, [5-4](#page-125-2) installation operation

choosing, [2-2](#page-37-0) Instance directory, [3-13](#page-92-2)

#### **J**

Java Runtime Engine, [5-6](#page-127-1) JRE *See* Java Runtime Engine JSP validating, [2-36](#page-71-2)

## **L**

languages installing, [2-15](#page-50-0) software translations for, [5-8](#page-129-0) supported, [5-9](#page-130-0) License Manager using, [2-13](#page-48-1) license type selecting, [2-11](#page-46-2) licensing agreements setting up, [2-11](#page-46-3) Licensing Page using for Component Applications, [2-12](#page-47-2) using for E-Business Suite, [2-11](#page-46-4) load balancing definition of, [1-5](#page-18-3) Load Configuration screen using, [2-5](#page-40-0) using to restart, [2-33](#page-68-0), [3-19](#page-98-0) local user in Windows installations, [1-14](#page-27-2) log directory updating for PL/SQL, [5-5](#page-126-1) log files Applications tier, [A-5](#page-138-4) database tier, [A-5](#page-138-5) disk space, [1-11](#page-24-0) location of, [A-5](#page-138-6) purging, [1-11](#page-24-1)

#### **M**

maintenance tasks importance of, [5-7](#page-128-1) MKS Directory definition of, [A-3](#page-136-2)

mount points Applications tier, [3-12](#page-91-3) database tier, [2-10](#page-45-2) description of, [1-20](#page-33-1) express installation, [2-3,](#page-38-1) [2-37,](#page-72-1) [3-4](#page-83-1) Express installation, [2-40](#page-75-1) in Express installation, [1-4](#page-17-2) MSDEV Directory definition of, [A-3](#page-136-3) Multiple Organizations converting database to, [5-12](#page-133-2) in Vision Demo, [A-9](#page-142-0) multi-user installations creating accounts for, [1-13](#page-26-3)

## **N**

new installation description of, [2-3,](#page-38-2) [3-4](#page-83-2) new Standard installation description of, [1-4](#page-17-3) new technology stack startup option for, [1-19](#page-32-1) NLS settings, [1-20](#page-33-2), [2-16](#page-51-0) supported languages, [5-9](#page-130-0) node-specific parameters screen in an upgrade, [3-12](#page-91-3)

# **O**

OCM *See* Oracle Configuration Manager operating system accounts creating, [1-13](#page-26-4) Oracle Configuration Manager, [2-4](#page-39-0), [2-38,](#page-73-0) [3-5](#page-84-0) Oracle E-Business Suite Login page using, [5-1](#page-122-0) Oracle Home definition of, [A-2](#page-135-5) oracle user setting up, [1-13](#page-26-5) OS User and Group validation, [2-30](#page-65-3), [3-15](#page-94-3) other files disk space, [1-11](#page-24-2) out directory updating for PL/SQL, [5-5](#page-126-1)

output files disk space, [1-11](#page-24-0) purging, [1-11](#page-24-1)

## **P**

passwords changing upgrade defaults, [3-10](#page-89-0) for system upgrade, [3-9](#page-88-1), [3-29](#page-108-1) in Vision Demo, [A-9](#page-142-1) patches disk space, [1-11](#page-24-3) perl version of, [1-15](#page-28-1) PHP validating, [2-35](#page-70-3) port availability validation, [2-30](#page-65-4), [3-15](#page-94-4) port pool defined, [1-21](#page-34-0) specifying, [2-7](#page-42-2) Port Pool definition of, [A-5](#page-138-7) port pool set default value, [2-7](#page-42-3) ports setting increments for, [2-7](#page-42-4) setting values, [4-3](#page-112-3) port uniqueness validation, [2-30](#page-65-5), [3-15](#page-94-5) Port Values screen using, [2-7](#page-42-5) Post-install Checks screen using in an upgrade, [3-18](#page-97-0) using in a Technology Stack upgrade, [4-5](#page-114-0) Pre-install Checks screen using, [2-41](#page-76-0) using in an upgrade, [3-14](#page-93-0) printers enabling for Windows, [5-6](#page-127-2) setting up, [5-6](#page-127-3) product family release update pack installing, [1-1](#page-14-0) products registering, [1-20](#page-33-3), [2-11](#page-46-5) shared and dependent, [2-11](#page-46-6) progress bars

description of, [2-32,](#page-67-0) [3-17](#page-96-0) Public Sector, Education, or Non-Profit converting to, [5-12](#page-133-3)

#### **R**

Rapid Install Portal obsolescence in Release 12, [5-1](#page-122-1) RDBMS Inputs page using, [4-2](#page-111-0) release update pack installing, 1 release update packinstalling, [1-1](#page-14-0) restarting an installation, [2-33](#page-68-1) command line option, [1-19](#page-32-2) in an upgrade, [3-19](#page-98-1) Review Application User Information screen using, [3-9](#page-88-1)

# **S**

security practices reviewing, [5-5](#page-126-2) Select Country-specific Functionalities screen using, [2-13](#page-48-2) Select Internationalization Settings screen using in an upgrade, [3-10](#page-89-1) Select Technology Stack screen using, [4-2](#page-111-1) Select Upgrade Action screen using, [3-6](#page-85-0) Select Wizard Operation screen using, [2-2,](#page-37-1) [2-38](#page-73-1), [3-3](#page-82-0) using in an upgrade, [3-28](#page-107-0) server processes configuring in an upgrade, [3-28](#page-107-1) shared file system definition of, [1-5](#page-18-0) SID database name, [2-9](#page-44-5) database name (in a tech stack upgrade), [4-3](#page-112-2) single-user installations creating accounts for, [1-13](#page-26-6) sizing suggestions, [1-9](#page-22-2) software bundle contents, [1-14](#page-27-3)

software requirements all platforms, [1-7](#page-20-2) stage area, [1-14](#page-27-4) components, [1-16](#page-29-0) creating, [1-14](#page-27-5) directory, [1-16](#page-29-1) directory structure, [1-17](#page-30-0) disk space for, [1-11](#page-24-4) Standard install definition, [1-3](#page-16-1) startup options Rapid Install, [1-18](#page-31-0) specialized, [1-18](#page-31-1) Suite Selection screen using, [2-10](#page-45-3) SYS account password default, [5-3](#page-124-0) SYSTEM account password default, [5-3](#page-124-1) system administration tasks where to look, [5-7](#page-128-2) System Check Status screen using, [2-28](#page-63-0) system configuration files populating, [1-2](#page-15-5)

## **T**

tablespace models about, [A-6](#page-139-0) technology stack installing, [1-6](#page-19-2) required components, [1-6](#page-19-3) reviewing components, [2-2,](#page-37-2) [3-3](#page-82-1) upgrading, [4-1](#page-110-2) temporary directories disk space, [1-11](#page-24-5) temporary files disk space, [1-11](#page-24-6) temporary space required for installation, [1-11](#page-24-7) top-level directory Applications node, [2-17](#page-52-4) description of, [1-20](#page-33-1) RDBMS, [2-10,](#page-45-2) [3-12](#page-91-4) Translation Synchronization Patch Utility, [5-8](#page-129-1)

#### **U**

upgraded installation description of, [1-6,](#page-19-4) [2-3,](#page-38-3) [3-5](#page-84-1) upgrade operations choosing, [2-2](#page-37-0), [3-3](#page-82-2) upgrades configuring server processes, [3-28](#page-107-2) configuring servers, [3-7](#page-86-3) Database Oracle Home in, [3-3](#page-82-3) user accounts for Windows installations, [1-14](#page-27-6) utl\_file\_dir parameter, [5-5](#page-126-3)

#### **V**

validation warnings during restart, [2-34](#page-69-0) Vision Demo predefined users, [A-9](#page-142-1) Vision Demo database character set in, [2-17](#page-52-5) description of, [1-3,](#page-16-3) [2-9,](#page-44-6) [A-7](#page-140-1) NLS settings in, [2-17](#page-52-6) passwords, [A-9](#page-142-2) using Multiple Organizations, [A-9](#page-142-0)

#### **W**

Welcome screen using, [2-1,](#page-36-0) [3-3](#page-82-4) wizard buttons and keys, [1-22](#page-35-0) description, [1-1](#page-14-1) help, [1-22](#page-35-1) input fields, [1-22](#page-35-2) navigating in, [1-21](#page-34-1) Workflow Notification Mailer configuring, [5-11](#page-132-2)

## **X**

X Display definition of, [A-3](#page-136-4)